Dell™ Latitude™ D830 Gebruikshandleiding

**Model PP04X**

## **Opmerkingen, kennisgevingen en waarschuwingen**

**OPMERKING:** Een OPMERKING duidt belangrijke informatie aan voor een beter gebruik van de computer.

**KENNISGEVING:** Een KENNISGEVING duidt potentiële schade aan hardware of potentieel gegevensverlies aan en vertelt u hoe het probleem kan worden vermeden.

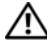

**WAARSCHUWING: Een WAARSCHUWING duidt het risico van schade aan eigendommen, lichamelijk letsel of overlijden aan.**

## **Afkortingen en acroniemen**

Zie ["Verklarende woordenlijst" op pagina 147](#page-146-0) voor een volledige lijst van afkortingen en acroniemen.

Als u een Dell™ n Series-computer hebt gekocht, zijn alle referenties in dit document naar Microsoft® Windows® besturingsystemen niet van toepassing.

Overige handelsmerken en handelsnamen worden in deze tekst gebruikt om te verwijzen of naar de eenheden van de merken en namen of naar hun producten. Dell Inc. claimt op geen enkele wijze enig eigendomsrecht ten aanzien van andere merken of handelsnamen dan haar eigen merken en handelsnamen.

**Model PP04X**

**December 2007 Rev. A01**

\_\_\_\_\_\_\_\_\_\_\_\_\_\_\_\_\_\_\_\_

**De informatie in dit document kan zonder voorafgaande kennisgeving worden gewijzigd. © 2007 Dell Inc. Alle rechten voorbehouden.**

Verveelvoudiging van dit materiaal, op welke wijze dan ook, is alleen toegestaan na uitdrukkelijke schriftelijke toestemming van Dell Inc..

Handelsmerken die in deze tekst gebruikt zijn: *Dell*, het *DELL* logo, *Latitude*, *ExpressCharge*, *TravelLite, Strike Zone, Wi-Fi Catcher* en *Dell OpenManage* zijn handelsmerken van Dell Inc.; *Intel*, *Core* en *Celeron* zijn gedeponeerde handelsmerken van Intel Corporation; *Microsoft, Outlook, Windows Vista* en *Windows* zijn gedeponeerde handelsmerken of handelsmerken van Microsoft Corporation; *Bluetooth* is een gedeponeerd handelsmerk dat eigendom is van Bluetooth SIG, Inc. en door Dell onder licentie wordt gebruikt; *EMC* is een gedeponeerd handelsmerk van EMC Corporation; *ENERGY STAR* is een gedeponeerd handelsmerk van de U.S. Environmental Protection Agency. Als een partner van ENERGY STAR heeft Dell Inc. vastgesteld dat dit product voldoet aan de ENERGY STAR-richtlijnen voor energie-efficiëntie.

# **Inhoud**

### [1 Informatie zoeken](#page-10-0)

### [2 Uw computer](#page-14-0)

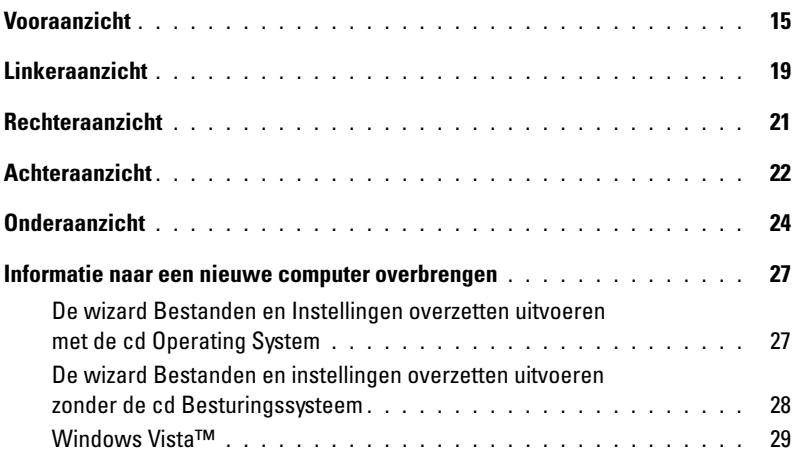

## [3 Batterijen gebruiken](#page-30-0)

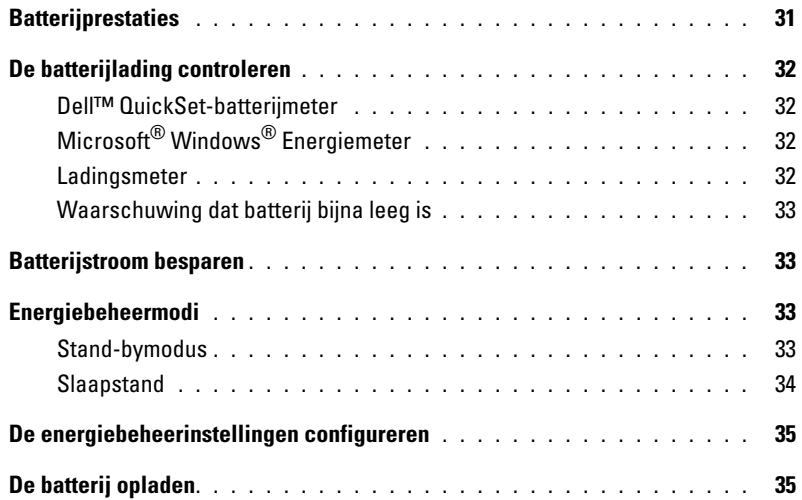

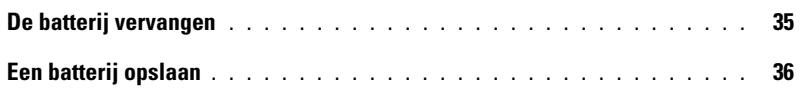

## [4 Het toetsenbord gebruiken](#page-36-0)

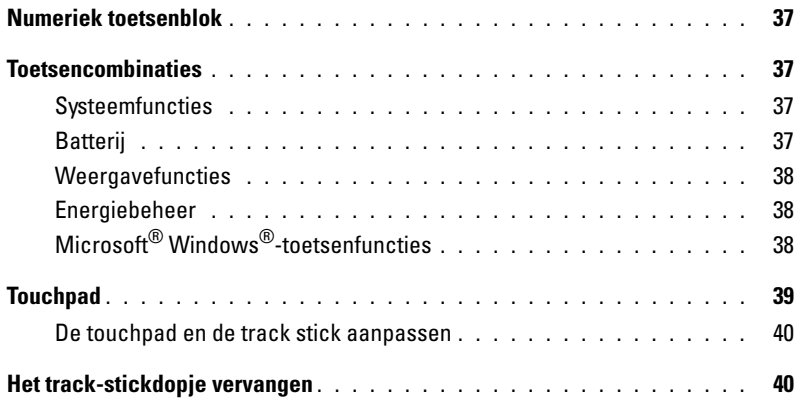

## [5 Multimedia gebruiken](#page-40-0)

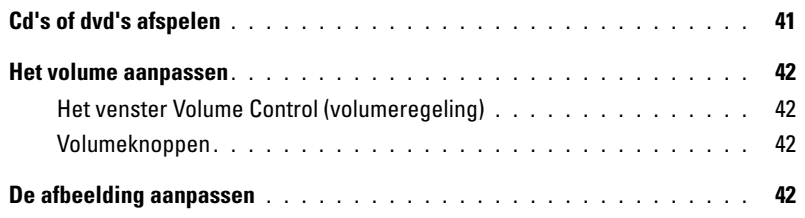

## [6 Het beeldscherm gebruiken](#page-42-0)

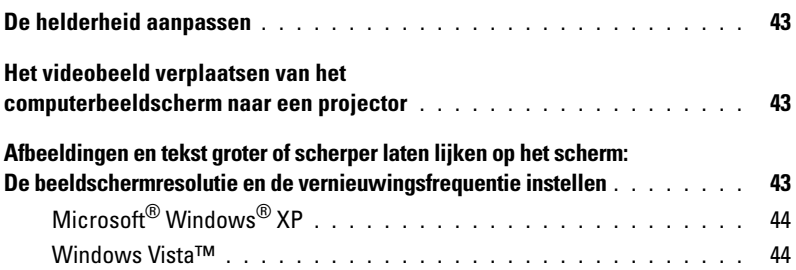

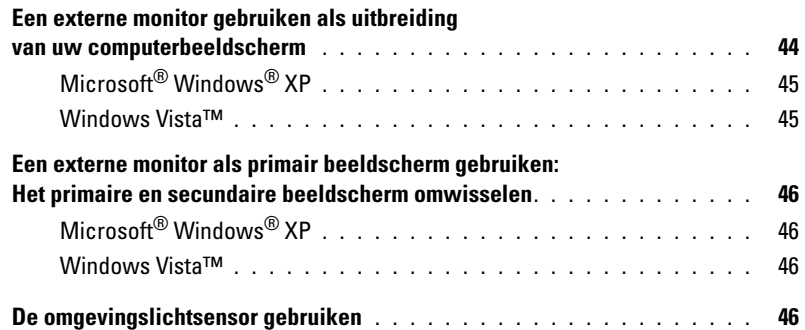

## [7 Netwerken instellen en gebruiken](#page-48-0)

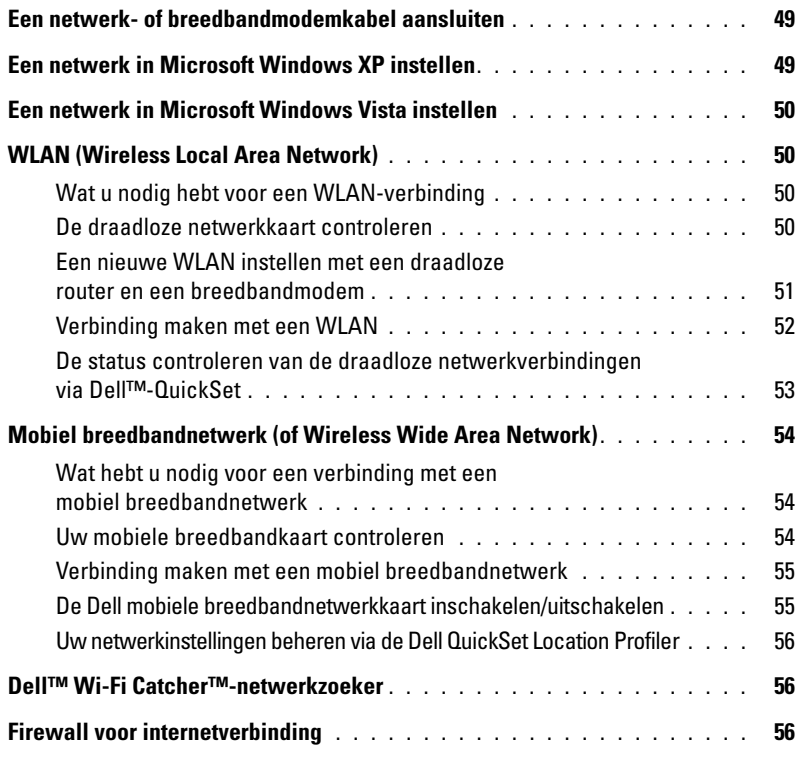

## [8 Kaarten gebruiken](#page-56-0)

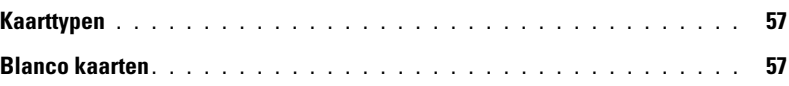

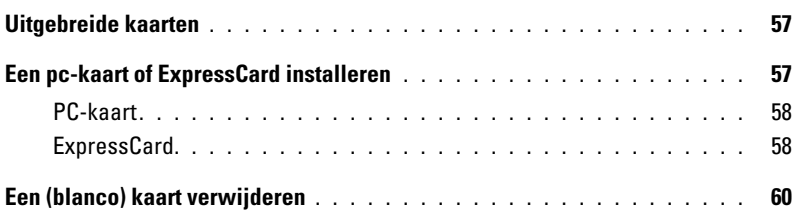

### [9 De computer beveiligen](#page-60-0)

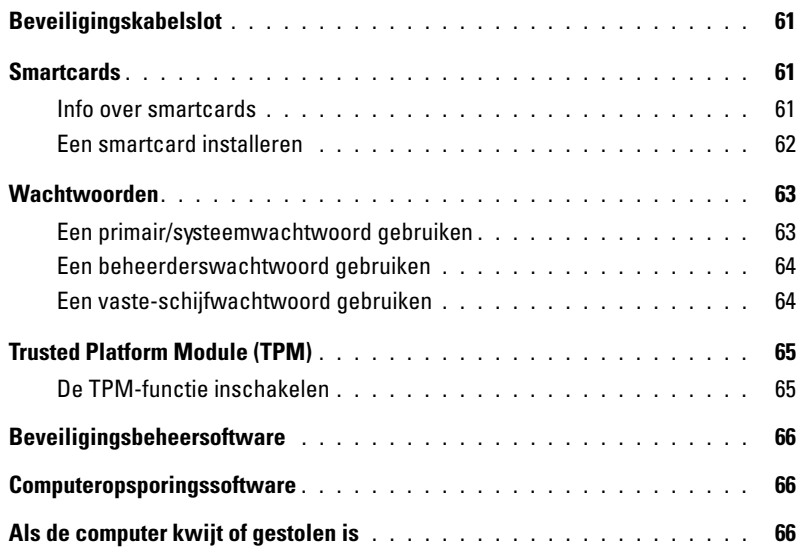

### [10 Problemen oplossen](#page-68-0)

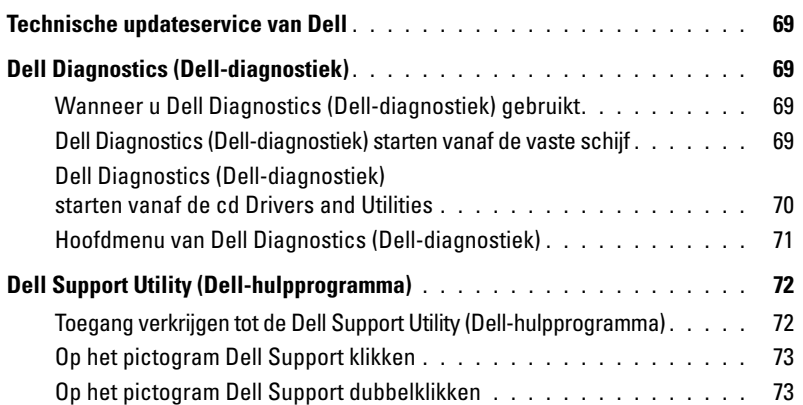

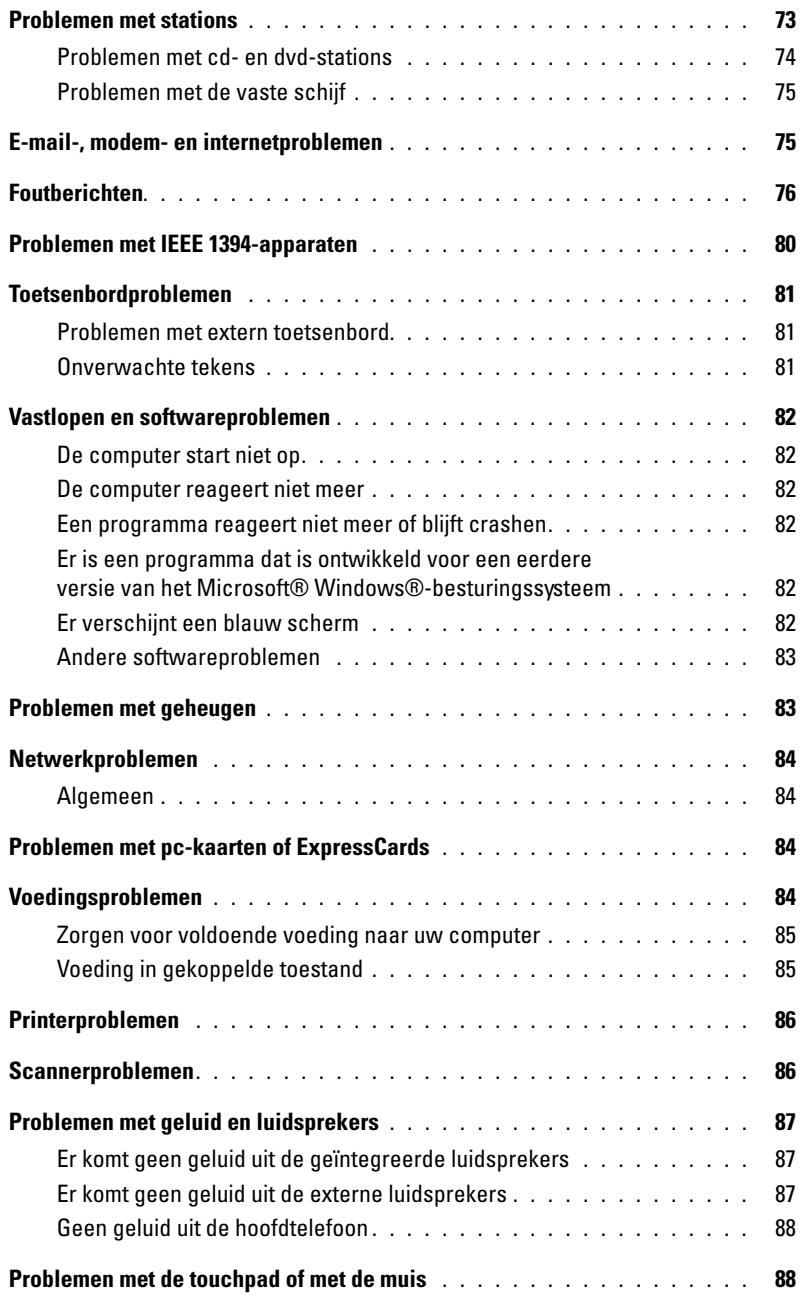

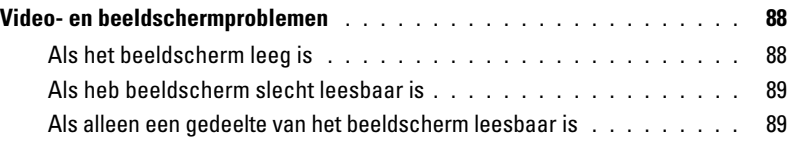

### [11 System Setup-programma](#page-90-0)

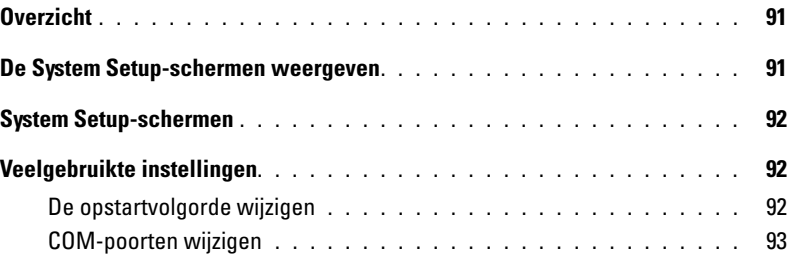

### [12 Uw computer op reis meenemen](#page-94-0)

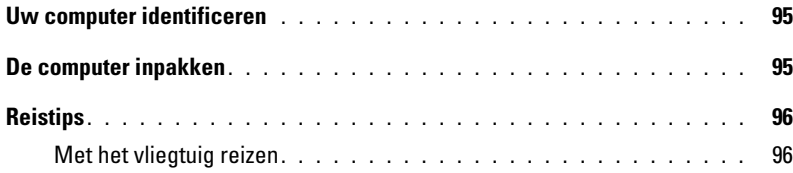

## [13 Software opnieuw installeren](#page-96-0)

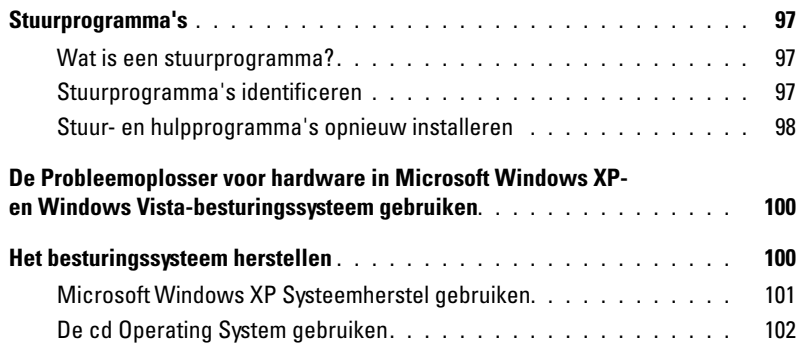

### [14 Onderdelen toevoegen en vervangen](#page-104-0)

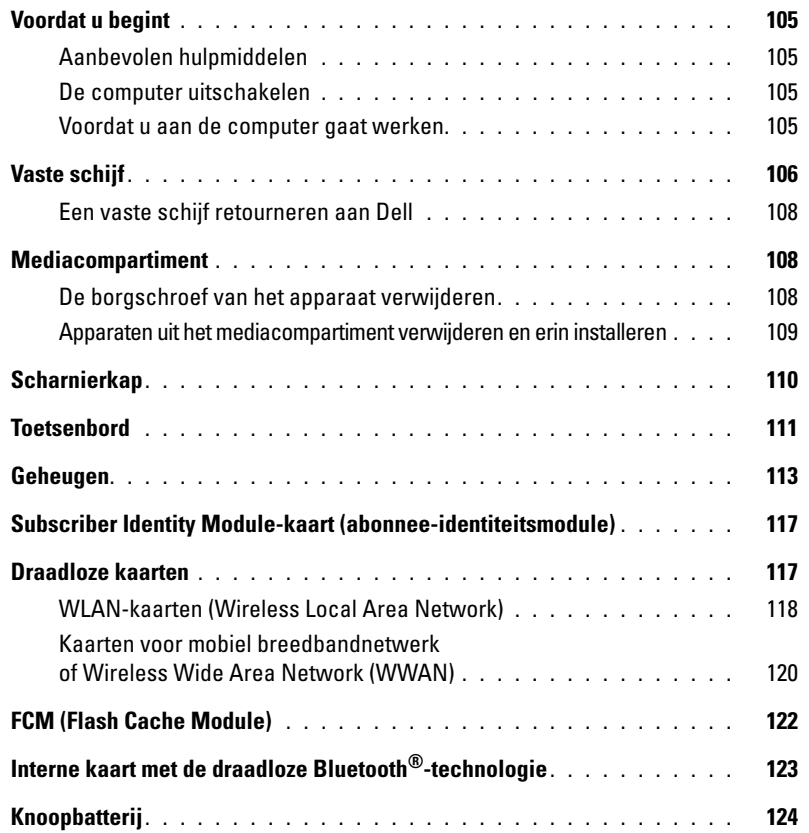

### [15 Dell™ QuickSet](#page-126-0)

### [16 Specificaties](#page-128-0)

### [17 Hulp krijgen](#page-136-0)

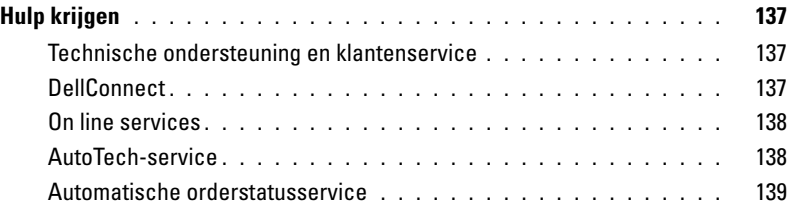

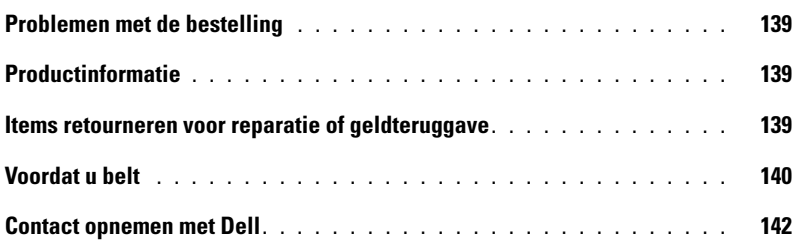

## [18 Bijlage](#page-142-0)

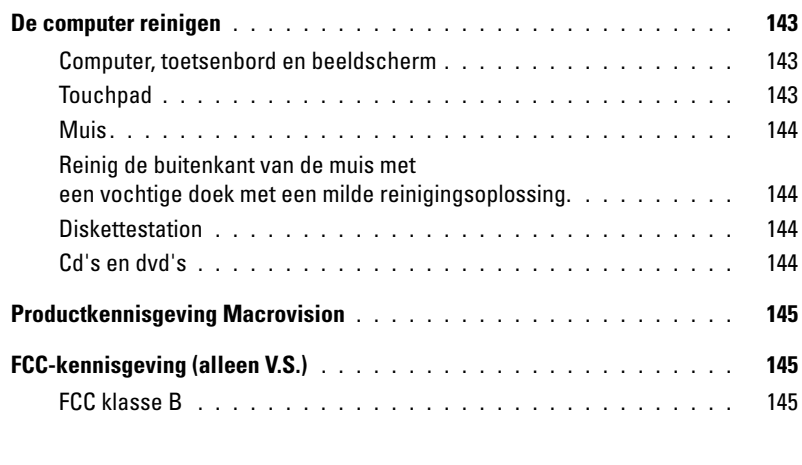

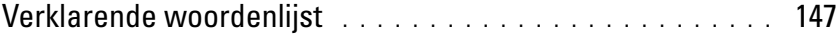

# <span id="page-10-2"></span><span id="page-10-1"></span><span id="page-10-0"></span>**Informatie zoeken**

*C* OPMERKING: Sommige functies of media kunnen optioneel zijn en niet bij uw computer zijn geleverd. Sommige functies of media zijn in bepaalde landen niet beschikbaar.

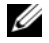

*C* **OPMERKING:** Mogelijk is er bij uw computer aanvullende informatie geleverd.

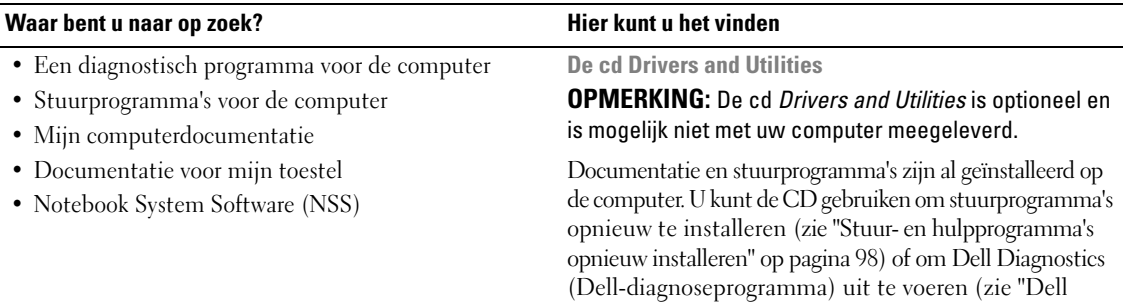

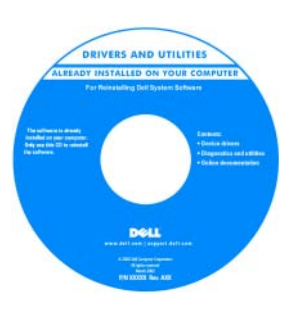

Mogelijk bevat de cd leesmij-bestanden met de laatst beschikbare informatie over technische wijzigingen aan de computer of geavanceerd technisch naslagmateriaal voor technici en gevorderde gebruikers.

**OPMERKING:** Updates van de stuurprogramma's en documentatie vindt u op **support.dell.com**.

[Diagnostics \(Dell-diagnostiek\)" op pagina 69](#page-68-5)).

#### **Naslaggids**

**OPMERKING:** Dit document kan optioneel zijn en niet bij uw computer zijn geleverd.

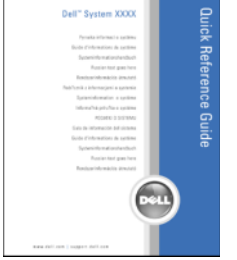

**OPMERKING:** Dit document is beschikbaar als PDF-bestand op **support.dell.com**.

- De computer instellen
- Basisinformatie probleemoplossing
- Dell Diagnostics (Dell-diagnostiek) uitvoeren

#### Waar bent u naar op zoek?<br>
Hier kunt u het vinden

- Garantie-informatie
- Algemene voorwaarden (alleen V.S.)
- Veiligheidsinstructies
- Informatie over regelgeving
- Ergonomische informatie
- Licentieovereenkomst voor eindgebruikers

**Dell™ Productinformatiegids**

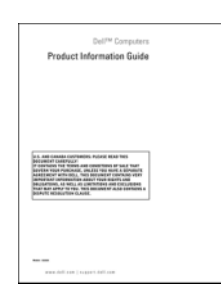

- Serviceplaatje en code voor express-service
- Microsoft Windows-licentielabel

**Servicelabel en Microsoft**® **Windows**®**-licentielabel** Deze labels bevinden zich op de computer.

Voer de code voor de express-service in zodat uw telefonische verzoek naar de juiste medewerker van de technische ondersteuningsdienst van Dell wordt doorgeleid.

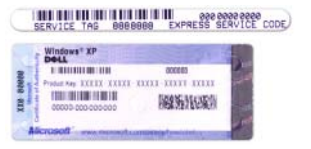

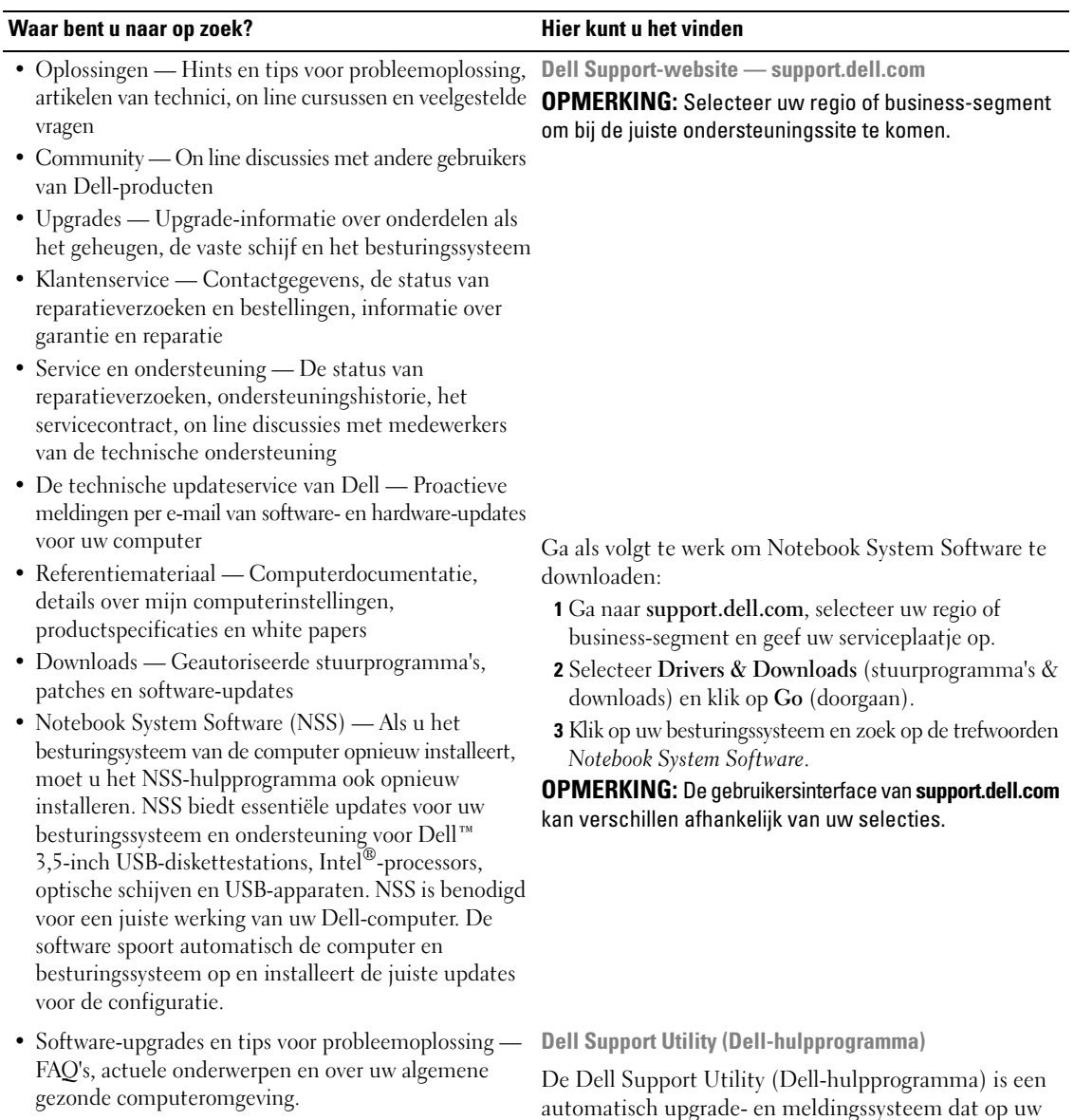

computer is geïnstalleerd. Dit hulpprogramma biedt real-time scans voor een gezonde computeromgeving, software-updates en relevante zelfhulpinformatie. Toegang tot de Dell Support Utility (Dell-hulpprogramma) verkrijgt u via het pictogram < op de taakbalk. Raadpleeg ["Dell Support Utility \(Dell-hulpprogramma\)"](#page-71-2) 

[op pagina 72](#page-71-2) voor meer informatie.

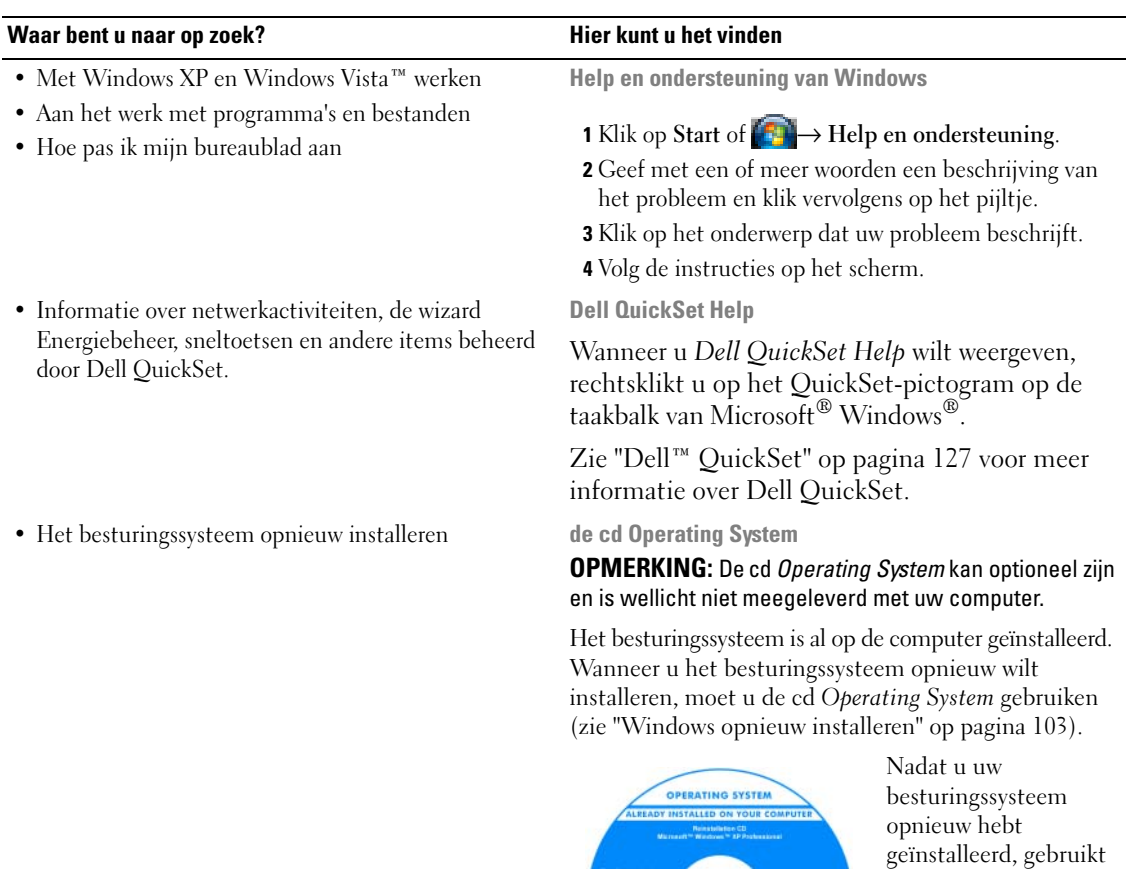

Het productsleutellabel voor het besturingssysteem bevindt zich op de computer.

u de cd *Drivers and Utilities* om de stuurprogramma's opnieuw te installeren voor de apparaten die zijn meegeleverd met uw computer.

**OPMERKING:** De kleur van de cd is afhankelijk van het besturingssysteem dat u hebt besteld.

# <span id="page-14-0"></span>**Uw computer**

## <span id="page-14-1"></span>**Vooraanzicht**

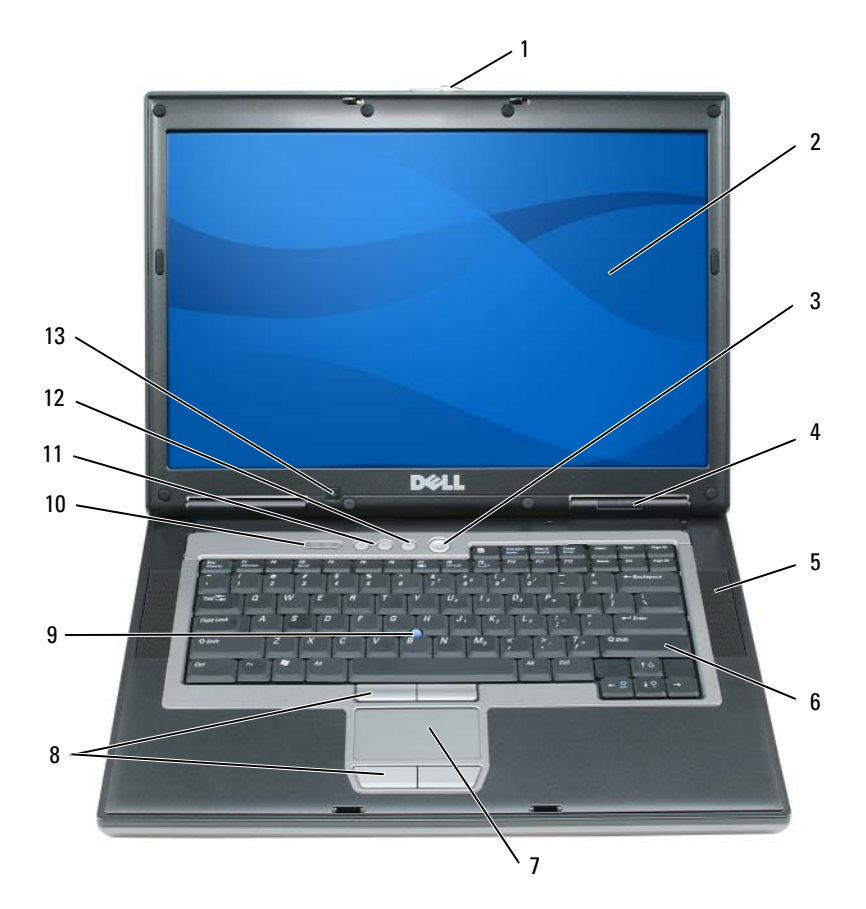

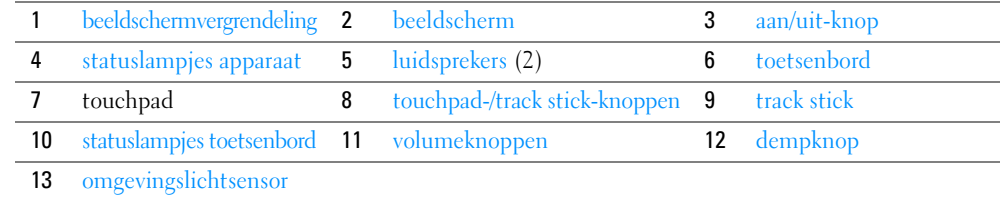

<span id="page-14-2"></span>**BEELDSCHERMVERGRENDELING —** Zorgt ervoor dat het beeldscherm dichtgeklapt blijft.

<span id="page-14-3"></span>**BEELDSCHERM —** Zie ["Het beeldscherm gebruiken" op pagina 43](#page-42-4) voor meer informatie over het beeldscherm.

<span id="page-15-0"></span>**AAN/UIT-KNOP —** Druk op de aan/uit-knop om de computer in te schakelen of om een energiebeheermodus te verlaten (zie ["Energiebeheermodi" op pagina 33\)](#page-32-4).

**KENNISGEVING:** U voorkomt dat er gegevens verloren gaan door de computer uit te schakelen door Microsoft $^\circledR$  Windows $^\circledR$  af te sluiten in plaats van op de aan/uit-knop te drukken.

Als de computer niet meer reageert, houdt u de aan/uit-knop ingedrukt totdat de computer wordt uitgeschakeld (dit kan enkele seconden duren).

#### <span id="page-15-1"></span>**STATUSLAMPJES APPARAAT**

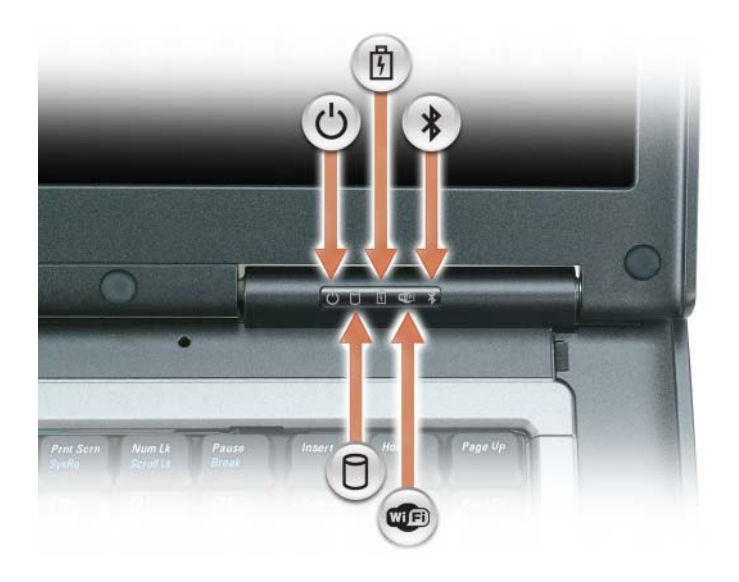

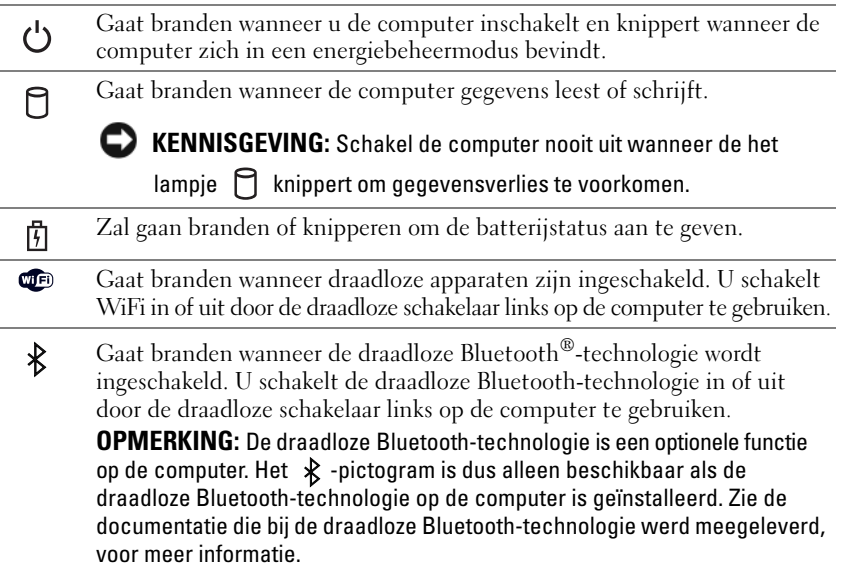

Als de computer is aangesloten op een stopcontact, geldt voor het lampje  $\[\mathfrak{F}\]$  het volgende:

- Lampje is groen: De batterij wordt opgeladen.
- Lampje knippert groen: De batterij is bijna vol.
- Lampje is uit: De batterij is voldoende opgeladen (of er is geen externe stroom beschikbaar om de batterij op te laden).

Werkt de computer op een batterij, dan geldt voor het lampje  $[\overline{\mathfrak{h}}]$  het volgende:

- Lampje is uit: De batterij is voldoende opgeladen (of de computer is uitgeschakeld).
- Het lampje knippert oranje: De batterij is zo goed als leeg.
- Het lampje is oranje: De batterij is bijna leeg.

<span id="page-16-0"></span>**LUIDSPREKER —** Druk op de volumeknoppen of op de dempknop om het volume van de ingebouwde luidspreker aan te passen.

<span id="page-16-2"></span>**TOETSENBORD —** Het toetsenbord bevat een numieriek toetsenblok alsook de Windows-toets. Zie ["Numeriek](#page-36-5)  [toetsenblok" op pagina 37](#page-36-5) voor informatie over ondersteunde toetsenbordsneltoetsen.

<span id="page-16-3"></span>**TOUCHPAD —** Biedt dezelfde functionaliteit als die van een muis. Raadpleeg ["Touchpad" op pagina 39](#page-38-1) voor meer informatie.

<span id="page-16-1"></span>**TOUCHPAD-/ TRACK STICK-KNOPPEN —** Bieden dezelfde functionaliteit als die van een muis. Raadpleeg ["Touchpad"](#page-38-1)  [op pagina 39](#page-38-1) voor meer informatie.

**TRACK STICK —** Biedt dezelfde functionaliteit als die van een muis (zie ["De touchpad en de track stick aanpassen"](#page-39-2)  [op pagina 40](#page-39-2)).

**VINGERAFDRUKLEZER (OPTIONEEL ) —** Hiermee houdt u uw Dell™-computer veilig. Wanneer u uw vinger over de lezer veegt, wordt uw unieke vingerafdruk gebruikt om uw gebruikersidentiteit te verifiëren. Zie ["De computer beveiligen"](#page-60-4)  [op pagina 61](#page-60-4) voor informatie over hoe u de beveiligingsbeheersoftware activeert en gebruikt voor het regelen van de vingerafdruklezer.

#### <span id="page-17-0"></span>**STATUSLAMPJES TOETSENBORD**

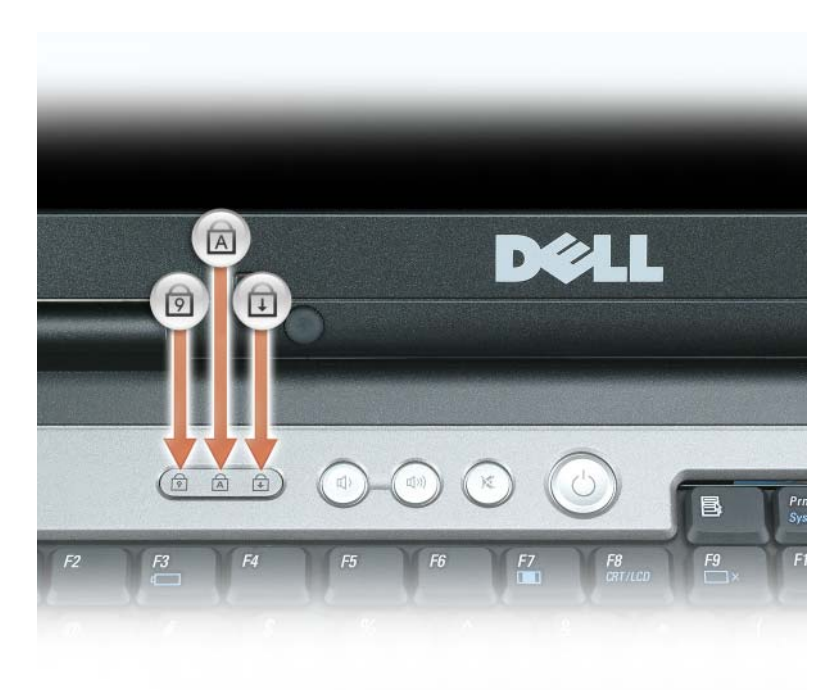

De groene lampjes boven het toetsenbord geven het volgende aan:

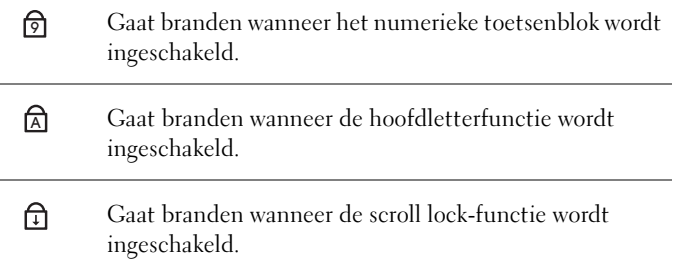

<span id="page-17-1"></span>**VOLUMEKNOPPEN —** Druk op deze knoppen om het luidsprekervolume aan te passen.

<span id="page-17-2"></span>**DEMPKNOP —** Druk op deze knop om de luidsprekers uit te schakelen.

<span id="page-17-3"></span>**OMGEVINGSLICHTSENSOR —** Regelt de helderheid van het beeldscherm. Raadpleeg ["De omgevingslichtsensor gebruiken"](#page-45-4)  [op pagina 46](#page-45-4) voor meer informatie.

## <span id="page-18-0"></span>**Linkeraanzicht**

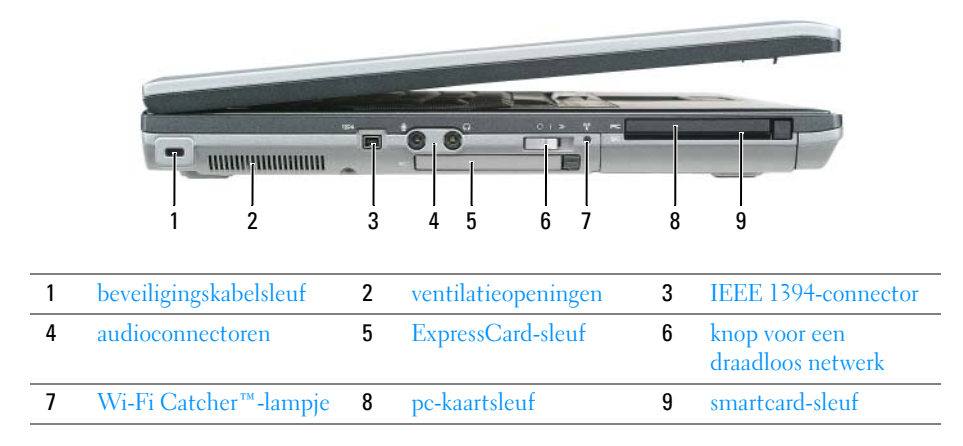

<span id="page-18-1"></span>**BEVEILIGINGSKABELSLEUF —** Hiermee bevestigt u een in de handel verkrijgbare antidiefstalvoorziening aan de mediabasis. Raadpleeg ["Beveiligingskabelslot" op pagina 61](#page-60-5) voor meer informatie.

**KENNISGEVING:** Voordat u een antidiefstalvoorziening koopt, moet u ervoor zorgen dat deze met de beveiligingskabelsleuf op de computer werkt.

<span id="page-18-2"></span>**VENTILATIEOPENINGEN —** De computer gebruikt een interne ventilator om voldoende lucht door te openingen te laten, zodat de computer niet oververhit raakt.

**WAARSCHUWING: Blokkeer de luchtopeningen niet, duw er geen voorwerpen in en zorg dat er zich geen stof in ophoopt. Plaats de Dell™-computer niet in een omgeving waar weinig lucht beschikbaar is, zoals een gesloten koffer, als de computer is ingeschakeld. Als u dat toch doet, loopt u risico op brand of beschadiging van de computer.**

**OPMERKING:** Wanneer de computer te warm wordt, wordt de ventilator ingeschakeld. Ventilatorgeruis is normaal en duidt niet op een probleem met de ventilator of de computer.

<span id="page-18-3"></span>**IEEE 1394-CONNECTOR —** Verbindt apparaten die snelle IEEE 1394 overdrachtssnelheden ondersteunen, zoals een aantal digitale videocamera's.

#### <span id="page-19-0"></span>**AUDIOCONNECTOREN**

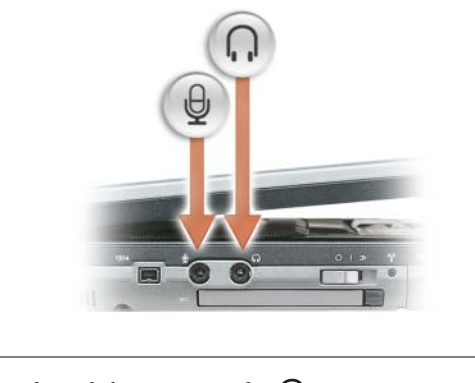

Sluit koptelefoons aan op de  $\bigcap$  -connector.

Sluit een microfoon aan op de  $\bigoplus$  -connector.

<span id="page-19-1"></span>**EXPRESSCARD-SLEUF —** Ondersteunt 34- en 54-mm PCI ExpressCards of USB-gebaseerde ExpressCards (zie ["Kaarten gebruiken" op pagina 57](#page-56-5)).

<span id="page-19-2"></span>**KNOP VOOR EEN DRAADLOOS NETWERK —** Schakelt draadloze apparaten, zoals WiFi, en interne kaarten met de draadloze Bluetooth-technologie in en uit en zoekt naar WiFi-netwerken. Zie ["Dell™ Wi-Fi Catcher™-netwerkzoeker"](#page-55-3)  [op pagina 56](#page-55-3) voor meer informatie over het zoeken naar draadloze netwerken.

**COPMERKING:** De draadloze schakelaar vindt geen mobiele breedbandnetwerken of netwerken die interne kaarten gebruiken met Bluetooth-technologie.

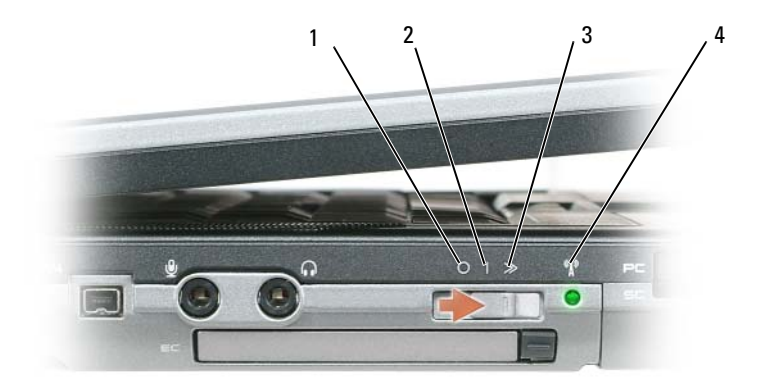

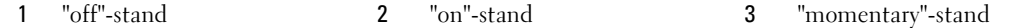

4 [Wi-Fi Catcher™-lampje](#page-20-2)

#### **STANDEN DRAADLOZE SCHAKELAAR**

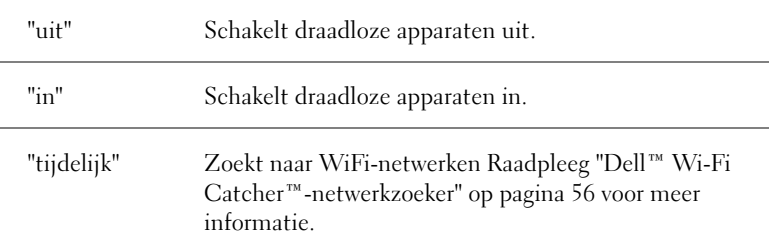

<span id="page-20-2"></span>**WI-FI CATCHER™- LAMPJE —** Voor het lampje geldt het volgende:

- Lampje knippert groen: Naar netwerken zoeken
- Lampje is groen: Sterk netwerk gevonden
- Lampje is geel: Zwak netwerk gevonden
- Lampje knippert geel: Fout
- Lampje is uit: Er is geen signaal gevonden

**PC-KAARTSLEUF —** Ondersteunt één pc-kaart, zoals een modem of netwerkadapter. De computer wordt geleverd met een blanco kaart in de sleuf geplaatst om te voorkomen dat er stofdeeltjes in de computer komen. Raadpleeg ["Kaarten gebruiken" op pagina 57](#page-56-5) voor meer informatie.

<span id="page-20-1"></span>**SMARTCARD-SLEUF —** Ondersteunt één smartcard (zie ["Smartcards" op pagina 61\)](#page-60-6).

## <span id="page-20-0"></span>**Rechteraanzicht**

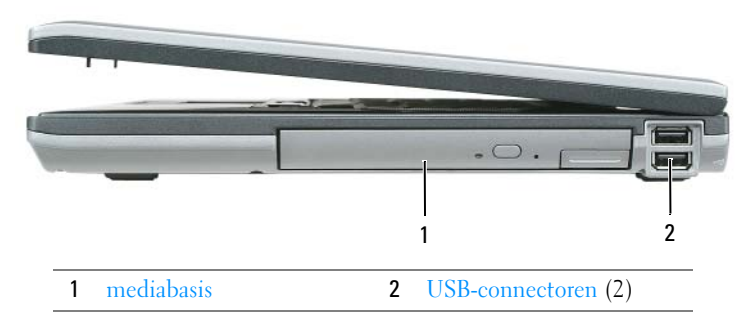

<span id="page-20-3"></span>**MEDIABASIS —** Ondersteunt een diskettestation, optische schijven, een tweede batterij of een tweede vaste schijf (zie ["Multimedia gebruiken" op pagina 41](#page-40-2)).

#### <span id="page-20-4"></span>**USB-CONNECTOREN**

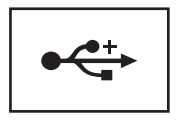

Sluit USB-apparaten aan, zoals een muis, toetsenbord of printer.

## <span id="page-21-0"></span>**Achteraanzicht**

**WAARSCHUWING: Blokkeer de luchtopeningen niet, duw er geen voorwerpen in en zorg dat er zich geen stof in ophoopt. Plaats de computer niet in een omgeving waar weinig lucht beschikbaar is, zoals een gesloten koffer, als de computer is ingeschakeld. Als u dat toch doet, loopt u risico op brand of beschadiging van de computer.**

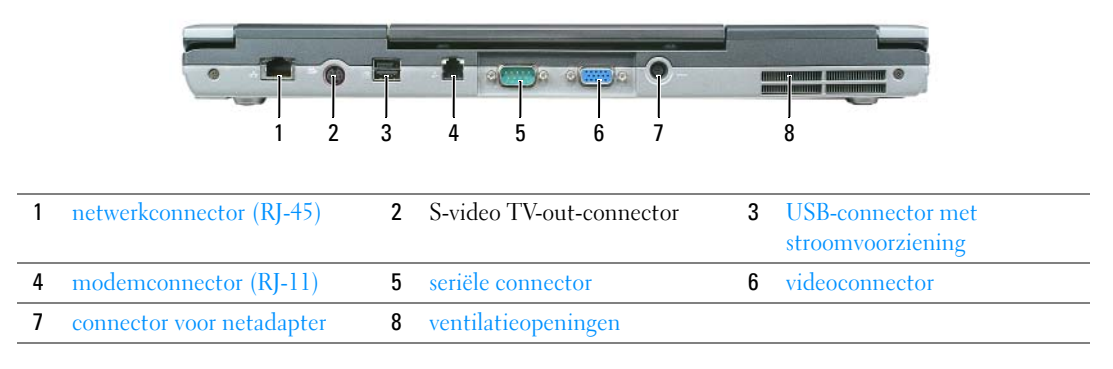

#### <span id="page-21-1"></span>**NETWERKCONNECTOR (RJ-45)**

**KENNISGEVING:** De netwerkconnector is iets groter dan de modemconnector. U voorkomt schade aan de computer door geen telefoonlijn op de netwerkconnector aan te sluiten.

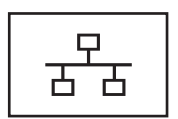

Sluit uw computer aan op een netwerk. De twee lampjes naast de connector geven de status en activiteit aan voor bedrade netwerkverbindingen.

Raadpleeg de met de computer meegeleverde gebruikshandleiding van het apparaat (zie ["Een netwerk- of](#page-48-3)  [breedbandmodemkabel aansluiten" op pagina 49](#page-48-3)) voor informatie over het gebruik van de netwerkadapter.

#### <span id="page-21-3"></span>**S-VIDEO TV-OUT-CONNECTOR**

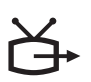

Sluit uw computer aan op een tv. Sluit ook digitale apparaten aan die audio ondersteunen met de adapter kabel van de tv/digitale audio.

#### <span id="page-21-2"></span>**USB 2.0-CONNECTOR MET STROOMVOORZIENING**

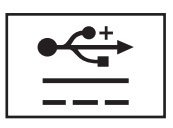

Sluit USB 2.0-compatibele apparaten aan, zoals een muis, toetsenbord of printer. Kan ook worden gebruikt voor randapparatuur dat meer dan 5 V vermogen vereist.

#### <span id="page-22-0"></span>**MODEMCONNECTOR (RJ-11)**

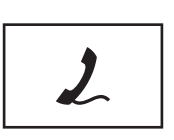

Sluit de telefoonlijn aan op de modemconnector (om de interne modem te gebruiken).

Zie de documentatie over de on line modem die met de [computer is meegeleverd, voor informatie over het gebruik](#page-10-1)  van de modem (zie ["Informatie zoeken" op pagina 11\)](#page-10-2).

#### <span id="page-22-1"></span>SERIËLE CONNECTOR

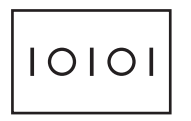

Sluit seriële apparaten aan, zoals een muis, toetsenbord of printer.

#### <span id="page-22-2"></span>**VIDEOCONNECTOR**

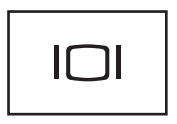

Sluit videoapparaten aan, zoals een monitor.

#### <span id="page-22-3"></span>**CONNECTOR VOOR NETADAPTER —** Sluit een netadapter op de computer aan.

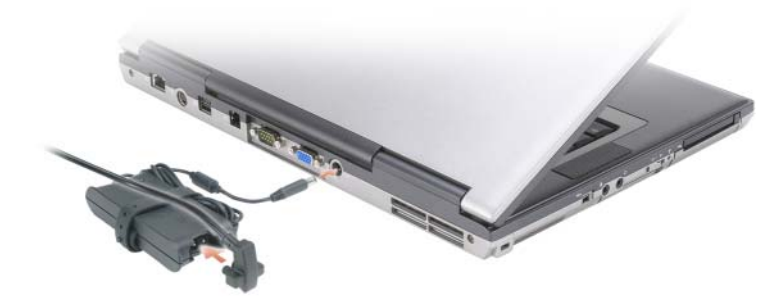

De netadapter zet netstroom om naar gelijkstroom die door de computer wordt vereist. U kunt de netadapter aansluiten met de computer in- of uitgeschakeld.

**WAARSCHUWING: De netadapter werkt op electriciteitsnetten wereldwijd. Stroomaansluitingen en contactdozen verschillen echter sterk per land. Wanneer u een incompatibele kabel gebruikt of de kabel onjuist op de contactdoos of het stopcontact aansluit, kan er brand of schade aan de apparatuur ontstaan.**

**KENNISGEVING:** Wanneer u de netadapter van de computer loskoppelt, moet u stevig maar voorzichtig aan de connector trekken en niet aan de kabel zelf, om schade aan de kabel te voorkomen. Wanneer u de netadapterkabel inpakt, moet u ervoor zorgen dat u de hoek van de connector op de netadapter aanhoudt om schade aan de kabel te voorkomen.

<span id="page-23-1"></span>**VENTILATIEOPENINGEN —** De computer gebruikt een interne ventilator om voldoende lucht door te openingen te laten, zodat de computer niet oververhit raakt.

*C* OPMERKING: Wanneer de computer te warm wordt, wordt de ventilator ingeschakeld. Ventilatorgeruis is normaal en duidt niet op een probleem met de ventilator of de computer.

**WAARSCHUWING: Blokkeer de luchtopeningen niet, duw er geen voorwerpen in en zorg dat er zich geen stof in ophoopt. Plaats de computer niet in een omgeving waar weinig lucht beschikbaar is, zoals een gesloten koffer, als de computer is ingeschakeld. Als u dat toch doet, loopt u risico op brand of beschadiging van de computer.**

## <span id="page-23-0"></span>**Onderaanzicht**

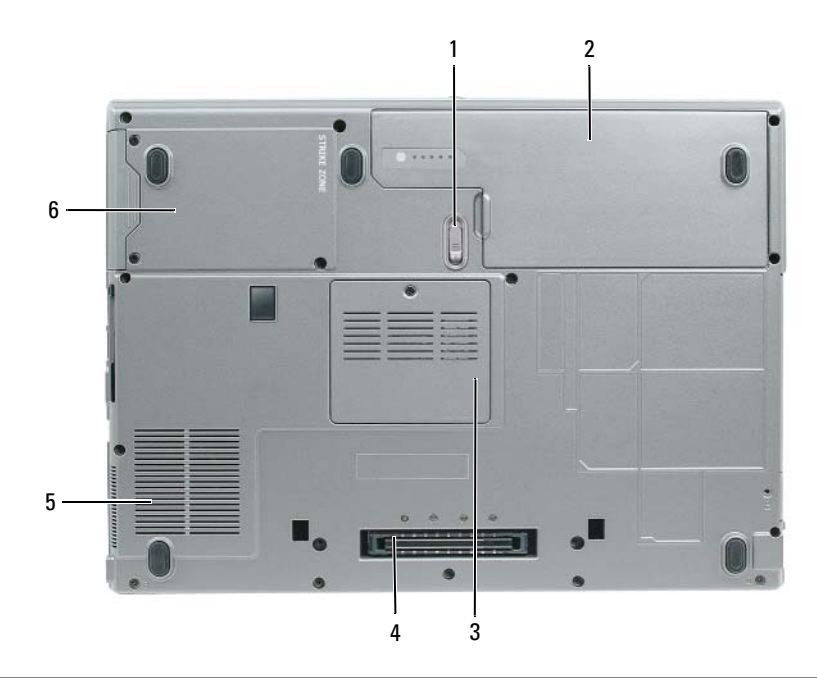

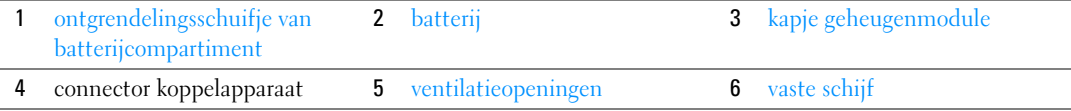

<span id="page-24-0"></span>**ONTGRENDELINGSSCHUIFJE VAN BATTERIJCOMPARTIMENT —** Ontgrendelt de batterij. Zie ["De batterij vervangen"](#page-34-3)  [op pagina 35](#page-34-3) voor instructies.

<span id="page-24-1"></span>**BATTERIJ —** Wanneer er een batterij is geïnstalleerd, kunt u de computer gebruiken zonder dat u deze op een stopcontact hoeft aan te sluiten (zie ["Batterijen gebruiken" op pagina 31](#page-30-2)).

<span id="page-24-2"></span>**KAPJE GEHEUGENMODULE —** Bedekt het compartiment met de tweede geheugenmodule (zie ["Geheugen" op](#page-112-1)  [pagina 113](#page-112-1)).

<span id="page-24-5"></span>**CONNECTOR KOPPELAPPARAAT —** Hiermee sluit u de computer aan op de mediabasis of op een ander koppelapparaat. Raadpleeg de documentatie bij het koppelapparaat voor meer informatie over het loskoppelen.

<span id="page-24-3"></span>**VENTILATIEOPENINGEN —** De computer gebruikt een interne ventilator om voldoende lucht door te openingen te laten, zodat de computer niet oververhit raakt.

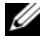

**OPMERKING:** Wanneer de computer te warm wordt, wordt de ventilator ingeschakeld. Ventilatorgeruis is normaal en duidt niet op een probleem met de ventilator of de computer.

**WAARSCHUWING: Blokkeer de luchtopeningen niet, duw er geen voorwerpen in en zorg dat er zich geen stof in ophoopt. Plaats de computer niet in een omgeving waar weinig lucht beschikbaar is, zoals een gesloten koffer, als de computer is ingeschakeld. Als u dat toch doet, loopt u risico op brand of beschadiging van de computer.**

<span id="page-24-4"></span>**VASTE SCHIJF —** Slaat software en gegevens op.

## <span id="page-26-0"></span>**Informatie naar een nieuwe computer overbrengen**

Het Microsoft® Windows®-besturingssysteem beschikt over de wizard Bestanden en instellingen overzetten waarmee u gegevens van een broncomputer naar een nieuwe computer kunt overbrengen. U kunt onder andere de volgende gegevens overzetten:

- E-mailberichten
- Werkbalkinstellingen
- Vensterformaten
- Internetbladwijzers

U kunt de gegevens via een netwerk of seriële verbinding naar de nieuwe computer overbrengen of op een verwisselbaar medium opslaan, zoals een schrijfbare CD, om vervolgens op de nieuwe computer te zetten.

**OPMERKING:** U kunt gegevens van de oude naar de nieuwe computer overzetten door direct op de in-/uitvoer-poorten van de twee computers een seriële kabel aan te sluiten. Wilt u de gegevens inderdaad via een seriële verbinding overbrengen, dan moet u via het Configuratiescherm het hulpprogramma Netwerkverbindingen openen en extra configuratiestappen uitvoeren, zoals het instellen van een geavanceerde verbinding en de hostcomputer en de gastcomputer toewijzen.

Zie het artikel #305621 in de Microsoft Knowledge Base genaamd *How to Set Up a Direct Cable Connection Between Two Computers in Windows XP* (Een directe kabelverbinding instellen tussen twee computers in Windows XP) voor instructies over het instellen van een directe kabelverbinding tussen twee computers. Deze informatie is mogelijk niet in alle landen beschikbaar.

Wanneer u informatie naar een nieuwe computer wilt overbrengen, moet u de wizard Bestanden en instellingen overzetten uitvoeren. U kunt voor dit proces de optionele cd *Operating System* gebruiken of een wizardschijf maken met de wizard Bestanden en instellingen overbrengen.

### <span id="page-26-1"></span>**De wizard Bestanden en Instellingen overzetten uitvoeren met de cd Operating System**

**OPMERKING:** Voor deze procedure hebt u de cd *Operating System* nodig. Deze cd is optioneel en wordt niet bij alle computers geleverd.

De nieuwe computer voorbereiden voor de bestandsoverdracht:

- **1** Start de **wizard Bestanden en instellingen overzetten**.
- **2** Klik in het beginscherm van de **wizard Bestanden en instellingen overzetten** op **Volgende**.
- **3** Klik in het scherm **Oude of nieuwe computer?** op **Nieuwe computer** en klik op **Volgende**.
- **4** Klik in het scherm **Hebt u de cd-rom met Windows XP bij de hand?** op **Ik wil de wizard op de cd-rom met Windows XP gebruiken** en klik op **Volgende**.
- **5** Ga als het scherm **Ga nu naar de oude computer** verschijnt naar de oude computer. Klik op dit moment *niet* op **Volgende**.

De gegevens van de oude computer kopiëren:

- **1** Plaats op de oude computer de cd Windows XP *Operating System*.
- **2** Klik in het scherm **Welkom bij Microsoft Windows XP** op **Andere taken uitvoeren**.
- **3** Klik onder **Wat wilt u doen?** op **Bestanden en instellingen overzetten**.
- **4** Klik in het beginscherm van de **wizard Bestanden en instellingen overzetten** op **Volgende**.
- **5** Klik in het scherm **Oude of nieuwe computer?** op **Oude computer** en klik op **Volgende**.
- **6** Selecteer de gewenste methode in het scherm **Op welke manier wilt u uw bestanden en instellingen overzetten?**.
- **7** Selecteer in het scherm **Wat wilt u overzetten?** de items die u wilt overzetten en klik op **Volgende**. Nadat de gegevens zijn gekopieerd, verschijnt het scherm **Gegevens verzamelen**.
- **8** Klik op **Voltooien**.

De gegevens overzetten naar de nieuwe computer:

- **1** Klik op de nieuwe computer in het scherm **Ga nu naar de oude computer** op **Volgende**.
- **2** Selecteer in het scherm **Waar bevinden zich de bestanden en instellingen?** de gekozen methode voor het overzetten van de instellingen en bestanden en klik op **Volgende**.

De wizard leest de verzamelde bestanden en instellingen en zet deze over naar de nieuwe computer.

Zodra alle instellingen en bestanden zijn overgezet, verschijnt het scherm **Voltooid**.

**3** Klik op **Voltooid** en start de nieuwe computer opnieuw op.

### <span id="page-27-0"></span>**De wizard Bestanden en instellingen overzetten uitvoeren zonder de cd Besturingssysteem**

Wanneer u de wizard Bestanden en instellingen overzetten zonder de cd *Operating System* wilt uitvoeren, moet u een wizardschijf maken waarmee u een back-upkopiebestand kunt maken op een verwisselbare medium.

U maakt een wizardschijf door op de nieuwe computer met Windows XP de volgende stappen uit te voeren:

- **1** Klik op **Start**→ **Wizard Bestanden en instellingen overzetten**.
- **2** Klik in het beginscherm van de **wizard Bestanden en instellingen overzetten** op **Volgende**.
- **3** Klik in het scherm **Oude of nieuwe computer?** op **Nieuwe computer**→ **Volgende**.
- **4** Klik in het scherm **Hebt u de cd-rom met Windows XP bij de hand?** op **Ik wil de wizarddiskette in het volgende diskettestation maken**→ **Volgende**.
- **5** Plaats het verwisselbare medium, zoals een schrijfbare CD en klik op **OK**.
- **6** Nadat de schijf is gemaakt en het bericht Ga nu naar de oude computer is verschenen, klikt u *niet* op **Volgende**.
- **7** Ga naar de oude computer.

De gegevens van de oude computer kopiëren:

- **1** Plaats de wizardschijf in de oude computer.
- **2** Klik op **Start**→ **Uitvoeren**.
- **3** Blader in het veld **Openen** van het venster **Uitvoeren** naar het bestand **fastwiz** (op het verwisselbare medium), en klik op **OK**.
- **4** Klik in het beginscherm van de **wizard Bestanden en instellingen overzetten** op **Volgende**.
- **5** Klik in het scherm **Oude of nieuwe computer?** op **Oude computer**→ **Volgende**.
- **6** Selecteer de gewenste methode in het scherm **Op welke manier wilt u uw bestanden en instellingen overzetten?**.
- **7** Selecteer in het scherm **Wat wilt u overzetten?** de items die u wilt overzetten en klik op **Volgende**. Nadat de gegevens zijn gekopieerd, verschijnt het scherm **Gegevens verzamelen**.
- **8** Klik op **Voltooien**.

De gegevens overzetten naar de nieuwe computer:

- **1** Klik op de nieuwe computer in het scherm **Ga nu naar de oude computer** op **Volgende**.
- **2** Selecteer in het scherm **Waar bevinden zich de bestanden en instellingen?** de gekozen methode voor het overzetten van de instellingen en bestanden en klik op **Volgende**. Volg de instructies op het scherm. De wizard leest de verzamelde bestanden en instellingen en zet deze over naar de nieuwe computer.

Zodra alle instellingen en bestanden zijn overgezet, verschijnt het scherm **Voltooid**.

- **3** Klik op **Voltooid** en start de nieuwe computer opnieuw op.
- **OPMERKING:** Zoek in **support.dell.com** voor document #PA1089586 (*How Do I Transfer Files From My Old Computer to My New Dell Computer Using the Microsoft ® Windows® XP Operating System?* (Hoe breng ik bestanden van mijn oude computer over naar mijn nieuwe Dell-computer met het Microsoft® Windows® XP-besturingssysteem?)) voor meer informatie over deze procedure.

**OPMERKING:** Toegang tot het Dell™ Knowledge Base-document is in sommige landen niet mogelijk.

### <span id="page-28-0"></span>**Windows Vista™**

- **1** Klik op de knop Start van Windows Vista,  $\left| \mathbf{f}_{n} \right|$ , daarna op **Bestanden en instellingen overzetten**→ **Start Windows Easy Transfer** (Windows Easy Transfer starten).
- **2** Klik in het dialoogvenster **Gebruikersaccountbeheer** op **Doorgaan**.
- **3** Klik op **Een nieuwe transfer starten** of **Doorgaan met een reeds gestarte transfer**.

Volg de instructies van de wizard Windows Easy Transfer op het scherm.

# <span id="page-30-2"></span><span id="page-30-0"></span>**Batterijen gebruiken**

## <span id="page-30-1"></span>**Batterijprestaties**

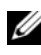

**OPMERKING:** Zie de *Productinformatiegids* of het afzonderlijke papieren garantiedocument dat met uw computer is meegeleverd voor informatie over de Dell-garantie op uw computer.

Voor optimale prestaties van de computer en tevens om te helpen de instellingen van de BIOS te behouden, dient u de draagbare Dell™-computer te allen tijde te gebruiken terwijl de hoofdbatterij geïnstalleerd is. Er wordt standaard één batterij meegeleverd; deze bevindt zich in het batterijcompartiment.

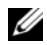

*C* **OPMERKING:** Het kan zijn dat de batterij niet volledig is opgeladen. Gebruik daarom de netadapter om de computer op het elektriciteitsnet aan te sluiten wanneer u deze voor het eerst gebruikt. Voor de beste resultaten maakt u gebruik van de netadapter totdat de batterij van uw computer helemaal is opgeladen. U houdt de batterijstatus in de gaten door het **Configuratiescherm**→ **Energiebeheer** te openen en op het tabblad **Energiemeter** te klikken.

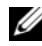

**OPMERKING:** De werkingsduur van de batterij (de tijd gedurende welke de batterij stroom kan leveren) neemt met de tijd af. Afhankelijk van de frequentie waarmee de batterij wordt gebruikt en de gebruiksomstandigheden kan het zijn dat u tijdens de levensduur van de computer een nieuwe batterij moet aanschaffen.

De werkingduur van de batterij is afhankelijk van de werkomstandigheden. U kunt eventueel een tweede batterij in het mediacompartiment plaatsen om de werkingsduur aanzienlijk te verhogen.

De werkingsduur neemt aanzienlijk af door onder andere:

- Het gebruik van optische apparaten
- Het gebruik van draadloze communicatieapparaten, pc-kaarten, ExpressCards, mediageheugenkaarten of USB-apparaten
- Zeer heldere weergave-instellingen, driedimensionale screensavers of andere programma's die veel energie verbruiken, zoals driedimensionale spelletjes
- De computer op maximale prestaties laten draaien (zie ["De energiebeheerinstellingen configureren" op](#page-34-0)  [pagina 35](#page-34-0))

**CA** OPMERKING: Het wordt aanbevolen dat u de computer op een stopcontact aansluit wanneer u naar een cd of dvd schrijft.

U kunt de batterijstatus controleren (zie ["De batterijlading controleren" op pagina 32](#page-31-0)) voordat u de batterij in de computer stopt. U kunt ook de energiebeheeropties zo instellen dat u gewaarschuwd wordt als de batterij leeg raakt (zie ["De energiebeheerinstellingen configureren" op pagina 35\)](#page-34-0).

**WAARSCHUWING: Het gebruik van een incompatibele batterij kan de kans op brand of een explosie vergroten. Vervang de batterij uitsluitend met een compatibele batterij die u bij Dell hebt aangeschaft. De lithium-ionbatterij is ontwikkeld voor gebruik met uw Dell-computer. Gebruik geen batterij van een andere computer voor uw computer.** 

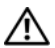

**WAARSCHUWING: Gooi batterijen niet met het huisafval weg. Als de batterij geen energie meer bevat, moet u contact opnemen met de plaatselijke vuilophaal- of milieudienst voor advies over het verwijderen van een lithium-ionbatterij. Zie "Batterijen verwijderen" in de Productinformatiegids.**

**WAARSCHUWING: Misbruik van de batterij kan de kans op brand of chemische brandwonden verhogen. Maak geen gaten in batterijen, gooi geen batterijen in het vuur, maak geen batterijen open en stel geen batterijen bloot aan een temperatuur hoger dan 65° C. Houd de batterij buiten bereik van kinderen. Ga uiterst voorzichtig met beschadigde of lekkende batterijen om. Beschadigde batterijen kunnen lekken en lichamelijke schade of schade aan uw apparatuur opleveren.** 

## <span id="page-31-0"></span>**De batterijlading controleren**

De Dell QuickSet-batterijmeter, het Microsoft Windows Energiemeter-venster en <sup>12</sup> -pictogram, de batterijoplaadmeter en gezondheidscontrole en de waarschuwing bij de batterij die leeg raakt, geven informatie over de batterijstatus.

### <span id="page-31-1"></span>**Dell™ QuickSet-batterijmeter**

Als Dell QuickSet is geïnstalleerd, drukt u op <Fn><F3> om de QuickSet-batterijmeter weer te geven. De batterijmeter toont de status en de gezondheid van de batterij, het oplaadniveau en de tijd totdat het opladen is voltooid.

Klik op het QuickSet-pictogram voor meer informatie over QuickSet op de Microsoft® Windows®-taakbalk en klik op **Help**.

### <span id="page-31-2"></span>**Microsoft® Windows® Energiemeter**

De Windows Energiemeter geeft de resterende batterijlading weer. U controleert de energiemeter door te dubbelklikken op het pictogram **is** op de taakbalk.

Als de computer op een stopcontact is aangesloten, verschijnt er een  $\mathbb{L}_{\mathbb{R}}$ -pictogram.

### <span id="page-31-3"></span>**Ladingsmeter**

U controleert het volgende door de statusknop op de ladingsmeter op de batterij eenmaal in te drukken of *vast te houden*:

- Lading van de batterij (de statusknop indrukken en *loslaten*)
- Gezondheid van de batterij (de statusknop indrukken en *vasthouden*)

De werkingsduur van de batterij wordt grotendeels bepaald door het aantal keren dat deze is opgeladen. Na honderden laadcycli verliezen batterijen iets van hun oplaadbaarheidsvermogen, oftewel iets van hun gezondheid. Dat betekent dat een batterij met de status "geladen" een verminderd oplaadbaarheidsvermogen (slechtere gezondheid) kan hebben.

### **De batterijstatus controleren**

Wanneer u de batterijstatus wilt controleren, moet u de statusknop op de ladingsmeter *indrukken en loslaten* om de ladingsniveaulichtjes te laten branden. Elk lampje vertegenwoordigt ongeveer 20 procent van de totale batterijlading. Als bijvoorbeeld tachtig procent van de lading resteert, zullen er vier lampjes branden. Als er geen lampjes branden, is de batterij leeg.

#### **De gezondheid van de batterij controleren**

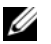

*C* **OPMERKING:** De gezondheid van de batterij kan op twee manieren worden gecontroleerd: door de ladingsmeter te gebruiken zoals hieronder wordt beschreven, en door de batterijmeter te gebruiken in Del QuickSet. Voor informatie over QuickSet klikt u met de rechtermuisknop op het QuickSet-pictogram op de Microsoft® Windows®-taakbalk en klikt u daarna op **Help**.

Wanneer u de gezondheid van de batterij met de ladingsmeter wilt controleren, moet u de statusknop op de ladingsmeter minstens 3 seconden *ingedrukt houden*. Als er geen lampjes gaan branden, verkeert de batterij in een goede conditie, en heeft deze nog meer dan 80 procent van zijn oorspronkelijke oplaadcapaciteit. Elk lampje geeft een afnemende conditie aan. Als er vijf lampjes gaan branden, is er minder dan 60 procent van de oorspronkelijk oplaadcapaciteit over, en kunt u de batterij het beste vervangen. Zie ["Specificaties"](#page-128-1)  [op pagina 129](#page-128-1) voor meer informatie over de werkingsduur van de batterij.

### <span id="page-32-0"></span>**Waarschuwing dat batterij bijna leeg is**

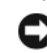

**C** KENNISGEVING: Om te voorkomen dat gegevens beschadigd raken of verloren gaan, moet u uw werk direct opslaan als u een waarschuwing ontvangt dat de batterij bijna leeg is. Sluit de computer vervolgens op een stopcontact aan. Als de batterij volledig leegraakt, wordt automatisch de slaapstand geactiveerd.

Er verschijnt standaard een pop-upvenster met de waarschuwing dat de batterij voor bijna 90 procent leeg is. In QuickSet of in het venster **Eigenschappen voor Energiebeheer** kunt u de instellingen voor de batterijwaarschuwingen wijzigen. Zie ["De energiebeheerinstellingen configureren" op pagina 35](#page-34-0) voor informatie over het openen van QuickSet of het venster **Eigenschappen voor Energiebeheer**.

## <span id="page-32-1"></span>**Batterijstroom besparen**

Voer de onderstaande acties uit om batterijstroom te besparen:

- Sluit de computer aan op een stopcontact indien mogelijk, omdat de levensduur van de batterij grotendeels wordt bepaald door het aantal keren dat deze wordt gebruikt en wordt opgeladen.
- Zet de computer in de stand-bymodus of in de slaapstand wanneer u deze voor een langere tijd niet gebruikt (zie ["Energiebeheermodi" op pagina 33\)](#page-32-2).
- Gebruik de wizard Energiebeheer om opties te selecteren om het energiegebruik van de computer te optimaliseren. Deze opties kunnen bovendien zo worden ingesteld dat ze worden gewijzigd wanneer u op de aan/uit-knop drukt, het scherm dichtklapt of op <Fn><Esc> drukt.

<span id="page-32-4"></span>**OPMERKING:** Zie ["Energiebeheermodi" op pagina 33](#page-32-2) voor meer informatie over het besparen van batterijstroom.

## <span id="page-32-2"></span>**Energiebeheermodi**

### <span id="page-32-3"></span>**Stand-bymodus**

De stand-bymodus bespaart energie door het beeldscherm en de vaste schijf na een vooraf vastgestelde periode van inactiviteit uit te schakelen (een time-out). Wanneer de computer de stand-bymodus verlaat, keert deze terug naar de toestand van voor de stand-bymodus.

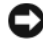

**KENNISGEVING:** Als uw computer in de stand-bymodus geen wissel- of batterijstroom meer krijgt, kunnen er gegevens verloren gaan.

U zet de computer als volgt in de stand-bymodus:

- Klik op **Start**→ **Afsluiten**→ **Stand-by**. of
- Afhankelijk van de ingestelde energiebeheeropties in het venster **Eigenschappen voor Energiebeheer** of in de wizard QuickSet Energiebeheer, gebruikt u een van de onderstaande methoden:
	- Druk op de aan/uit-knop.
	- Klap het beeldscherm dicht.
	- Druk op  $\langle$ Fn $\rangle$  $\langle$ Esc $\rangle$ .

U verlaat de stand-bymodus door op de aan/uit-knop te drukken of het beeldscherm open te klappen, afhankelijk van de ingestelde energiebeheeropties. U kunt de stand-bymodus niet verlaten door op een toets te drukken of de touchpad of track stick aan te raken.

### <span id="page-33-0"></span>**Slaapstand**

De slaapstand bespaart energie door systeemgegevens naar een gereserveerd gebied op de vaste schijf te kopiëren en de computer vervolgens volledig uit te schakelen. Wanneer de computer de slaapstand verlaat, keert deze terug naar de toestand van voor de slaapstand.

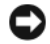

**KENNISGEVING:** Het is niet mogelijk apparaten te verwijderen of de computer los te koppelen terwijl deze zich in de slaapstand bevindt.

De computer gaat in de slaapstand als de batterij zo goed als leeg is.

U schakelt de slaapstand als volgt handmatig in:

• Klik op **Start**→ **Afsluiten**, houdt de toets <Shift> ingedrukt en klik op **Slaapstand**.

of

- Afhankelijk van de ingestelde energiebeheeropties in het venster **Eigenschappen voor Energiebeheer** of in de wizard QuickSet Energiebeheer, gebruikt u een van de onderstaande methoden om de slaapstand te activeren:
	- Druk op de aan/uit-knop.
	- Klap het beeldscherm dicht.
	- $-$  Druk op  $\langle$ Fn $\rangle$  $\langle$ Esc $\rangle$ .

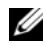

*C* **OPMERKING:** Sommige pc-kaarten of ExpressCards functioneren niet correct nadat de computer de slaapstand heeft verlaten. Verwijder de kaart en plaats deze opnieuw (zie ["Een pc-kaart of ExpressCard installeren" op pagina 57\)](#page-56-6) of start de computer opnieuw op.

Druk op de aan/uitknop om de slaapstand te verlaten. Het kan even duren voordat de computer de slaapstand heeft verlaten. U kunt de slaapstand niet verlaten door op een toets te drukken of de touchpad of track stick aan te raken. Zie de documentatie die met het besturingssysteem is meegeleverd voor meer informatie over de slaapstand.

## <span id="page-34-0"></span>**De energiebeheerinstellingen configureren**

Voor het configureren van de energiebeheerinstellingen op de computer kunt u de wizard QuickSet Energiebeheer of de eigenschappen voor energiebeheer van Windows gebruiken.

- U opent de wizard QuickSet Energiebeheer door te dubbelklikken op het QuickSet-pictogram op de Microsoft® Windows®-taakbalk. Klik voor meer informatie over QuickSet op de knop **Help** in de wizard Energiebeheer.
- U opent het venster **Eigenschappen voor Energiebeheer** door te klikken op de knop **Start**→ **Configuratiescherm**→ **Prestaties en onderhoud**→ **Energiebeheer**. Klik voor meer informatie over een willekeurig veld in het venster **Eigenschappen voor Energiebeheer** op het vraagteken op de titelbalk en vervolgens op het gebied waarover u meer informatie wilt.

## <span id="page-34-1"></span>**De batterij opladen**

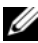

**OPMERKING:** Met behulp van de Dell™ ExpressCharge™ laadt de netadapter, als uw computer uitstaat, een volledig lege batterij tot 80 procent op in ongeveer 1 uur, en tot 100 procent in ongeveer 2 uur. De oplaadtijd is langer als de computer aanstaat. U kunt de batterij in de computer laten zitten zolang als u wilt. De interne circuits van de batterij voorkomen dat de batterij wordt overladen.

Als u de computer aansluit op een stopcontact of een batterij aanbrengt terwijl de computer op een stopcontact is aangesloten, zal de computer de lading en temperatuur van de batterij controleren. Indien nodig zal de netadapter de batterij opladen en de batterijlading op peil houden.

Als de batterij erg warm is geworden door het gebruik in de computer of in een warme omgeving verkeert, is het mogelijk dat de batterij niet wordt opgeladen als u de computer op een stopcontact aansluit.

De batterij is te warm om opgeladen te kunnen worden als het  $|\vec{r}|$ -lampje afwisselend groen en oranje knippert. Koppel de computer los van het stopcontact en laat de computer en batterij afkoelen tot kamertemperatuur. Sluit de computer vervolgens aan op een stopcontact om het opladen van de batterij voort te zetten.

<span id="page-34-3"></span>Zie ["Voedingsproblemen" op pagina 84](#page-83-4) voor meer informatie over het oplossen van problemen met de batterij.

## <span id="page-34-2"></span>**De batterij vervangen**

**WAARSCHUWING: Voordat u deze procedures uitvoert, moet u de computer uitzetten, de netadapter uit het stopcontact halen, de modem losmaken van de wandaansluiting en de computer en alle andere externe kabels loskoppelen van de computer.**

**WAARSCHUWING: Het gebruik van een incompatibele batterij kan de kans op brand of een explosie vergroten. Vervang de batterij uitsluitend met een compatibele batterij die u bij Dell hebt aangeschaft. De batterij is speciaal gemaakt voor een Dell™-computer. Gebruik geen batterij van een andere computer voor uw computer.** 

C) **KENNISGEVING:** U moet alle externe kabels uit de computer verwijderen om eventuele schade te voorkomen.

Zie ["Multimedia gebruiken" op pagina 41](#page-40-2) voor meer informatie over het vervangen van de tweede batterij die te vinden is in de mediabasis.

U verwijdert de batterij als volgt:

- **1** Als de computer is aangesloten op een dockingstation, koppelt u het dockingstation los. Raadpleeg de documentatie bij het dockingstation voor instructies voor het loskoppelen.
- **2** Zorg ervoor dat de computer uitstaat.
- **3** Open het ontgrendelingsschuifje van het batterijcompartiment aan de onderkant van de computer totdat dit vastklikt.
- **4** Gebruik het lipje op de batterij om deze uit de computer te halen.

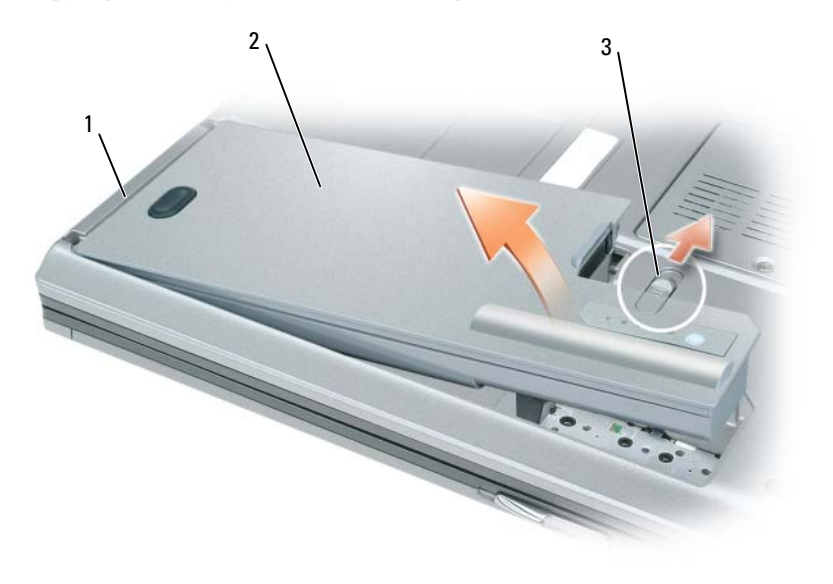

1 batterijlipje 2 batterij 3 ontgrendelingsschuifje van batterijcompartiment

U vervangt de batterij door de batterij in het compartiment te plaatsen en hierop te drukken totdat de ontgrendelingsschuifjes vastklikken.

## <span id="page-35-0"></span>**Een batterij opslaan**

Verwijder de batterij als u de computer voor langere tijd opslaat. Een batterij verliest zijn lading als deze gedurende een lange periode wordt opgeslagen. Na een lange opslagperiode dient u de batterij volledig opnieuw te laden voordat u deze gebruikt (zie ["De batterij opladen" op pagina 35\)](#page-34-1).
# **Het toetsenbord gebruiken**

### **Numeriek toetsenblok**

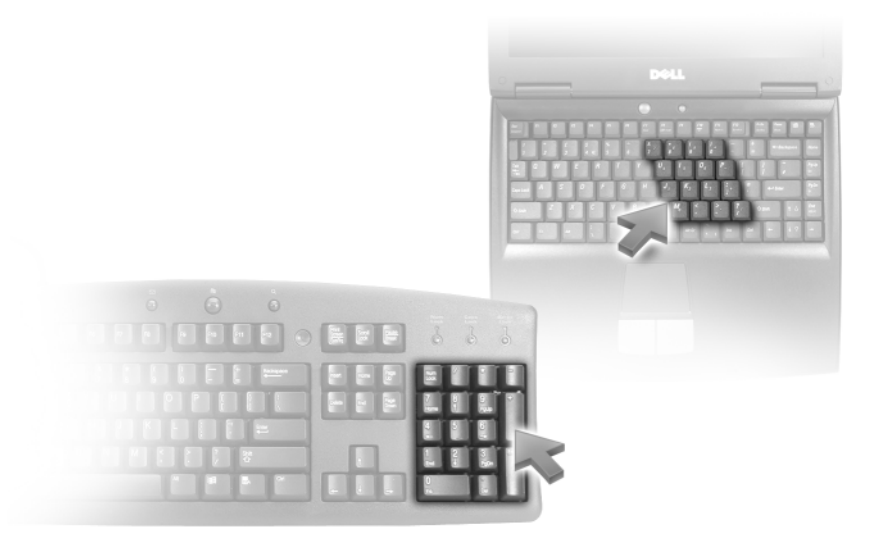

Het numerieke toetsenblok werkt als het numerieke toetsenblok op het externe toetsenbord. Elke toets op het toetsenblok heeft meerdere functies. De cijfers op het toetsenblok en symbolen zijn blauw gemarkeerd rechts van de toetsenblok. Houd <Fn> ingedrukt en druk op de gewenste toets om een cijfer of symbool in te voeren.

- Druk op  $\leq$ Num Lk> om het toetsenblok in te schakelen. Het lampje  $\bigcirc$  geeft aan dat het toetsenblok actief is.
- Druk op <Num Lk> om het toetsenblok weer uit te schakelen.

### **Toetsencombinaties**

#### **Systeemfuncties**

<Ctrl><Shift><Esc> Opent het venster **Taakbeheer**

#### **Batterij**

<Fn><F3> Geeft de Dell™ QuickSet-batterijmeter weer

#### **Weergavefuncties**

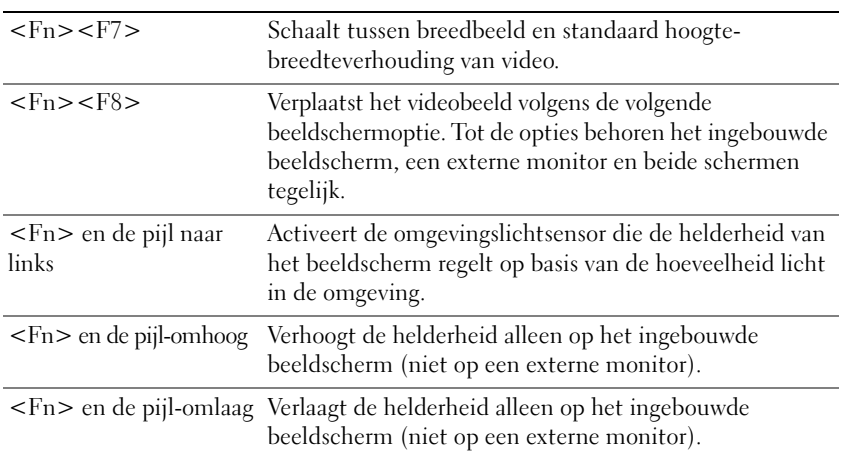

#### **Energiebeheer**

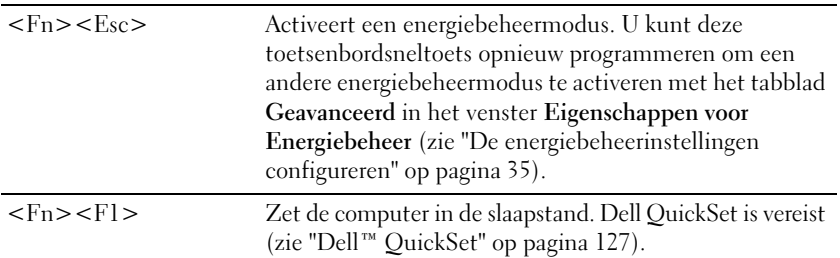

### **Microsoft® Windows®-toetsenfuncties**

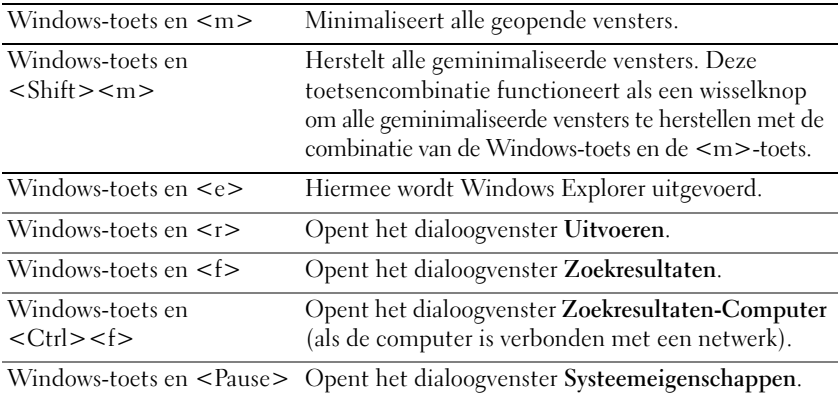

Wanneer u de toetsenbordbewerking wilt aanpassen, klikt u op **Configuratiescherm**→ **Printers en andere hardware**→ **Toetsenbord**. Zie Windows Help en ondersteuning voor meer informatie over het Configuratiescherm (klik op de knop **Start** of op de knop Start van Windows Vista™  $\mathbf{F} \rightarrow \mathbf{H}$ elp en **ondersteuning**).

# **Touchpad**

De touchpad detecteert de druk en beweging van uw vinger zodat u de cursor op het beeldscherm kunt verplaatsen. Gebruik de touchpad en de touchpadknoppen op dezelfde manier als een muis.

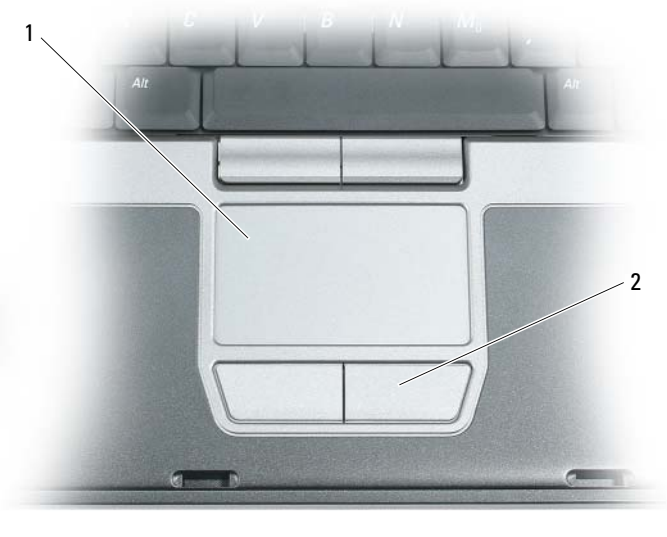

1 touchpad 2 knoppen voor touchpad

- U verplaatst de cursor door uw vinger lichtjes over de touchpad te bewegen.
- U selecteert een object door eenmaal lichtjes op het oppervlak van de touchpad te tikken of uw duim te gebruiken om op de linker touchpadknop te drukken.
- U selecteert en verplaatst (of sleept) een object door de cursor op het object te plaatsen en tweemaal op de touchpad te tikken. Laat uw vinger bij de tweede tik op de touchpad liggen en verplaats het geselecteerde object door uw vinger over het oppervlak te schuiven.
- Wanneer u op een object wilt dubbelklikken, plaatst u de cursor op het object en tikt u tweemaal op de touchpad of gebruikt u uw duim om tweemaal op de linkertouchpad te drukken.

U kunt ook de track stick gebruiken om de cursor te verplaatsen. Druk de track stick naar links, naar rechts, omhoog of omlaag om de richting van de cursor op het beeldscherm te wijzigen. Gebruik de track stick en de track-stickknoppen op dezelfde manier als een muis.

**OPMERKING:** Als u bij de computer ook de optionele vingerafdruklezer hebt besteld, is deze te vinden tussen de touchpadknoppen.

#### **De touchpad en de track stick aanpassen**

Met het venster **Eigenschappen voor Muis** kunt u de touchpad en track stick uitschakelen of de instellingen ervan aanpassen.

- **1** Klik op **Configuratiescherm**→ **Muis**. Zie Help en ondersteuning van Windows voor informatie over het Configuratiescherm. Klik op de knop **Start** of op de knop Start van Windows Vista™ → **Help en ondersteuning**.
- **2** Doe het volgende in het venster **Eigenschappen voor Muis**:
	- Klik op **Device Select** (Apparaatselectie) om de touchpad en track stick uit te schakelen.
	- Klik op **Touchpad** om de touchpad- en track-stickinstellingen aan te passen.
- **3** Klik op **OK** om de instellingen op te slaan en sluit het venster.

### **Het track-stickdopje vervangen**

U kunt het track-stickdopje vervangen als deze na langdurig gebruik is versleten of als u een andere kleur wilt. Extra dopjes kunt u kopen via de Dell-website op **www.dell.com**.

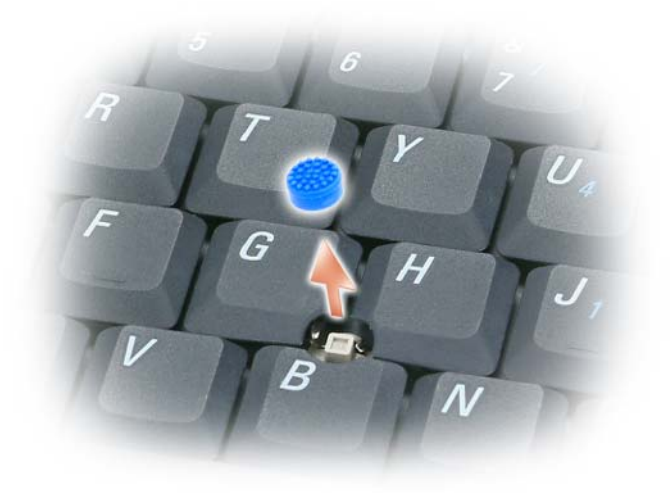

- **1** Verwijder het dopje van de track stick.
- **2** Plaats het nieuwe dopje op het rechthoekige track-stickstaafje en druk het er voorzichtig overheen.

**KENNISGEVING:** De track stick kan het beeldscherm beschadigen als deze niet correct op het staafje is geplaatst.

**3** Probeer de track stick uit om te controleren of het dopje correct is geplaatst.

# **Multimedia gebruiken**

## **Cd's of dvd's afspelen**

**KENNISGEVING:** Druk de cd- of dvd-lade niet omlaag wanneer u deze opent of sluit. Houd de lade gesloten wanneer u het station niet gebruikt.

- **KENNISGEVING:** U moet de computer niet verplaatsen terwijl u cd's of dvd's afspeelt.
- **1** Druk op de uitwerpknop aan de voorkant van het station.
- **2** Haal de lade eruit.

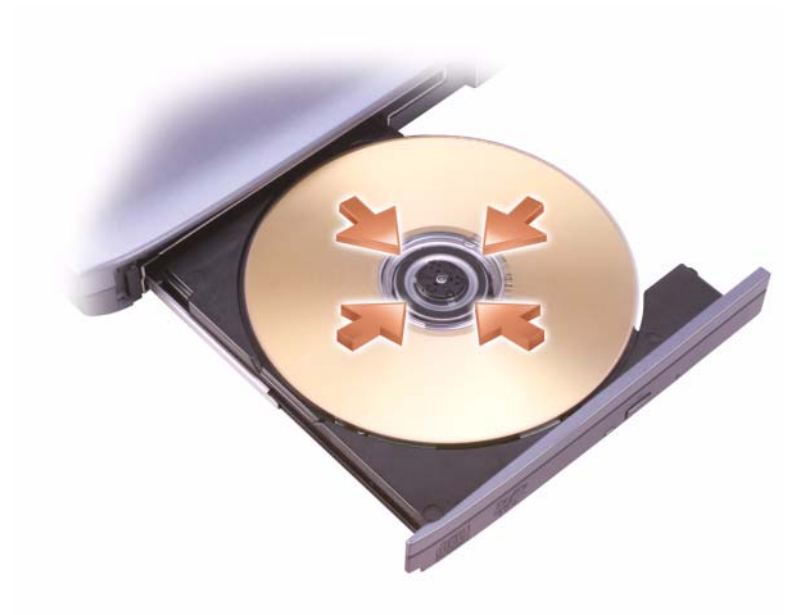

**3** Plaats de schijf met de labelkant omhoog in het midden van de lade en druk de schijf op de spindel.

**OPMERKING:** Als u een module gebruikt dat met een andere computer werd meegeleverd, moet u mogelijk de stuurprogramma's en software installeren om dvd's af te spelen of gegevens te schrijven. Zie de cd *Drivers and Utilities* (de cd *Drivers and Utilities* is optioneel en mogelijk niet beschikbaar voor uw computer of in bepaalde landen).

**4** Duw de lade weer terug in het station.

Zie de cd-software die met de computer is meegeleverd voor het formatteren van cd's voor gegevensopslag, het maken van muziek-cd's of het kopiëren van cd's.

*C* OPMERKING: Zorg dat u aan alle auteursrechten voldoet bij het maken van cd's.

### **Het volume aanpassen**

*C* OPMERKING: Wanneer de luidsprekers zijn gedempt, hoort u het geluid van de cd of dvd niet.

#### **Het venster Volume Control (volumeregeling)**

- **1** Klik op de knop **Start**, wijs **Alle programma's** (of **Programma's**) **aan**→ **Bureau-accessoires**→ **Entertainment** (of **Multimedia**) en klik op **Volume Control** (volumeregeling).
- **2** Klik in het venster **Volume Control** (volumeregeling) op de balk in de kolom **Volume Control** (volumeregeling) en schuif deze omhoog of omlaag om het volume te verhogen of te verlagen.

Klik voor meer informatie over volumeregelingsopties op **Help** in het venster **Volumeregeling**.

#### **Volumeknoppen**

U kunt het volume regelen met de volumeknoppen op de computer. Zie ["volumeknoppen" op pagina 18.](#page-17-0)

## **De afbeelding aanpassen**

Als een foutbericht aangeeft dat de huidige resolutie en kleurdiepte teveel geheugen gebruiken en het afspelen van dvd's verhindert, moet u de weergave-eigenschappen aanpassen.

- **1** Klik op **Start**→ **Configuratiescherm**→ **Beeldscherm**.
- **2** Klik op **Instellingen** en sleep de balk onder **Beeldschermresolutie** om de instelling te wijzigen in **1024 bij 768 pixels**.
- **3** Klik op de vervolgkeuzelijst onder **Kleurkwaliteit**→ **Gemiddeld (16 bits)**→ **OK**.

# **Het beeldscherm gebruiken**

## **De helderheid aanpassen**

Wanneer een Dell™-computer op batterijen werkt, kunt u stroom besparen door voor het beeldscherm de laagste helderheidsinstelling te gebruiken en op <Fn> te drukken en op de pijl-omhoog of -omlaag op het toetsenbord te drukken.

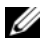

**COPMERKING:** De toetsencombinaties voor helderheid hebben alleen invloed op het beeldscherm van de draagbare computer, en niet op monitors of projectors die u op de draagbare computer of koppelapparaat aansluit. Als de computer is aangesloten op een externe monitor en u wijzigt het helderheidsniveau, is het wel mogelijk dat de helderheidsmeter verschijnt, maar zal het helderheidsniveau op het externe apparaat niet veranderen.

U kunt op de volgende toetsen drukken om de helderheid van het beeldscherm aan te passen:

- Druk op <Fn> en op de pijl-omhoog om de helderheid van alleen het ingebouwde beeldscherm te verhogen (niet op de externe monitor).
- Druk op <Fn> en op de pijl-omlaag om de helderheid van alleen het ingebouwde beeldscherm te verlagen (niet op de externe monitor).

### **Het videobeeld verplaatsen van het computerbeeldscherm naar een projector**

Wanneer u de computer inschakelt terwijl er een extern apparaat (externe monitor of projector) op is aangesloten en ingeschakeld, kan het beeld op het computerscherm of op het externe apparaat verschijnen.

Druk op <Fn><F8> om het videobeeld te verplaatsen tussen het beeldscherm en het externe apparaat of om het op zowel het beeldscherm als het externe apparaat weer te geven.

### **Afbeeldingen en tekst groter of scherper laten lijken op het scherm: De beeldschermresolutie en de vernieuwingsfrequentie instellen**

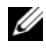

**OPMERKING:** Als u de huidige beeldschermresolutie wijzigt in een resolutie die niet wordt ondersteund door uw computer en beeldscherm, kan de afbeelding wazig of de tekst moeilijk leesbaar worden. Zorg dat u een notitie maakt van de huidige beeldscherminstellingen voordat u deze wijzigt, zodat u ze weer kunt herstellen als dat nodig is.

U kunt de leesbaarheid van tekst verbeteren en de weergave van afbeeldingen op het scherm wijzigen door het beeldschermresolutie aan te passen. Hoe hoger de resolutie, des te kleiner lijken de items op het scherm. Daar tegenover staat dat een lagere resolutie tekst en afbeeldingen groter laat lijken waarvan slechtzienden profiteren. Wanneer u een programma met een specifieke resolutie wilt weergeven, moeten zowel de videokaart als het beeldscherm het programma ondersteunen en moeten de vereiste videostuurprogramma's zijn geïnstalleerd.

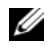

#### **ZA OPMERKING:** Gebruik alleen de door Dell geïnstalleerde videostuurprogramma's, ontwikkeld om de beste prestaties te leveren op het door Dell geïnstalleerde besturingssysteem.

Als u een hogere resolutie of kleurenpalet kiest dan door het beeldscherm wordt ondersteund, worden automatisch die waarden gebruikt die het meest overeenkomen.

Voer de stappen in de onderstaande sectie uit die overeenkomen met het besturingssysteem dat door uw computer wordt gebruikt.

#### **Microsoft® Windows® XP**

- **1** Klik op **Start**→ **Instellingen**→ **Configuratiescherm**.
- **2** Klik onder **Kies een categorie** op **Vormgeving en thema's**.
- **3** Klik onder **Kies een taak...** op het gebied dat u wilt wijzigen of klik onder **of kies een pictogram** op **Beeldscherm**.
- **4** Klik in het venster **Eigenschappen voor Beeldscherm** op het tabblad **Instellingen**.
- **5** Probeer de verschillende instellingen uit voor **Kleurkwaliteit** en **Beeldschermresolutie**.

*C* OPMERKING: Hoe hoger de resolutie, des te kleiner de pictogrammen en tekst op het scherm.

#### **Windows Vista™**

- **1** Klik op de knop Start van Windows Vista → **Configuratiescherm.**
- **2** Klik onder **Vormgeving aan persoonlijke voorkeur aanpassen** op **Beeldschermresolutie aanpassen**.
- **3** Klik in het venster **Beeldscherminstellingen** onder **Resolutie**, schuif de schuifbalk naar links/rechts om de schermresolutie te verlagen/verhogen.
- **4** Klik op **Hoe krijg ik de beste weergave?** voor meer instructies.

Als de instelling van de videoresolutie te hoog is om door het beeldscherm te worden ondersteund, gaat de computer over op de panmodus. In de panmodus kan het hele scherm niet volledig worden weergegeven en de taakbalk die gewoonlijk onder aan het beeldscherm staat, is mogelijk niet meer zichtbaar. Wanneer u het niet zichtbare deel van het videobeeld wilt weergeven, kunt u het touchpad of track stick gebruiken om het beeld omhoog, omlaag, naar links of naar rechts te "pannen" (of te *verplaatsen*).

**KENNISGEVING:** Wanneer u een niet ondersteunde vernieuwingsfrequentie gebruikt, kan een externe monitor beschadigd raken. Neem daarom de gebruikshandleiding van de monitor door voordat u de vernieuwingsfrequentie op de externe monitor aanpast.

### **Een externe monitor gebruiken als uitbreiding van uw computerbeeldscherm**

Het is mogelijk een externe monitor of projector op de computer aan te sluiten en te gebruiken als verlenging van uw beeldscherm (ook bekend als de modus voor een onafhankelijke dubbele weergave of een uitgebreid bureaublad). Met deze modus kunt u beide schermen onafhankelijk gebruiken en objecten van het ene scherm naar het andere slepen. Zo verdubbelt u de grootte van uw werkruimte.

Voer de stappen in de onderstaande sectie uit die overeenkomen met het besturingssysteem dat door uw computer wordt gebruikt om de modus voor een uitgebreid bureaublad te gebruiken.

#### **Microsoft® Windows® XP**

- **1** Sluit de externe monitor, tv of projector op de computer aan.
- **2** Klik op **Start**→ **Instellingen**→ **Configuratiescherm**.
- **3** Klik onder **Kies een categorie** op **Vormgeving en thema's**.
- **4** Klik onder **Kies een taak...** op het gebied dat u wilt wijzigen of klik onder **of kies een pictogram** op **Beeldscherm**.
- **5** Klik in het venster **Eigenschappen voor Beeldscherm** op het tabblad **Instellingen**.
- *C* OPMERKING: Als u een hogere resolutie of kleurenpalet kiest dan door het beeldscherm wordt ondersteund, worden automatisch die waarden gebruikt die het meest overeenkomen. Zie de documentatie die bij het besturingssysteem werd geleverd, voor meer informatie.
- **6** Klik op het pictogram van monitor 2, vervolgens op de optie **Het Windows-bureaublad uitbreiden naar deze monitor** en daarna op **Toepassen**.
- **7** Stel de gewenste instellingen onder **Beeldscherm** voor beide beeldschermen in en klik op **Toepassen**.
- **8** Als u gevraagd wordt de computer opnieuw op te starten, klikt u op **De nieuwe beeldscherminstellingen toepassen zonder de computer opnieuw op te starten** en klikt u vervolgens op **OK**.
- **9** Indien u gevraagd wordt of u het bureaublad wilt vergroten of verkleinen, klikt u op **OK**.
- **10** Wordt u gevraagd om de instellingen te behouden, dan klikt u op **Ja**.
- **11** Klik op **OK** om het venster **Eigenschappen voor Beeldscherm** te sluiten.

U schakelt de onafhankelijke dubbele-weergave-modus als volgt uit:

- **1** Klik op het tabblad **Instellingen** in het venster **Eigenschappen voor Beeldscherm**.
- **2** Klik op het pictogram van monitor 2 en schakel de optie **Het Windows-bureaublad uitbreiden naar deze monitor** uit en klik op **Toepassen**.

Druk, indien nodig, op <Fn><F8> om de weergave terug te brengen naar het computerscherm.

#### **Windows Vista™**

- **1** Klik op de knop Start van Windows Vista  $\Box$  en daarna op Configuratiescherm.
- **2** Klik onder **Vormgeving aan persoonlijke voorkeur aanpassen** op **Beeldschermresolutie aanpassen**.
- **3** Klik in het venster **Beeldscherminstellingen** op het pictogram van monitor 2, vervolgens op de optie **Het bureaublad naar dit beeldscherm uitbreiden** en daarna op **Toepassen**.
- **4** Klik op **OK** om het venster **Beeldscherminstellingen** te sluiten.

U schakelt de modus voor een uitgebreid bureaublad als volgt uit:

- **1** Klik in het venster **Beeldscherminstellingen** op het tabblad **Instellingen**.
- **2** Klik op het pictogram van monitor 2 en schakel de optie **Het bureaublad naar dit beeldscherm uitbreiden** uit en klik op **Toepassen**.

### **Een externe monitor als primair beeldscherm gebruiken: Het primaire en secundaire beeldscherm omwisselen**

Voer de stappen in de onderstaande sectie uit die overeenkomen met het besturingssysteem dat door uw computer wordt gebruikt om het primaire en secundaire beeldscherm om te wisselen (wanneer u bijvoorbeeld na het koppelen de externe monitor als primair beeldscherm wilt gebruiken).

#### **Microsoft® Windows® XP**

- **1** Klik op de knop **Start** en daarna op **Configuratiescherm**.
- **2** Klik onder **Kies een categorie** op **Vormgeving en thema's**.
- **3** Klik onder **Kies een taak...** op het gebied dat u wilt wijzigen of klik onder **of kies een pictogram** op **Beeldscherm**.
- **4** Klik op het tabblad **Instellingen**→ op **Geavanceerd**→ **Beeldscherm**.

#### **Windows Vista™**

- **1** Klik op de knop Start van Windows Vista **en daarna op Configuratiescherm.**
- **2** Klik onder **Vormgeving aan persoonlijke voorkeur aanpassen** op **Beeldschermresolutie aanpassen**.
- **3** Klik in het venster **Beeldscherminstellingen** op het pictogram van monitor 2, vervolgens op de optie **Dit is mijn hoofdbeeldscherm** en daarna op **Toepassen**.
- **4** Klik op **OK** om het venster **Beeldscherminstellingen** te sluiten.

## **De omgevingslichtsensor gebruiken**

De omgevingslichtsensor bevindt zich op de voorkant van het computerbeeldscherm. De sensor detecteert beschikbaar omgevingslicht en verhoogt of verlaagt het schermlicht automatisch in omgevingen met weinig of veel licht.

U kunt de functie voor de omgevingslichtsensor in- of uitschakelen door op de toetsencombinatie <Fn> plus linkerpijl te drukken.

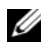

*C* OPMERKING: Bedek de omgevingslichtsensor niet met plaklabels. Als de sensor is bedekt en ingeschakeld, wordt de beeldschermhelderheid automatisch op het laagste niveau ingesteld.

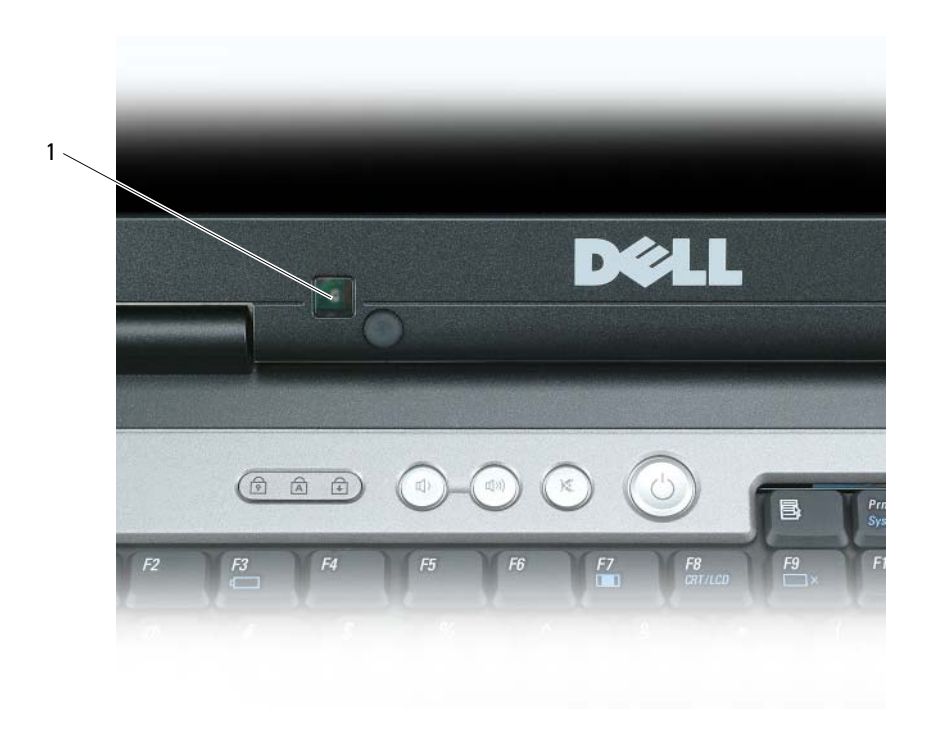

1 omgevingslichtsensor

De omgevingslichtsensor is uitgeschakeld wanneer de computer bij u wordt afgeleverd. Als u de sensor inschakelt en een van de toetsencombinaties voor de beeldschermhelderheid gebruikt, wordt de sensor uitgeschakeld en wordt de helderheid van het beeldscherm overeenkomstig verhoogd of verlaagd.

Met Dell™ QuickSet kunt u de omgevingslichtsensor in- of uitschakelen. Het is ook mogelijk de maximale en minimale helderheidsinstellingen aan te passen die geactiveerd worden wanneer u de omgevinglichtsensor inschakelt. Voor meer informatie over QuickSet klikt u met de rechtermuisknop op het QuickSet-pictogram op de taakbalk en klikt u daarna op **Help**.

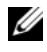

*C* OPMERKING: Wanneer u de computer opnieuw opstart, wordt de instelling van de omgevingslichtsensor van voor de aanpassing (ingeschakeld of uitgeschakeld) hersteld.

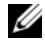

**COPMERKING:** De omgevingslichtsensor past alleen het schermlicht op de draagbare computer aan. Het regelt niet de helderheid op eventuele externe monitoren of projectors.

# **Netwerken instellen en gebruiken**

### <span id="page-48-0"></span>**Een netwerk- of breedbandmodemkabel aansluiten**

Voordat u uw computer aansluit op een netwerk, moet in de computer een netwerkadapter worden geïnstalleerd, met een netwerkkabel om de verbinding tot stand te brengen.

**1** Sluit de netwerkkabel aan op de netwerkadapteraansluiting aan de achterkant van de computer.

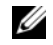

**COPMERKING:** Steek de kabelconnector erin totdat deze op zijn plaats klikt en trek dan voorzichtig aan de kabel om te controleren of deze goed is aangesloten.

**2** Sluit het andere uiteinde van de netwerkkabel aan op een netwerkverbindingsapparaat of een netwerkwandconnector.

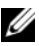

**ZOPMERKING:** Gebruik geen netwerkkabel bij een telefoonwandconnector.

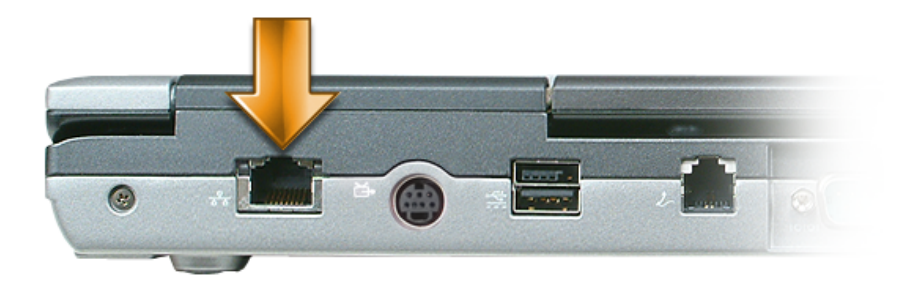

### **Een netwerk in Microsoft Windows XP instellen**

**1** Klik op **Start**→ **Alle programma's**→ **Bureau-accessoires**→ **Communicatie**→ **Wizard Netwerk instellen**→ **Volgende**→ **Controlelijst voor het instellen van een netwerk**.

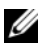

**OPMERKING:** Wanneer u de verbindingsmethode **Deze computer maakt rechtstreeks verbinding met het Internet** selecteert, schakelt u de ingebouwde firewall in die bij Windows XP Service Pack 2 (SP2) wordt meegeleverd.

- **2** Voltooi de controlelijst.
- **3** Keer terug naar de wizard Netwerk instellen en volg de instructies in de wizard.

### **Een netwerk in Microsoft Windows Vista instellen**

- **1** Klik op de knop Start van Windows Vista  $\leftarrow$  → Verbinding maken→ Set up a connection or network (Een verbinding of netwerk instellen).
- **2** Selecteer een optie onder **Verbindingsmethode selecteren**.
- **3** Klik op **Volgende** en volg de instructies in de wizard.

### <span id="page-49-0"></span>**WLAN (Wireless Local Area Network)**

Een WLAN bestaat uit een aantal onderling verbonden computers die met elkaar communiceren via luchtgolven in plaats van een netwerkkabel die op elke computer is aangesloten. In een WLAN maakt een radiocommunicatieapparaat, dat toegangspunt of draadloze router wordt genoemd, verbinding met netwerkcomputers en biedt toegang tot internet of een netwerk. Het toegangspunt of de draadloze router en de draadloze netwerkkaart in de computer communiceren door via de luchtgolven gegevens vanaf hun antennes te verzenden.

#### **Wat u nodig hebt voor een WLAN-verbinding**

Voor het instellen van een WLAN hebt u het volgende nodig:

- Snelle (breedband) internettoegang (zoals een kabel of DSL)
- Een breedbandmodem die verbonden en actief is
- Een draadloze router of toegangspunt
- Een draadloze netwerkkaart voor elke computer die u op het WLAN wilt aansluiten
- Een netwerkkabel met de netwerkconnector (RJ-45)

#### <span id="page-49-1"></span>**De draadloze netwerkkaart controleren**

Afhankelijk van wat u hebt geselecteerd bij de aankoop van uw computer, heeft de computer een aantal verschillende configuraties. Gebruik een van de onderstaande methodes om te controleren of uw computer over een draadloze netwerkkaart beschikt en om het type kaart vast te stellen:

- De knop **Start** en de optie **Verbinding maken**
- De originele factuur van de computer

#### **De knop Start en de optie Verbinding maken**

*Klik in Microsoft Windows XP* op **Start**→ **Verbinding maken**→ **Alle verbindingen weergeven**.

*Klik in Microsoft Windows Vista* op  $\Box$  → **Verbinding maken**→ **Netwerkcomputers en apparaten weergeven**.

Als Draadloze netwerkverbinding niet verschijnt onder LAN- of Internet-verbinding, hebt u mogelijk geen draadloze netwerkkaart.

Als Draadloze netwerkverbinding verschijnt, hebt u wel een draadloze netwerkkaart. U geeft als volgt meer informatie weer over de draadloze netwerkkaart:

- **1** Rechtsklik op **Draadloze netwerkverbinding**.
- **2** Klik op **Eigenschappen**.

Het venster **Eigenschappen voor Draadloze netwerkverbinding** verschijnt. Op het tabblad **Algemeen** ziet u de naam en het modelnummer van de draadloze netwerkkaart.

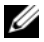

**OPMERKING:** Als de computer is ingesteld op het **klassieke menu Start**, kunt u netwerkverbindingen weergeven door te klikken op **Start**→ **Settings** (Instellingen)→ **Netwerkverbindingen**. Als **Draadloze netwerkverbinding** niet verschijnt, hebt u mogelijk geen draadloze netwerkkaart.

#### **De bestelbevestiging voor uw computer**

De bestelbevestiging die u hebt ontvangen toen u de computer bestelde, bevat de hardware en de software die met de computer is meegeleverd.

#### **Een nieuwe WLAN instellen met een draadloze router en een breedbandmodem**

- **1** Neem contact op met uw internetserviceaanbieder voor specifieke informatie over de verbindingseisen voor uw breedbandmodem.
- **2** Zorg ervoor dat u bedrade internettoegang hebt via uw breedbandmodem voordat u een draadloze internetverbinding probeert in te stellen (zie ["Een netwerk- of breedbandmodemkabel aansluiten" op](#page-48-0)  [pagina 49](#page-48-0)).
- **3** Installeer alle software die voor uw draadloze router vereist is. De draadloze router kan zijn meegeleverd op een installatie-cd. Deze cd's bevatten gewoonlijk informatie over installaties en het oplossen van problemen. Installeer de vereiste software volgens de instructies van de routerfabrikant.
- **4** Schakel de computer en alle andere draadloos ingeschakelde computers in de nabijheid uit via de knop **Start** of het menu
- **5** Haal de stroomkabel van de breedbandmodem uit het stopcontact.
- **6** Koppel de netwerkkabel van de computer en de modem los.
- **7** Ontkoppel de netadapterkabel van de draadloze router om ervoor te zorgen dat de router geen stroom krijgt.

**OPMERKING:** Wacht na het loskoppelen van de breedbandmodem minstens 5 minuten voordat u verdergaat met het instellen van het netwerk.

- **8** Steek een netwerkkabel in de netwerkconnector (RJ-45) op de breedbandmodem.
- **9** Sluit het andere uiteinde van de netwerkkabel aan op de internetnetwerkconnector (RJ-45) op de stroomloze draadloze router.
- **10** Zorg dat er geen netwerk- of USB-kabels, met uitzondering van de netwerkkabel die verbinding heeft met de modem en de draadloze router, zijn aangesloten op de breedbandmodem.

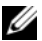

*C* **OPMERKING:** Start de draadloze apparatuur opnieuw op in de volgorde die hieronder is beschreven om te voorkomen dat de verbinding mislukt.

- **11** Schakel *alleen* de breedbandmodem in en wacht minstens 2 minuten totdat de breedbandmodem is gestabiliseerd. Ga na 2 minuten verder naar [stap 12](#page-51-0).
- <span id="page-51-0"></span>**12** Schakel de draadloze router in en wacht minstens 2 minuten totdat de draadloze router is gestabiliseerd. Ga na 2 minuten verder naar [stap 13](#page-51-1).
- <span id="page-51-1"></span>**13** Start de computer op en wacht totdat het opstartproces voltooid is.
- **14** Zie de documentatie die met de draadloze router is meegeleverd om het volgende te doen om de draadloze router in te stellen:
	- Zorg dat er communicatie is tussen uw computer en de draadloze router.
	- Configureer de draadloze router om te communiceren met uw breedbandrouter.
	- Ga na wat de uitzendnaam is van de draadloze router. De technische term voor de uitzendnaam van de router is Service SetIdentifier (SSID) of netwerknaam.
- **15** Indien nodig configureert u de draadloze netwerkkaart om deze op het draadloze netwerk aan te sluiten (zie ["Verbinding maken met een WLAN" op pagina 52\)](#page-51-2).

#### <span id="page-51-2"></span>**Verbinding maken met een WLAN**

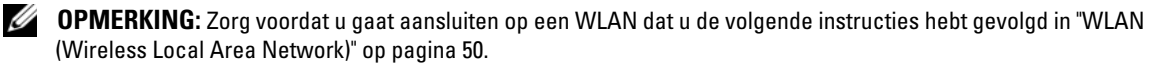

**COPMERKING:** De volgende netwerkinstructies gelden niet voor interne kaarten met de draadloze Bluetooth<sup>®</sup>technologie of mobiele apparaten.

Dit gedeelte bevat algemene procedures voor het aansluiten op een netwerk via draadloze technologie. Specifieke netwerknamen en configuratiegegevens verschillen. Zie ["WLAN \(Wireless Local Area Network\)"](#page-49-0)  [op pagina 50](#page-49-0) voor meer informatie over hoe u zich voorbereidt om de computer op een WLAN aan te sluiten.

De draadloze netwerkkaart vereist specifieke software en stuurprogramma's voor de aansluiting op een netwerk. De software is al geïnstalleerd.

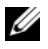

**COPMERKING:** Als de software wordt verwijderd of beschadigd raakt, volgt u de instructies in de gebruikersdocumentatie voor uw draadloze netwerkkaart. Controleer het type draadloze netwerkkaart dat op de computer is geïnstalleerd en zoek de naam ervan op de Dell Support-website op **support.dell.com**. Zie ["De draadloze netwerkkaart controleren"](#page-49-1)  [op pagina 50](#page-49-1) voor informatie over het type draadloze netwerkkaart dat op de computer is geïnstalleerd.

#### **Apparaatbeheer voor draadloos netwerken bepalen**

Afhankelijk van de software die op de computer geïnstalleerd is, beheren verschillende draadloze configuratiehulpprogramma's de netwerkapparaten:

- Het clienthulpprogramma van de draadloze netwerkkaart
- Het Windows XP- of Windows Vista-besturingssysteem

U bepaalt als volgt welk draadloos configuratiehulpprogramma uw draadloze netwerkkaart in Windows XP beheert:

- **1** Klik op **Start**→ **Instellingen**→ **Configuratiescherm**→ **Netwerkverbindingen**.
- **2** Rechtsklik op het pictogram **Draadloze netwerkverbinding** en klik op **Beschikbare draadloze netwerken weergeven**.

Als het venster **Een draadloos netwerk selecteren** het bericht **Windows kan deze verbinding niet configureren** weergeeft, wordt de draadloze netwerkkaart door het clienthulpprogramma van de draadloze netwerkkaart beheerd.

Als het venster **Een draadloos netwerk selecteren** het bericht **Klik op een onderdeel in de lijst hieronder als u een verbinding met een draadloos netwerk binnen bereik wilt maken of als u meer informatie wilt weergeven** weergeeft, beheert het Windows XP-besturingssysteem de draadloze netwerkkaart.

U bepaalt als volgt welk draadloos configuratiehulpprogramma uw draadloze netwerkkaart in Windows Vista beheert:

- **1** Klik op de knop Start van Windows Vista → **Verbinding maken**→ **Manage wireless networks** (Draadloze netwerken beheren).
- **2** Dubbelklik op een profiel om het eigenschappenscherm voor draadloos netwerken te openen.

Zie de documentatie voor draadloos netwerken in de Windows Help en ondersteuning voor specifieke informatie over het hulpprogramma voor draadloze netwerken dat op uw computer is geïnstalleerd. Klik op de knop **Start** of op de knop Start van Windows Vista™  $\mathbf{F}$  → **Help en ondersteuning**.

#### **De verbinding met de WLAN voltooien**

Wanneer u de computer inschakelt en er wordt een netwerk in de omgeving gedetecteerd (waarvoor de computer niet is geconfigureerd), verschijnt er naast het netwerkpictogram in het systeemvak een pop-up (rechtsonder op het Windows-bureaublad).

Volg de instructies die in alle pop-ups van hulpprogramma's staan die op het scherm verschijnen.

Nadat u de computer hebt geconfigureerd voor het draadloze netwerk dat u hebt geselecteerd, verschijnt er een andere pop-up met het bericht dat de computer met dat netwerk is verbonden.

Als u zich nu aanmeldt bij de computer binnen het bereik van het geselecteerde draadloze netwerk, ziet u dezelfde pop-up die u op de hoogte stelt van de verbinding met het draadloze netwerk.

*C* OPMERKING: Als u een veilig netwerk selecteert, moet u een WEP- of WPA-sleutel invoeren als hierom wordt gevraagd. Beveiligingsinstellingen voor netwerken zijn uniek voor uw netwerk. Dell kan deze informatie niet geven.

**COPMERKING:** Het kan een minuut duren voordat de computer verbinding heeft met het netwerk.

#### <span id="page-52-0"></span>**De status controleren van de draadloze netwerkverbindingen via Dell™-QuickSet**

De draadloze activiteitsindicator biedt u een eenvoudige manier om de status van de draadloze apparaten van computer te controleren. U schakelt de draadloze activiteitsindicator in of uit door op het QuickSet-pictogram op de taakbalk te klikken en **Hotkey Popups** (Sneltoetspop-ups) te selecteren. Als **Wireless Activity Indicator Off** (Draadloze activiteitsindicator uit) niet is ingeschakeld, is de indicator ingeschakeld. Is **Wireless Activity Indicator Off** (Draadloze activiteitsindicator uit) wel ingeschakeld, dan is de indicator uitgeschakeld.

De draadloze activiteitsindicator geeft weer of de ingebouwde draadloze apparaten van de computer zijn in- of uitgeschakeld. Wanneer u de functie voor draadloos netwerken in- of uitschakelt, verandert de draadloze activiteitsindicator van status.

Rechtsklik op het QuickSet-pictogram op de taakbalk voor meer informatie over de draadloze activiteitsindicator van QuickSet en klik op **Help** (zie ["Dell™ QuickSet" op pagina 127\)](#page-126-0).

## **Mobiel breedbandnetwerk (of Wireless Wide Area Network)**

Net als een WLAN bestaat een mobiel breedbandnetwerk (ook bekend als een WWAN) uit een reeks onderling verbonden computers die via draadloze technologie met elkaar communiceren. Een mobiel breedbandnetwerk gebruikt echter cellulaire technologie en biedt internettoegang op dezelfde gevarieerde locaties waar mobiele telefoondienst beschikbaar is. De computer kan de verbinding met het mobiele breedbandnetwerk behouden ongeacht de fysieke locatie, zolang de computer in het verzorgingsgebied blijft van de mobiele serviceaanbieder.

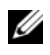

**OPMERKING:** Zelfs al kunt u met uw mobiele telefoon vanaf een specifieke geografische locatie bellen, valt die locatie niet altijd binnen het dekkingsgebied voor mobiele gegevens.

#### <span id="page-53-0"></span>**Wat hebt u nodig voor een verbinding met een mobiel breedbandnetwerk**

*C* OPMERKING: Afhankelijk van uw computer kunt u een ExpressCard of minikaart voor mobiele breedband gebruiken, maar niet beide, om verbinding te maken met een mobiele breedbandnetwerk.

Vereisten voor het maken van een verbinding met een mobiel breedbandnetwerk:

- Een ExpressCard of minikaart voor mobiele breedband (afhankelijk van de configuratie van de computer). Zie ["Kaarten gebruiken" op pagina 57](#page-56-0) voor instructies over het gebruik van ExpressCards.
- Een geactiveerde ExpressCard voor mobiele breedband of geactiveerde Subscriber Identity Module (abonnee-identiteitsmodule) voor uw internetaanbieder.
- De Dell Mobile Broadband Card Utility (Dell-hulpprogramma voor mobiele breedbandkaarten) (op de computer geïnstalleerd als u de kaart tegelijk met de computer kocht, of op de cd die bij de kaart is meegeleverd als u deze los van de computer hebt gekocht).

Zie de gebruikshandleiding van de Dell Mobile Broadband Card Utility (Dell-hulpprogramma voor mobiele breedbandkaarten) voor instructies, als het programma is beschadigd of van de computer is verwijderd. De gebruikshandleiding is beschikbaar via de Windows Help en ondersteuning (of op de cd die bij de kaart werd meegeleverd als u deze los van de computer hebt aangeschaft). Zie ["Help en ondersteuning](#page-13-0)  [van Windows" op pagina 14](#page-13-0) om Help en ondersteuning te openen.

#### **Uw mobiele breedbandkaart controleren**

Afhankelijk van wat u hebt geselecteerd bij de aankoop van uw computer, heeft de computer een aantal verschillende configuraties. Zie een van onderstaande manieren om uw computerconfiguratie te achterhalen:

- Uw bestelbevestiging
- Help en ondersteuning van Windows

U controleert als volgt uw mobiele breedbandkaart in Windows Help en ondersteuning:

- **1** Klik op **Start**→ **Help en ondersteuning**→ **Gebruik Hulpprogramma's als u gegevens over deze computer wilt weergeven en problemen wilt onderzoeken**.
- **2** Klik onder **Hulpprogramma's** op **Gegevens van deze computer**→ **Informatie zoeken over de hardware die op deze computer is geïnstalleerd**.

In het scherm **Gegevens over deze computer - Hardware** kunt u het type mobiele breedbandkaart en andere hardwareonderdelen bekijken die op de computer zijn geïnstalleerd.

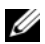

**OPMERKING:** U vindt de mobiele breedbandkaart onder **Modems**.

#### **Verbinding maken met een mobiel breedbandnetwerk**

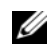

*C* OPMERKING: Deze instructies zijn alleen van toepassing op ExpressCards of minikaarten voor mobiel breedband. Ze gelden niet voor interne kaarten met draadloze technologie.

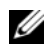

*C* OPMERKING: Voordat u verbinding maakt met internet moet u de mobiele breedbandservice activeren via uw mobiele internetaanbieder. Zie de gebruikshandleiding die beschikbaar is via de Help en ondersteuning van Windows voor instructies en meer informatie over het gebruik van de Dell Mobile Broadband Card Utility (Dell-hulpprogramma voor mobiele breedbandkaarten). U opent Help en ondersteuning door te klikken op **Start** or →**Help en ondersteuning**. De gebruikshandleiding is ook beschikbaar op de Dell Support-website op **support.dell.com** en op de cd die met de mobiele breedbandkaart wordt meegeleverd als u deze los van de computer hebt aangeschaft.

Gebruik de Dell Mobile Broadband Card Utility (Dell-hulpprogramma voor mobiele breedbandkaarten) om internetverbinding te maken met een mobiel breedbandnetwerk en deze vervolgens te beheren:

- **1** Klik op het pictogram van de Dell Mobile Broadband Card Utility (Dell-hulpprogramma voor mobiele breedbandkaarten) **van** op de Windows-taakbalk om dit programma uit te voeren.
- **2** Klik op **Connect** (verbinding maken).

**OPMERKING:** De knop **Connect** (verbinding maken) verandert in de knop **Disconnect** (verbinding verbreken).

- **3** Volg de instructies op het scherm om de netwerkverbinding met het hulpprogramma te beheren. Of
- **1** Klik op **Start**→ **Alle programma's**→ **Dell Wireless** (Dell draadloos).
- **2** Klik op **Dell Wireless Broadband** (Dell draadloos breedband) en volg de instructies op het scherm.

#### **De Dell mobiele breedbandnetwerkkaart inschakelen/uitschakelen**

*C* OPMERKING: Als u geen verbinding kunt maken met een mobiel breedbandnetwerk, moet u ervoor zorgen dat u alle onderdelen hebt voor het maken van een mobiele breedbandverbinding (zie ["Wat hebt u nodig voor een verbinding](#page-53-0)  [met een mobiel breedbandnetwerk" op pagina 54](#page-53-0)) en controleer vervolgens of uw mobiele breedbandkaart is ingeschakeld via de instelling van de draadloze schakelaar.

U schakelt uw mobiele breedbandkaart in en uit met de draadloze schakelaar op de computer.

U kunt de draadloze apparaten op de computer in- en uitschakelen met de draadloze schakelaar links op de computer (zie ["Linkeraanzicht" op pagina 19](#page-18-0)).

Als de schakelaar op de stand "in" staat, zet u de schakelaar op "uit" om de schakelaar en de mobiele breedbandkaart uit te schakelen. Als de schakelaar in de stand "uit" staat, zet u de schakelaar op "in" om de schakelaar en de mobiele breedbandkaart van Dell in te schakelen. Zie ["knop voor een draadloos netwerk"](#page-19-0)  [op pagina 20](#page-19-0) voor informatie over de standen van de draadloze schakelaar.

Zie ["De status controleren van de draadloze netwerkverbindingen via Dell™-QuickSet" op pagina 53](#page-52-0) om de status van uw draadloze apparaat te bekijken.

#### **Uw netwerkinstellingen beheren via de Dell QuickSet Location Profiler**

Met de QuickSet Location Profiler kunt u netwerkinstellingen beheren die overeenkomen met de fysieke locatie van uw computer. Deze bevat twee categorieën profielinstellingen:

- **Instellingen locatieprofiel**
- **Algemene mobiliteitsinstellingen**

U kunt de **Location Profile Settings** (Instellingen locatieprofiel) om profielen te maken voor het toegang te krijgen tot internet met de computer in uw kantoor, huis of andere openbare plaatsen met internetdiensten. Met **General Mobility Settings** (Algemene mobiliteitsinstellingen) kunt u de manier wijzigen waarop netwerkverbindingen worden verwerkt. De profielen bestaan uit verschillende netwerkinstellingen en hulpmiddelen die u nodig hebt wanneer u de computer op verschillende locaties gebruikt.

Zie ["Dell™ QuickSet" op pagina 127](#page-126-0) voor meer informatie over Dell QuickSet.

## **Dell™ Wi-Fi Catcher™-netwerkzoeker**

De draadloze schakelaar op uw Dell-computer gebruikt de Dell Wi-Fi Catcher™-netwerkzoeker om naar draadloze WiFi-LAN's in uw omgeving te zoeken.

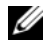

**OPMERKING:** Zie ["knop voor een draadloos netwerk" op pagina 20](#page-19-0) voor meer informatie over de draadloze schakelaar.

U zoekt naar draadloze WiFi-LAN's door de schakelaar een aantal seconden in de stand "tijdelijk" te zetten. De Wi-Fi Catcher-netwerkzoeker werkt ongeacht of de computer is in- of uitgeschakeld, of in de slaapstand of in de stand-bymodus staat, zolang de schakelaar maar geconfigureerd is via QuickSet of BIOS (System Setup-programma) om WiFi-netwerkverbindingen te beheren.

De Wi-Fi Catcher-netwerkzoeker is uitgeschakeld en niet geconfigureerd voor gebruik op het moment dat de computer bij u wordt afgeleverd. U moet eerst Dell QuickSet gebruiken om de schakelaar in te schakelen en te configureren voor het beheren van WiFi-netwerkverbindingen.

Zie de *Dell QuickSet Help* voor meer informatie over de Wi-Fi Catcher-netwerkzoeker en om de functie via QuickSet in te schakelen. U opent het *Help*-bestand door op het Quickset-pictogram op de taakbalk te rechtsklikken.

# **Firewall voor internetverbinding**

De firewall voor de internetverbinding biedt basisbescherming tegen onbevoegde toegang tot de computer wanneer deze is verbonden met het internet. De firewall wordt automatisch ingeschakeld wanneer u de wizard Netwerk instellen uitvoert. Als de firewall is geactiveerd voor een netwerkverbinding, wordt het firewallpictogram tegen een rode achtergrond weergegeven onder **Netwerkverbindingen** in het configuratiescherm.

Denk eraan, dat het inschakelen van een firewall antivirussoftware niet overbodig maakt.

Zie de Help en ondersteuning voor het Microsoft<sup>®</sup> Windows<sup>®</sup> XP-besturingssysteem voor meer informatie. U opent Help en ondersteuning door te klikken op de knop **Start** of op de knop Start van Windows Vista<sup>™</sup> → **Help en ondersteuning**.

# <span id="page-56-0"></span>**Kaarten gebruiken**

# **Kaarttypen**

Zie ["Specificaties" op pagina 129](#page-128-0) voor informatie over ondersteunde kaarttypen.

#### *C* **OPMERKING:** Een pc-kaart is geen opstartbaar apparaat.

De pc-kaartsleuf heeft één connector die een enkele Type I of Type II-kaart ondersteunt. De pc-kaartsleuf ondersteunt CardBus-technologie en uitgebreide pc-kaarten. "Type" van de kaart verwijst naar de dikte en niet naar de functie ervan.

De ExpressCard-sleuf heeft één connector die 54-mm kaarten ondersteunt. De sleuf ondersteunt ook adapters voor 34-mm kaarten.

## **Blanco kaarten**

De computer wordt geleverd met een plastic blanco kaart die in de sleuf is geplaatst. Blanco kaarten beschermen ongebruikte sleuven tegen stof en andere deeltjes. Bewaar de blanco kaart voor wanneer er geen kaart in de sleuf is geplaatst; blanco kaarten van andere computers passen mogelijk niet in de computer.

Zie ["Een \(blanco\) kaart verwijderen" op pagina 60](#page-59-0) om de blanco kaart te verwijderen.

# **Uitgebreide kaarten**

Een uitgebreide kaart (bijvoorbeeld een draadloze netwerkadapter) is langer dan een standaardkaart en steekt uit de computer. Houd u aan deze voorzorgsmaatregelen bij het gebruik van uitgebreide pckaarten of ExpressCards:

- Bescherm het blootgestelde uiteinde van een geïnstalleerde kaart. Wanneer het uiteinde van de kaart wordt aangeraakt, kan de systeemkaart beschadigd raken.
- Zorg altijd dat de uitgebreide kaart verwijderd is, voordat u de computer in de draagkoffer plaatst.

# **Een pc-kaart of ExpressCard installeren**

Het is mogelijk een pc-kaart of ExpressCard in de computer te installeren terwijl deze is ingeschakeld. De computer spoort de kaart automatisch op.

Kaarten worden over het algemeen gemarkeerd met een symbool (zoals een driehoek of een pijl) om aan te geven hoe u de kaart in de sleuf moet plaatsen. De kaarten zijn gecodeerd om een onjuiste plaatsing te voorkomen. Zie de documentatie die met de kaart wordt meegeleverd als de kaartrichting niet duidelijk is.

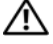

**WAARSCHUWING: Raadpleeg de veiligheidsinstructies in de Productinformatiegids voordat u begint met de procedures in dit gedeelte.**

#### <span id="page-57-0"></span>**PC-kaart**

- **1** Steek de kaart met de richtingspijl in de sleuf en met de bovenkant van de kaart omhoog. De vergrendeling moet in de stand "in" staan voordat u de kaart kunt plaatsen.
- **2** Schuif de kaart in de sleuf totdat de kaart zich volledig in de connector bevindt.

Duw niet door als u teveel weerstand voelt. Controleer de kaartrichting en probeer het opnieuw.

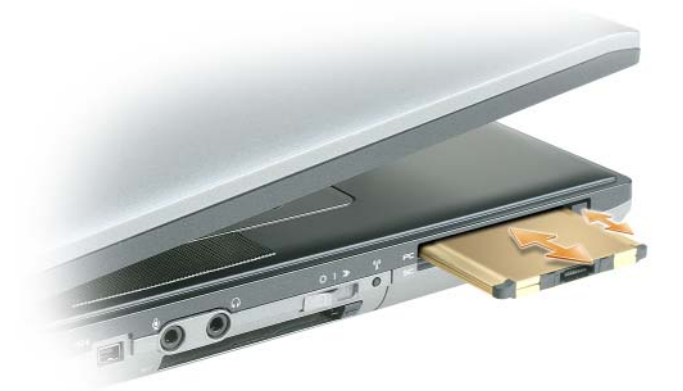

De computer herkent de meeste kaarten en laadt automatisch het juiste apparaatstuurprogramma. Als het configuratieprogramma u vraagt om de stuurprogramma's van de fabrikant te laden, gebruikt u de diskette of de cd die met de pc-kaart is meegeleverd.

#### **ExpressCard**

- **1** Steek de kaart met de richtingspijl in de sleuf en met de bovenkant van de kaart omhoog. De vergrendeling moet in de stand "in" staan voordat u de kaart kunt plaatsen.
- **2** Schuif de kaart in de sleuf totdat de kaart zich volledig in de connector bevindt.

Duw niet door als u teveel weerstand voelt. Controleer de kaartrichting en probeer het opnieuw.

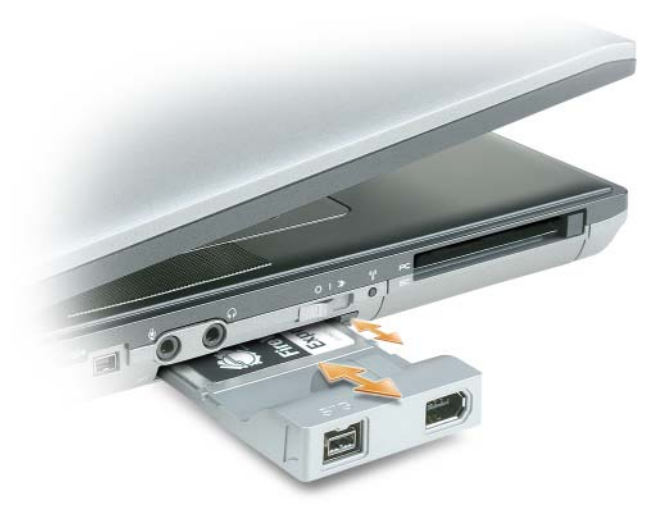

De computer herkent de meeste kaarten en laadt automatisch het juiste apparaatstuurprogramma. Als het configuratieprogramma u vraagt om de stuurprogramma's van de fabrikant te laden, gebruikt u de diskette of de cd die met de kaart is meegeleverd.

Als u een adapter hebt zoals u hieronder ziet, kunt u 34-mm ExpressCards gebruiken en in de pc-kaartsleuf plaatsen. Zie ["PC-kaart" op pagina 58](#page-57-0) voor informatie over het gebruik van de pc-kaartsleuf.

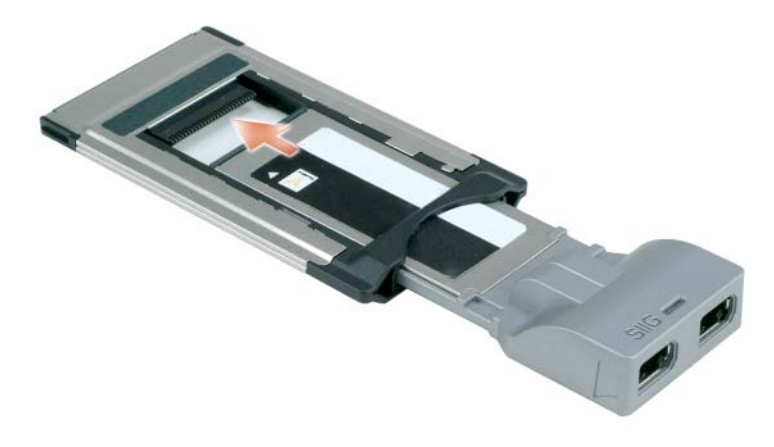

## <span id="page-59-0"></span>**Een (blanco) kaart verwijderen**

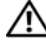

**WAARSCHUWING: Voordat u aan een van de procedures in deze sectie begint, dient u de veiligheidsinstructies te volgen die u vindt in de Productinformatiegids.**

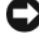

**KENNISGEVING:** Klik op het  $\gg$  -pictogram op de taakbalk om een kaart te selecteren en het functioneren ervan te stoppen voordat u deze uit de computer verwijdert. Als u de kaart niet stopt in het configuratieprogramma, kunnen er gegevens verloren gaan. Verwijder een kaart niet door aan de eventuele kabel te trekken.

Druk op de vergrendeling en verwijder de (blanco) kaart. Op sommige vergrendelingen moet u tweemaal drukken. eenmaal om de vergrendeling eruit te laten komen en nog een keer om de kaart eruit te laten komen.

# **De computer beveiligen**

*C* **OPMERKING:** Zie ["Uw computer op reis meenemen" op pagina 95](#page-94-0) voor informatie over hoe u de computer beveiligt als u onderweg bent.

## **Beveiligingskabelslot**

*C* **OPMERKING:** De computer wordt niet met een beveiligingskabelslot geleverd.

Een beveiligingskabelslot is een in de handel verkrijgbare antidiefstalvoorziening. Wanneer u het slot wilt gebruiken, moet u het op de beveiligingskabelsleuf op de Dell™-computer aansluiten. Zie de instructies die met het apparaat zijn meegeleverd voor meer informatie.

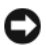

**KENNISGEVING:** Voordat u een antidiefstalvoorziening koopt, moet u ervoor zorgen dat deze met de beveiligingskabelsleuf op de computer werkt.

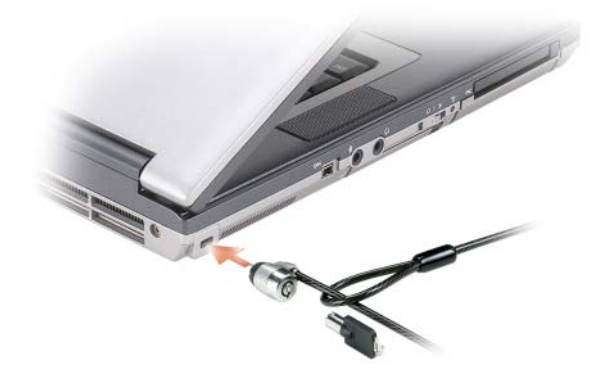

### **Smartcards**

#### **Info over smartcards**

Smartcards zijn draagbare apparaten in de vorm van creditcards met intern ingebouwde circuits. De bovenkant van de smartcard bevat doorgaans een ingesloten processor onder het gouden contactvlak. De combinatie van het kleine formaat en de geïntegreerde circuits zorgt ervoor dat smartcards waardevolle hulpmiddelen zijn voor de beveiliging, gegevensopslag en speciale programma's. Door het gebruik van smartcards kunt u de systeemveiligheid verbeteren door iets tastbaars van de gebruiker (de smartcard) te combineren met iets wat de gebruiker moet onthouden (een PIN-code) om een veiligere gebruikersverificatie te bieden dan alleen wachtwoorden.

#### **Een smartcard installeren**

U kunt een smartcard in de computer installeren terwijl de computer is ingeschakeld. De computer spoort de kaart automatisch op.

U installeert een smartcard als volgt:

**1** Houd de kaart zo vast dat het gouden contactvlak omhoog en richting de smartcardsleuf wijst.

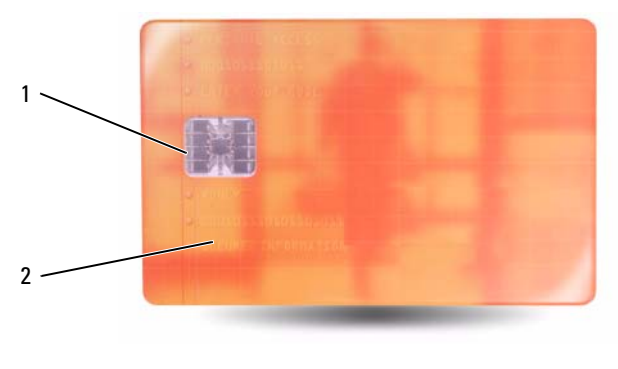

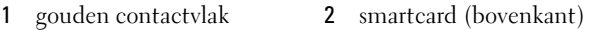

**2** Schuif de smartcard in de sleuf totdat de kaart zich volledig in de connector bevindt. De smartcard steekt ongeveer 5 inch uit de sleuf. De smartcardsleuf bevindt zich onder de sleuf voor de pc-kaart. Duw niet door als u teveel weerstand voelt. Controleer de kaartrichting en probeer het opnieuw.

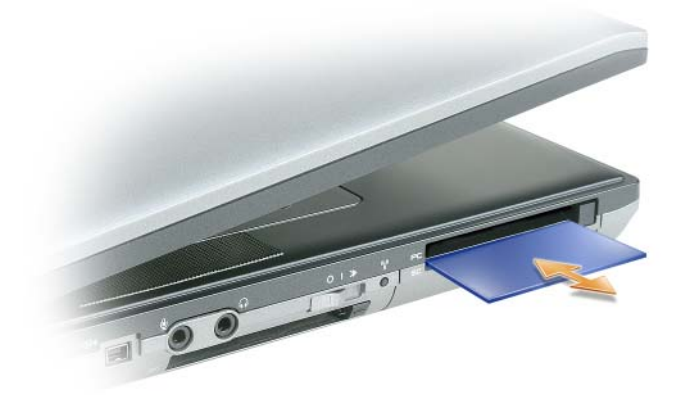

### **Wachtwoorden**

**COPMERKING:** Wachtwoorden zijn bij levering van de computer uitgeschakeld.

Een primair wachtwoord (of systeemwachtwoord), een beheerderswachtwoord en een vaste-schijfwachtwoord voorkomen op verschillende manieren onbevoegde toegang tot uw computer. In de volgende tabel staan de typen en functies van de wachtwoorden die op uw computer beschikbaar zijn.

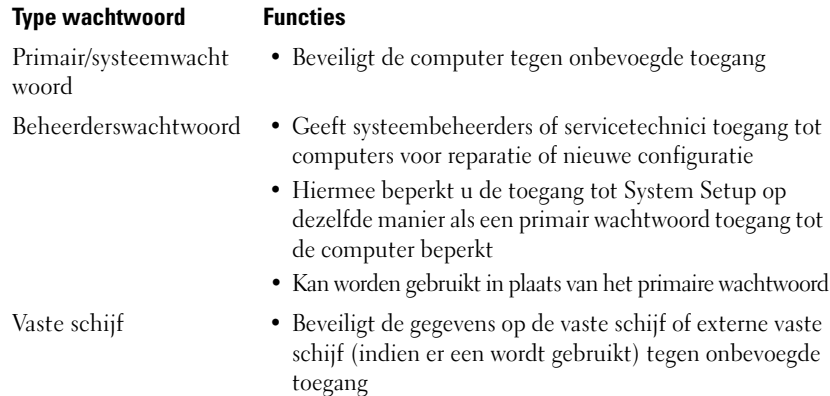

*C* OPMERKING: Sommige vaste schijven ondersteunen geen vaste-schijfwachtwoorden.

**KENNISGEVING:** Wachtwoorden bieden een hoog beveiligingsniveau voor gegevens op de computer of vaste schijf. Ze zijn echter niet onfeilbaar. Als u meer beveiliging wenst, moet u andere vormen gebruiken, zoals smartcards, programma's voor gegevenscodering of pc-kaarten met coderingsfuncties.

Als u een of meer wachtwoorden vergeet, neemt u contact op met uw systeembeheeerder of met Dell (zie ["Contact opnemen met Dell" op pagina 142\)](#page-141-0). Uit veiligheidsoverwegingen zal de ondersteuningsdienst van Dell naar een identiteitsbewijs vragen om ervoor te zorgen dat alleen een bevoegd persoon gebruik kan maken van de computer.

**OPMERKING:** Dell OpenManage™ Client Instrumentation versie 7.3 of hoger moet ook op de computer worden geïnstalleerd, zodat systeembeheerders wachtwoorden op afstand kunnen toewijzen.

#### **Een primair/systeemwachtwoord gebruiken**

Met het primaire (systeem-) wachtwoord beveiligt u de computer tegen onbevoegde toegang.

Open **Gebruikersaccounts** via het Configuratiescherm om gebruikersaccounts te maken en wachtwoorden toe te voegen of te wijzigen. Wanneer u een primair wachtwoord hebt toegewezen, moet u dit invoeren telkens wanneer u de computer inschakelt.

Als u het wachtwoord niet binnen 2 minuten invoert, keert de computer terug naar de eerdere toestand.

**KENNISGEVING:** Als u het beheerderswachtwoord uitschakelt, wordt ook het primaire wachtwoord uitgeschakeld.

Als u een beheerderswachtwoord hebt toegewezen, kunt u ook dit gebruiken in plaats van het primaire wachtwoord. De computer vraagt niet specifiek om het beheerderswachtwoord.

#### **Een beheerderswachtwoord gebruiken**

Het beheerderswachtwoord is bedoeld om systeembeheerders of servicetechnici toegang te geven tot computers voor reparatie of een nieuwe configuratie. De beheerders of technici kunnen identieke beheerderswachtwoorden toewijzen aan groepen computers, zodat u een uniek primair wachtwoord kunt toewijzen.

Open **Gebruikersaccounts** via het Configuratiescherm om beheerderswachtwoorden toe te voegen of te wijzigen.

Wanneer u een beheerderswachtwoord instelt, wordt de optie **Configure Setup** (instellingen configureren) beschikbaar in het System Setup-programma. Met de optie **Configure Setup** (instellingen configureren) beperkt u de toegang tot de systeeminstellingen op dezelfde manier als een primair wachtwoord toegang tot de computer beperkt.

Het is mogelijk het beheerderswachtwoord te gebruiken in plaats van het primaire wachtwoord. Wanneer u gevraagd wordt het primaire wachtwoord in te voeren, kunt u dus ook het beheerderswachtwoord geven.

**KENNISGEVING:** Als u het beheerderswachtwoord uitschakelt, wordt ook het primaire wachtwoord uitgeschakeld.

**OPMERKING:** Het beheerderswachtwoord biedt toegang tot de computer, maar niet tot de vaste schijf wanneer er een vaste-schijfwachtwoord is toegewezen.

Als u het primaire wachtwoord vergeet en geen beheerderswachtwoord hebt toegewezen, of als u zowel het primaire wachtwoord als het beheerderswachtwoord bent vergeten, neemt u contact op met Dell (zie ["Contact opnemen met Dell" op pagina 142\)](#page-141-0).

#### **Een vaste-schijfwachtwoord gebruiken**

Het vaste-schijfwachtwoord beveiligt de gegevens op de vaste schijf tegen onbevoegde toegang. Het is ook mogelijk een wachtwoord voor een externe vaste schijf toe te wijzen (indien er een wordt gebruikt), dat hetzelfde of anders is dan dat van de primaire vaste schijf.

Wanneer u een vaste-schijfwachtwoord hebt toegewezen, moet u dit invoeren telkens wanneer u de computer inschakelt en telkens wanneer u de computer uit de stand-bymodus haalt.

Als het vaste-schijfwachtwoord is ingeschakeld, moet u dit invoeren telkens wanneer u de computer inschakelt. Er verschijnt een bericht waarin naar het vaste-schijfwachtwoord wordt gevraagd.

Ga verder door het wachtwoord in te voeren (van maximaal acht tekens) en op <Enter> te drukken.

Als u het wachtwoord niet binnen 2 minuten invoert, keert de computer terug naar de eerdere toestand.

Als u een onjuist wachtwoord invoert, verschijnt het bericht dat het wachtwoord ongeldig is. Druk op <Enter> om het nogmaals te proberen.

Als u na drie pogingen het juiste wachtwoord nog niet hebt ingevoerd, probeert de computer vanaf een ander opstartbaar apparaat op te starten mits de optie **Boot First Device** (eerste apparaat opstarten) is ingesteld in het System Setup-programma om op te kunnen starten vanaf een ander apparaat. Als de optie **Boot First Device** (eerste apparaat opstarten) niet zo is ingesteld dat de computer wordt opgestart vanaf een ander apparaat, keert de computer terug naar de toestand waarin deze verkeerde voordat u deze inschakelde.

Als het vaste-schijfwachtwoord, het wachtwoord van de externe vaste schijf en het primaire wachtwoord hetzelfde zijn, vraagt de computer alleen naar het primaire wachtwoord. Is het vaste-schijfwachtwoord anders dan het primaire wachtwoord, dan vraagt de computer u beide in te voeren. Twee verschillende wachtwoorden bieden meer veiligheid.

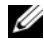

#### **OPMERKING:** Het beheerderswachtwoord biedt toegang tot de computer, maar niet tot de vaste schijf wanneer er een vaste-schijfwachtwoord is toegewezen.

Als het beheerderswachtwoord wordt geïnstalleerd wanneer de gebruiker het primaire vaste-schijfwachtwoord maakt, kan het beheerderswachtwoord worden gebruikt in plaats van het primaire vaste-schijfwachtwoord. Met deze functie kan een beheerder wachtwoordbeveiligde vaste schijven ontgrendelen zolang er een beheerderswachtwoord is geïnstalleerd voor het toepassen van de computers.

Er zijn twee gedragingen aan deze functie gekoppeld die u helpen de integriteit van het wachtwoord van de vaste schijf te behouden:

- Het beheerderswachtwoord werkt alleen om een vaste schijf op de computer te ontgrendelen waarop het vaste-schijfwachtwoord is gemaakt. Dit betekent dat een wachtwoordbeveiligde vaste schijf niet kan worden verwijderd van de ene computer, worden geplaatst in de andere computer en worden ontgrendeld met het beheerderswachtwoord op de tweede computer.
- Het installeren van een beheerderswachtwoord op een computer nadat het vaste-schijfwachtwoord is gemaakt, zal het ontgrendelen van de vaste schijf niet mogelijk maken met het beheerderswachtwoord.

# **Trusted Platform Module (TPM)**

**OPMERKING:** De TPM-functie ondersteunt codering alleen als het besturingssyteem TPM ondersteunt. Zie de documentatie bij de TPM-software en de Help-bestanden die bij de software zijn geleverd voor meer informatie.

TPM is een op hardware-gebaseerde beveiligingsfunctie die gebruikt kan worden om computergegenereerde coderingssleutels te maken en te beheren. Wanneer de TPM samen met beveiligingssoftware wordt gebruikt, wordt de bestaande netwerk- en computerbeveiliging verbeterd door functies in te schakelen zoals bestandsbeveiliging en e-mailbeveiliging. U schakelt de TPM-functie in via een System Setup-optie.

**KENNISGEVING:** Volg de back-upprocedures in het gedeelte *Archive and Restore* (Archiveren en herstellen) van het Help-bestand EMBASSY Security Center om de TPM-gegevens en de coderingssleutels te beveiligen. Indien deze back-ups onvolledig zijn, verloren gaan of beschadigd raken, kan Dell niet helpen de gecodeerde gegevens te herstellen.

#### **De TPM-functie inschakelen**

- **1** De TPM-software inschakelen:
	- **a** Start de computer opnieuw op en druk op <F2> tijdens de Power On Self Test (serie testen bij inschakelen computer) om System Setup te openen.
	- **b** Selecteer **Security** (Beveiliging)→ **TPM Security** (TPM-beveiliging) en druk op <Enter>.
	- **c** Selecteer onder **TPM Security** (TPM-beveiliging) **On** (In).
	- **d** Druk op <Esc> om het installatieprogramma af te sluiten.
	- **e** Klik op **Opslaan/Afsluiten** indien dit wordt gevraagd.
- **2** De TPM-installatieprogramma activeren:
	- **a** Start de computer opnieuw op en druk op <F2> tijdens de Power On Self Test (serie testen bij inschakelen computer) om System Setup te openen.
	- **b** Selecteer **Security** (Beveiliging)→ **TPM Activation** (TPM-activering) en druk op <Enter>.
	- **c** Selecteer onder **TPM Activation** (TPM-activering) **Activate** (Activering) en druk op <Enter>.

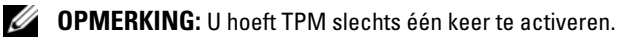

**d** Als het proces voltooid is, wordt de computer automatisch opnieuw opgestart of wordt u gevraagd deze opnieuw op te starten.

### **Beveiligingsbeheersoftware**

De beveiligingsbeheersoftware is ontwikkeld voor het gebruik van vier verschillende functies waarmee u de computer beveiligt:

- Aanmeldingsbeheer
- Verificatie voorafgaand aan het opstarten (met een vingerafdruklezer, smartcard of wachtwoord)
- Versleuteling
- Beheer persoonlijke gegevens

Zie de *Handleiding Aan de slag* van de software voor informatie over hoe u de software en de verschillende beveiligingsfuncties moet gebruiken:

Klik op **Start**→ **Alle programma's**→ **Wave Systems Corp**→ **Handleiding Aan de slag**.

### **Computeropsporingssoftware**

Met computeropsporingssoftware kunt u de computer opsporen als deze kwijt of gestolen is. De software is optioneel en kan worden aangeschaft bij de aankoop van een Dell™-computer. U kunt ook contact opnemen met uw Dell-vertegenwoordiger voor informatie over deze beveiligingsfunctie.

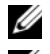

*C* **OPMERKING:** Computeropsporingssoftware is mogelijk niet in alle landen verkrijgbaar.

*C* OPMERKING: Als u over de opsporingssoftware beschikt en uw computer is kwijt of gestolen, moet u contact opnemen met het bedrijf dat de opsporingsservice biedt om melding te maken van de verloren computer.

## **Als de computer kwijt of gestolen is**

• Bel de politie om de kwijtgeraakte of gestolen computer te melden. Vergeet niet de code van het serviceplaatje door te geven wanneer u een beschrijving geeft van de computer. Vraag of u een nummer krijgt toegewezen en schrijf dit op, samen met de naam, het adres en telefoonnummer van het politiebureau. Vraag indien mogelijk ook de naam van de agent die uw zaak behandelt.

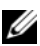

*CA* OPMERKING: Als u weet waar de computer is kwijtgeraakt of gestolen, belt u het politiebureau van dat gebied. Weet u dat niet, dan belt u het plaatselijke politiebureau.

- Als de computer eigendom is van een bedrijf, brengt u het beveiligingsbureau van het bedrijf op de hoogte.
- Neem ook contact op met de klantenservice van Dell om de verloren computer te melden. Geef de code op het serviceplaatje van de computer door en de naam, het adres en het telefoonnummer van het politiebureau waar u de verloren computer hebt gemeld. Geef indien mogelijk ook de naam van de agent die uw zaak behandelt.

De klantenservice van Dell registreert uw melding onder de code van het serviceplaatje van de computer en neemt de computer op als verloren of gestolen. Als iemand Dell belt voor technische ondersteuning en de code van uw serviceplaatje doorgeeft, wordt de computer automatisch als verloren of gestolen geïdentificeerd. De vertegenwoordiger probeert dan het telefoonnummer en adres van de beller te krijgen. Vervolgens zal Dell contact opnemen met het politiebureau waar u de verloren computer hebt gemeld.

# **Problemen oplossen**

## **Technische updateservice van Dell**

De technische updateservice van Dell geeft proactieve meldingen per e-mail van software- en hardwareupdates voor uw computer. Deze service is gratis en de inhoud, indeling en frequentie van de meldingen kan worden aangepast.

U kunt zich aanmelden voor de technische updateservice van Dell door naar **support.dell.com/technicalupdate** te gaan.

# **Dell Diagnostics (Dell-diagnostiek)**

**WAARSCHUWING: Raadpleeg de veiligheidsinstructies in de Productinformatiegids voordat u begint met de procedures in dit gedeelte.**

#### **Wanneer u Dell Diagnostics (Dell-diagnostiek) gebruikt**

Als er zich een probleem voordoet met uw computer, moet u eerst Dell Diagnostics (Dell-diagnostiek) uitvoeren voordat u contact opneemt met Dell voor technische ondersteuning.

Het verdient aanbeveling deze procedures af te drukken voordat u begint.

**KENNISGEVING:** Dell Diagnostics (Dell-diagnostiek) werkt alleen op Dell™-computers.

**OPMERKING:** De cd *Drivers and Utilities* is optioneel en is mogelijk niet met uw computer meegeleverd.

Open het System Setup-programma, neem de configuratiegegevens van de computer door en zorg dat het apparaat dat u wilt testen, in het programma wordt weergegeven en actief is.

Start Dell Diagnostics (Dell-diagnostiek) vanaf uw vaste schijf of vanaf de optionele cd *Drivers and Utilities*.

#### **Dell Diagnostics (Dell-diagnostiek) starten vanaf de vaste schijf**

Dell Diagnostics (Dell-diagnostiek) bevindt zich op een verborgen partitie op de vaste schijf.

**COPMERKING:** Als uw computer geen beeld op het scherm kan weergeven, moet u contact opnemen met Dell (zie ["Contact opnemen met Dell" op pagina 142](#page-141-0)).

**OPMERKING:** Als de computer is aangesloten op een dockingstation, koppelt u het dockingstation los. Raadpleeg de documentatie bij het dockingstation voor instructies voor het loskoppelen.

- **1** Zorg dat de computer is aangesloten op een stopcontact en goed werkt.
- **2** De computer opnieuw inschakelen (of opstarten).
- **3** Start Dell Diagnostics (Dell-diagnostiek) op een van de volgende twee manieren:

**a** Wanneer het DELL™-logo verschijnt, drukt u direct op <F12>. Selecteer Diagnostics in het opstartmenu en druk op <Enter>.

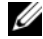

**ZZ OPMERKING:** Als u te lang wacht en het logo van het besturingssysteem wordt weergegeven, moet u blijven wachten tot het bureaublad van Microsoft® Windows® wordt weergegeven. Daarna sluit u de computer af en probeert u het opnieuw.

*C* **OPMERKING:** Zorg dat de computer volledig is uitgeschakeld, voordat u optie B probeert.

**b** Houd de toets <Fn> ingedrukt terwijl u de computer aanzet.

**OPMERKING:** Als een bericht wordt weergegeven dat er geen partitie met een diagnostisch hulpprogramma is gevonden, voert u Dell Diagnostics (Dell-diagnostiek) uit vanaf de cd *Drivers and Utilities*.

De computer voert een systeemanalyse uit: een reeks begintests van het moederbord, het toetsenbord, het computerscherm, het geheugen, de vaste schijf, etc..

- Beantwoord tijdens de analyse eventuele vragen die worden gesteld.
- Als er een fout wordt gedetecteerd tijdens de systeemanalyse, moet u de foutcode(s) opschrijven en ["Contact opnemen met Dell" op pagina 142](#page-141-0) raadplegen.

Als de systeemanalyse is voltooid, verschijnt het bericht Booting Dell Diagnostic Utility Partition. Press any key to continue (Opstarten vanaf partitie met Dell Diagnostics; druk op een willekeurige toets om door te gaan).

**4** Druk op een toets om Dell Diagnostics (Dell-diagnostiek) te starten vanaf de partitie met het diagnostische hulpprogramma op de vaste schijf.

#### **Dell Diagnostics (Dell-diagnostiek) starten vanaf de cd Drivers and Utilities**

- **1** Plaats de cd *Drivers and Utilities*.
- **2** Zet de computer uit en start deze opnieuw op.

Wanneer het DELL-logo verschijnt, drukt u direct op <F12>.

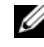

*C* OPMERKING: Als u te lang wacht en het logo van het besturingssysteem wordt weergegeven, moet u blijven wachten tot het bureaublad van Microsoft® Windows® wordt weergegeven. Daarna sluit u de computer af en probeert u het opnieuw.

**ZZ OPMERKING:** Met de volgende stappen wordt de opstartvolgorde slechts eenmalig gewijzigd. De volgende keer zal de computer opstarten volgens de volgorde van apparaten die in het System Setup-programma is aangegeven.

- **3** Wanneer de lijst met opstartbronnen verschijnt, markeert u **CD/DVD/CD-RW** en drukt u op <Enter>.
- **4** Selecteer de optie **Boot from CD-ROM** (Opstarten vanaf cd-rom) in het menu dat verschijnt en druk op <Enter>.
- **5** Typ 1 om het *cd*-menu te starten en druk op <Enter> om verder te gaan.
- **6** Selecteer **32-bits Dell Diagnostics** (Dell-diagnostiek) **uitvoeren** in de genummerde lijst. Als de lijst meerdere versies bevat, moet u de juiste versie voor uw computer selecteren.
- **7** Als het scherm met het **hoofdmenu** van Dell Diagnostics (Dell-diagnostiek) verschijnt, selecteert u de test die u wilt uitvoeren.

#### **Hoofdmenu van Dell Diagnostics (Dell-diagnostiek)**

**1** Nadat Dell Diagnostics (Dell-diagnostiek) is geladen en het scherm met het **hoofdmenu** wordt weergegeven, klikt u op de knop voor de gewenste optie.

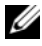

*C* OPMERKING: Het is raadzaam om Test System (Systeem testen) te selecteren om een volledige test op de computer uit te voeren.

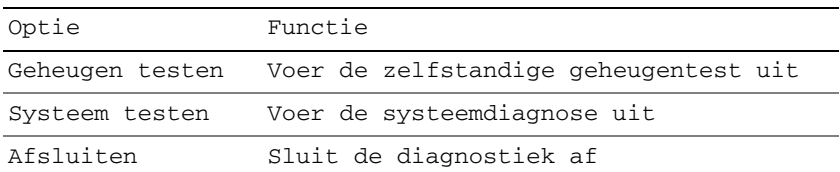

- **2** Wanneer u de optie Test System (Systeem testen) hebt geselecteerd in het hoofdmenu, verschijnt het volgende menu.
- *C* OPMERKING: Het is raadzaam om Extended Test (Uitgebreide test) te selecteren in het onderstaande menu om de apparaten in de computer grondiger te controleren.

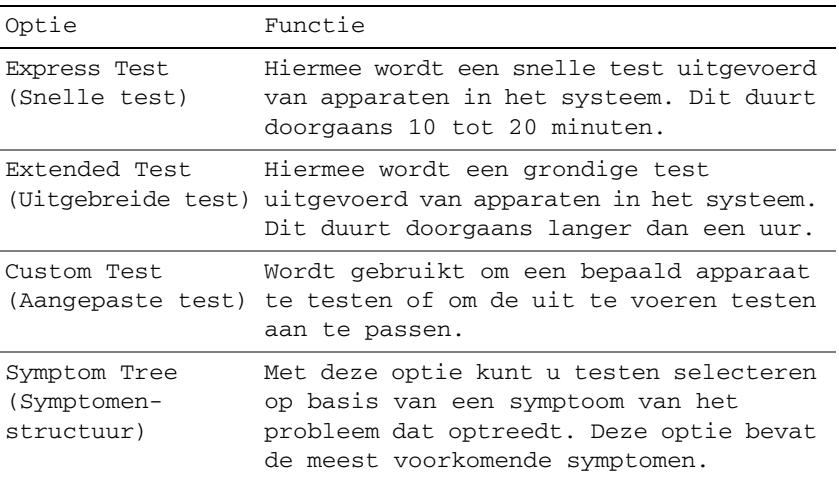

**3** Als tijdens het uitvoeren van een test een probleem wordt aangetroffen, wordt een bericht weergegeven met de foutcode en een beschrijving van het probleem. Noteer de foutcode en de beschrijving van het probleem en neem contact op met Dell (zie ["Contact opnemen met Dell" op pagina 142](#page-141-0)).

*C* OPMERKING: Het code van het serviceplaatje van de computer bevindt zich boven aan elk testvenster. Als u contact opneemt met Dell, vraagt de technische ondersteuning naar de code van het serviceplaatje.

**4** Wanneer u een test uitvoert met de optie Custom Test (Aangepaste test) of Symptom Tree (Symptomenstructuur), kunt u voor meer informatie over de test op een van de tabbladen klikken die in de volgende tabel worden beschreven.

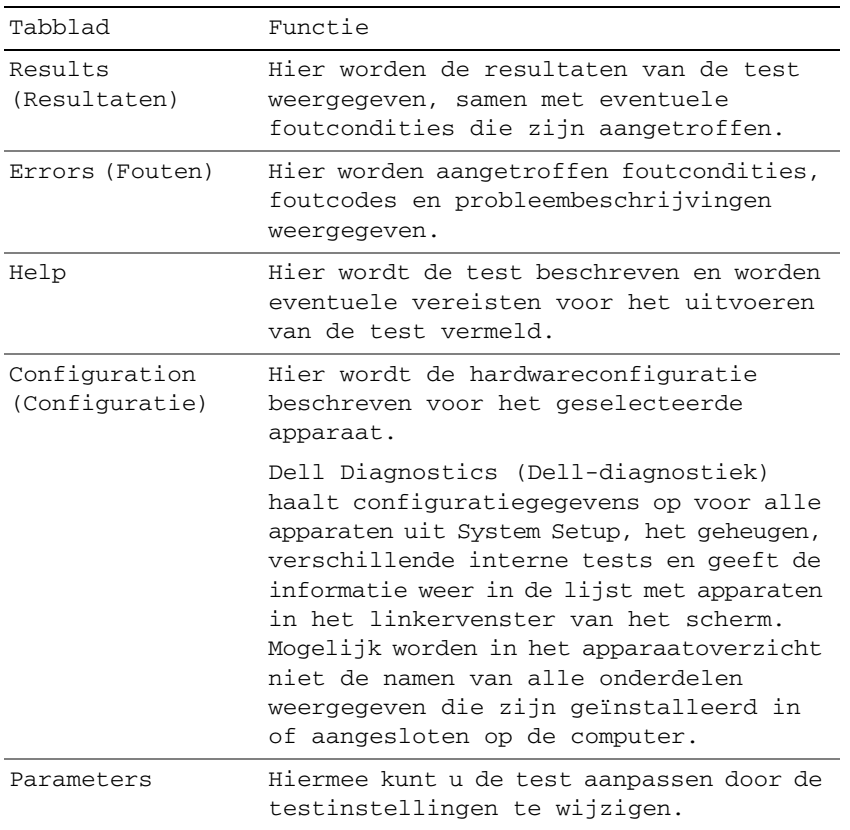

- **5** Wanneer de tests zijn voltooid, sluit u het testscherm om terug te keren naar het scherm met het **hoofdmenu**. U sluit Dell Diagnostics (Dell-diagnostiek) af en start de computer opnieuw op door het scherm met het **hoofdmenu** te sluiten.
- **6** Verwijder de Dell-cd *Drivers and Utilities* (indien van toepassing).

## **Dell Support Utility (Dell-hulpprogramma)**

De Dell Support Utility (Dell-hulpprogramma) is op uw computer geïnstalleerd en u verkrijgt er toegang toe via het pictogram Dell Support  $\leq$  op de taakbalk of via de knop Start. Gebruik dit hulpprogramma voor zelfhulpinformatie, software-updates en scans voor een gezonde computeromgeving.

#### **Toegang verkrijgen tot de Dell Support Utility (Dell-hulpprogramma)**

U verkrijgt toegang tot de Dell Support Utility (Dell-hulpprogramma) via het pictogram <a> of via het menu **Start**.
Als het pictogram Dell Support niet op de taakbalk staat:

- **1** Klik op **Start**→ **Alle programma's**→ **Dell Support**→ **Dell Support Settings** (Dell Support-instellingen).
- **2** Zorg ervoor dat de optie **Show icon on the taskbar** (pictogram op taakbalk weergeven) is ingeschakeld.

**OPMERKING:** Als de Dell Support Utility (Dell-hulpprogramma) niet in het menu **Start** staat, moet u naar **support.dell.com** gaan en de software downloaden.

De Dell Support Utility (Dell-hulpprogramma) is aangepast aan uw computeromgeving.

Als het pictogram  $\heartsuit$  op de taakbalk anders werkt wanneer u er op klikt, moet u erop dubbelklikken of met de rechtermuisknop erop klikken.

# **Op het pictogram Dell Support klikken**

Klik met de linker- of rechtermuisknop op het pictogram  $\otimes$  om de volgende taken uit te voeren:

- Uw computeromgeving controleren
- De instellingen van de Dell Support Utility (Dell-hulpprogramma) weergeven
- Het Help-bestand voor de Dell Support Utility (Dell-hulpprogramma) openen
- Veelgestelde vragen bekijken
- Meer te weten komen over de Dell Support Utility (Dell-hulpprogramma)
- De Dell Support Utility (Dell-hulpprogramma) uitschakelen

# **Op het pictogram Dell Support dubbelklikken**

Dubbelklik op het pictogram  $\leq$  als u handmatig uw computeromgeving wilt controleren, veelgestelde vragen wilt bekijken, het Help-bestand voor de Dell Support Utility (Dell-hulpprogramma) wilt openen en Dell Support-instellingen wilt weergeven.

Klik voor meer informatie over de Dell Support Utility (Dell-hulpprogramma) op het vraagteken (**?**) boven aan het **Dell™ Support**-venster.

# **Problemen met stations**

## **WAARSCHUWING: Raadpleeg de veiligheidsinstructies in de Productinformatiegids voordat u begint met de procedures in dit gedeelte.**

Vul de Diagnostics Checklist (zie ["Dell Diagnostics \(Dell-diagnostiek\)" op pagina 69\)](#page-68-0) in terwijl u deze controles uitvoert.

# **ZORG ERVOOR DAT MICROSOFT® WINDOWS® HET STATION HERKENT —**

*In Windows XP*:

• Klik op **Start**→ **Deze computer**.

*In Windows Vista*:

• Klik op de knop Start van Windows Vista → **Computer**.

Als het diskette-, cd- of dvd-station niet wordt weergegeven in de lijst, voert u een volledige scan uit met uw antivirussoftware om de computer op virussen te controleren en deze eventueel te verwijderen. Virussen kunnen ervoor zorgen dat een bepaald station niet door Windows wordt herkend.

#### **TEST HET STATION —**

- Plaats een andere diskette, cd of dvd om de mogelijkheid uit te sluiten dat het oorspronkelijke exemplaar defect is.
- Plaats een opstartbare diskette en start de computer opnieuw op.

**MAAK HET STATION OF DE SCHIJF SCHOON** — Zie ["De computer reinigen" op pagina 143.](#page-142-0)

#### **ZORG ERVOOR DAT D E C D O P D E SPINDEL I N D E LADE I S VASTGEKLIKT**

#### **CONTROLEER DE KABELAANSLUITINGEN**

**CONTROLEER OP HARDWARE-INCOMPATIBILITEIT — Zie "De Probleemoplosser voor hardware in Microsoft** [Windows XP- en Windows Vista-besturingssysteem gebruiken" op pagina 100.](#page-99-0)

**VOER DELL DIAGNOSTICS (DELL -DIAGNOSTIEK) UIT —** Zie ["Dell Diagnostics \(Dell-diagnostiek\)" op pagina 69](#page-68-0).

## **Problemen met cd- en dvd-stations**

*C* **OPMERKING:** Trillingen bij cd- of dvd-stations met hoge snelheden zijn normaal en kunnen geluid produceren, wat niet in hoeft te houden dat het station of de cd of dvd defect is.

**OPMERKING:** Er worden in verschillende regio's wereldwijd verschillende schijfindelingen gebruikt. Daarom werken niet alle dvd-titels in alle dvd-stations.

#### **Problemen met schrijven naar een cd/dvd-rw-station**

**SLUIT ANDERE PROGRAMMA'S —** Het cd/dvd-rw-station moet een constante stroom aan gegevens ontvangen tijdens het schrijven. Als de stroom wordt onderbroken, treedt er een fout op. Sluit alle programma's voordat u gegevens naar een cd/dvd-rw schrijft.

**SCHAKEL D E STAND-BYMODUS I N WINDOWS UIT VOORDAT U NAAR EEN C D/DVD-R W-SCHIJF SCHRIJFT —** Zie ["Stand-bymodus" op pagina 33](#page-32-0) of zoek op het trefwoord *stand-by* in Windows Help en ondersteuning for informatie over energiebeheermodi.

**KIES EEN LAGERE SCHRIJFSNELHEID —** Zie de Help-bestanden van uw cd- of dvd-brandsoftware.

#### **Als u de lade van het cd-, cd-rw-, dvd- of dvd+rw-station niet kunt uitwerpen**

- **1** Zorg ervoor dat de computer uitstaat.
- **2** Maak een paperclip recht en steek het uiteinde in de uitwerpopening. Duw vervolgens stevig totdat de lade gedeeltelijk wordt uitgeworpen.
- **3** Trek de lade voorzichtig naar buiten totdat deze niet meer verder kan.

#### **Als u een vreemd schrapend of schurend geluid hoort**

- Controleer of het geluid niet wordt veroorzaakt een het programma dat wordt uitgevoerd.
- Controleer of de diskette of schijf goed is geplaatst.

# **Problemen met de vaste schijf**

**LAAT D E COMPUTER AFKOELEN VOORDAT U DEZE WEER AANZET —** Een hete vaste schijf kan ervoor zorgen dat het besturingssysteem niet start. Laat de computer afkoeken tot kamertemperatuur voordat u deze weer aanzet.

#### **VOER SCHIJF CONTROLEREN UIT —**

*Voor Windows XP*:

- **1** Klik op **Start**→ **Deze computer**.
- **2** Klik met de rechtermuisknop op **Lokaal station (C:)**.
- **3** Klik op **Eigenschappen**→ **Extra**→ **Nu controleren**.
- **4** Klik op **Beschadigde sectoren zoeken en repareren**→ **Start**.

*Voor Windows Vista*:

- **1** Klik op de knop Start van Windows Vista → **Computer.**
- **2** Klik met de rechtermuisknop op **Lokaal station (C:)**.
- **3** Klik op **Eigenschappen**→ **Extra**→ **Nu controleren**.

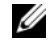

**OPMERKING:** Het venster **Gebruikersaccountbeheer** kan verschijnen. Als u een beheerder op de computer bent, klikt u op **Doorgaan**; anders neemt u contact op met de beheerder om de gewenste actie door te gaan.

**4** Klik op **Beschadigde sectoren zoeken en repareren**→ **Start**.

# **E-mail-, modem- en internetproblemen**

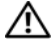

**WAARSCHUWING: Raadpleeg de veiligheidsinstructies in de Productinformatiegids voordat u begint met de procedures in dit gedeelte.**

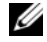

*C* OPMERKING: Sluit de modem alleen aan op een analoge telefoonconnector. De modem werkt niet als deze wordt aangesloten op een digitaal telefoonnet.

**CONTROLEER DE BEVEILIGINGSINSTELLINGEN VAN MICROSOFT OUTLOOK® EXPRESS — Als u uw emailbijlagen** niet kunt openen:

- **1** Klik in Outlook Express op **Extra**→ **Opties**→ **Beveiliging**.
- **2** Klik op **Geen bijlagen toestaan** om het vinkje te verwijderen.

#### **CONTROLEER DE TELEFOONLIJNAANSLUITING CONTROLEER DE TELEFOONCONNECTOR SLUIT D E MODEM RECHTSTREEKS AAN O P D E TELEFOONWANDCONNECTOR GEBRUIK EEN ANDERE TELEFOONLIJN —**

- Controleer of de telefoonlijn is aangesloten op de connector op de modem (naast de connector bevindt zich een groen label of een pictogram in de vorm van een connector).
- Steek de telefoonlijnconnector in de modem totdat deze vastklikt.
- Ontkoppel de telefoonlijn van de modem en sluit deze op een telefoon aan. Luister of er een kiestoon is.

• Als er andere telefoonapparaten zijn die de lijn gebruiken, zoals een antwoordapparaat, fax, overspanningsbeveiliging of een lijnsplitter, moet u deze omzeilen en de modem rechtstreeks op de telefoonwandconnector aansluiten. Als u een lijn gebruikt die 3 m of langer is, moet u een kortere lijn uitproberen.

**VOER DE MODEM HELPER-DIAGNOSE UIT** — Klik op Start→ Alle programma's→ Modem Helper. Volg de instructies op het scherm om het probleem met de modem te achterhalen en op te lossen. (Modem Helper is op bepaalde computers niet beschikbaar.)

## **CONTROLEER OF DE MODEM COMMUNICEERT MET WINDOWS**  $-$

- **1** Klik op **Start**→ **Configuratiescherm**→ **Printers en andere hardware**→ **Telefoon- en modemopties**→ **Modems**.
- **2** Klik op de COM-poort voor uw modem→ **Eigenschappen**→ **Diagnostische gegevens**→ **Instellingen opvragen** om te controleren of de modem communiceert met Windows.

Als u op alle opdrachten respons krijgt, werkt de modem naar behoren.

**CONTROLEER OF U VERBINDING HEBT MET INTERNET — U moet een abonnement hebben bij een internetprovider.** Open het e-mailprogramma Outlook Express en klik op **Bestand**. Als u voor de optie **Offline werken** een vinkje ziet staan, klikt u op de optie om het vinkje te verwijderen en verbinding te maken met internet. Voor hulp neemt u contact op met uw internetaanbieder.

**SCAN DE COMPUTER OP SPYWARE — Als uw computer zeer traag is, vaak last heeft van pop-upadvertenties of** problemen met het opzetten van een internetverbinding, is uw computer mogelijk geïnfecteerd met spyware. Gebruik een virusscanner met bescherming tegen spyware (mogelijk is voor uw programma een upgrade nodig) om de computer te scannen en eventuele spyware te verwijderen. Ga voor meer informatie naar **support.dell.com** en zoek op het trefwoord *spyware*.

# <span id="page-75-0"></span>**Foutberichten**

Vul de Diagnostics Checklist (zie ["Diagnostische checklist" op pagina 141](#page-140-0)) in terwijl u deze controles uitvoert.

## **WAARSCHUWING: Raadpleeg de veiligheidsinstructies in de Productinformatiegids voordat u begint met de procedures in dit gedeelte.**

Als het bericht niet wordt vermeld, raadpleegt u de documentatie bij het besturingssysteem of het programma dat werd uitgevoerd toen het bericht verscheen.

**AUXILIARY DEVICE FAILURE ( FOUT I N HULPAPPARAAT ) —** Er kan een fout zitten in de touchpad, de track stick of de externe muis. Controleer bij een externe muis de kabelaansluiting. Schakel de optie Pointing Device (aanwijsapparaat) in het System Setup-programma in. Als het probleem aanhoudt, moet u contact opnemen met Dell (zie ["Contact](#page-141-0)  [opnemen met Dell" op pagina 142\)](#page-141-0).

**BAD COMMAND OR FILE NAME (ONJUISTE OPDRACHT OF BESTANDSNAAM) — Controleer of u de opdracht** correct hebt gespeld, spaties op de juiste plaats hebt gezet en de correct padnaam hebt gebruikt.

**CACHE** DISABLED DUE TO FAILURE (CACHE UITGESCHAKELD WEGENS FOUT) — Er is een fout opgetreden in de primaire cache van de microprocessor. Neem contact op met Dell (zie ["Contact opnemen met Dell" op pagina 142\)](#page-141-0).

**CD DRIVE CONTROLLER FAILURE ( FOUT I N CONTROLLER VAN C D-STATION) —** De vaste schijf reageert niet meer op opdrachten van de computer (zie ["Dell Support Utility \(Dell-hulpprogramma\)" op pagina 72](#page-71-0)).

**DATA ERROR (GEGEVENSFOUT) —** De vaste schijf kan de gegevens niet lezen (zie ["Dell Support Utility](#page-71-0)  [\(Dell-hulpprogramma\)" op pagina 72](#page-71-0)).

**DECREASING AVAILABLE MEMORY (AFNEMEND BESCHIKBAAR GEHEUGEN) —** Een of meer geheugenmodules zijn defect of zitten niet goed vast. Plaats de geheugenmodules opnieuw en vervang ze indien nodig (zie ["Geheugen" op](#page-112-0)  [pagina 113](#page-112-0)).

**DISK C: FAILED INITIALIZATION (INITIALISATIE SCHIJF C: MISLUKT) —** De vaste schijf kon niet worden geïnitialiseerd. Voer de vaste-schijftests in Dell Diagnostics (Dell-diagnostiek) uit (zie ["Dell Diagnostics \(Dell-diagnostiek\)" op](#page-68-0)  [pagina 69\)](#page-68-0).

**DRIVE NOT READY (STATION NIET GEREED) —** Er moet een vaste schijf in het compartiment zitten om verder te kunnen gaan. Monteer een vaste schijf in het vaste-schijfcompartiment (zie ["Vaste schijf" op pagina 106\)](#page-105-0).

**ERROR READING PCMCIA CARD ( FOUT BIJ LEZEN VAN PCMCIA-KAART ) —** De computer herkent de pc-kaart niet. Steek de kaart opnieuw erin of probeer een andere kaart (zie ["Kaarten gebruiken" op pagina 57](#page-56-0)).

**EXTENDED MEMORY SIZE HAS CHANGED (HOEVEELHEID UITGEBREID GEHEUGEN IS GEWIJZIGD) —** De hoeveelheid geheugen opgenomen in NVRAM komt niet overeen met de hoeveelheid geheugen die in de computer is geïnstalleerd. Start de computer opnieuw op. Als de fout opnieuw optreed, moet u contact opnemen met Dell (zie ["Contact opnemen](#page-141-0)  [met Dell" op pagina 142](#page-141-0)).

**TH E FILE BEING COPIED I S TOO LARGE FOR THE DESTINATION DRIVE (HET BESTAND DAT WORDT GEKOPIEERD, I S T E GROOT VOOR HET DOELSTATION) —** Het bestand dat u wilt kopiëren, is te groot om op de schijf te passen of de schijf is te vol. Probeer het bestand naar een andere schijf te kopiëren of gebruik een schijf met een grotere capaciteit.

**A FILENAME CANNOT CONTAIN ANY O F THE FOLLOWING CHARACTERS (D E VOLGENDE TEKENS MOGEN NIET VOORKOMEN IN EEN BESTANDSNAAM): \/: \* ? " < > | — Gebruik deze tekens niet in bestandsnamen.** 

**GATE A20 FAILURE (GATE A20-FOUT) — Mogelijk zit er een geheugenmodule los. Plaats de geheugenmodules** opnieuw en vervang ze indien nodig (zie ["Geheugen" op pagina 113\)](#page-112-0).

**GENERAL FAILURE (ALGEMENE FOUT) —** Het besturingssysteem kan de opdracht niet uitvoeren. Dit bericht wordt gewoonlijk gevolgd door specifieke informatie, bijvoorbeeld, Papier is op**.** Voer de juiste actie uit.

**HARD-DISK DRIVE CONFIGURATION ERROR (CONFIGURATIEFOUT VASTE -SCHIJFSTATION) —** De computer herkent het stationstype niet. Schakel de computer uit, verwijder de vaste schijf (zie ["Vaste schijf" op pagina 106](#page-105-0)) en start de computer op vanaf een cd. Schakel daarna de computer weer uit, plaats de vaste schijf terug en start de computer opnieuw op. Voer de vaste-schijftests in Dell Diagnostics (Dell-diagnostiek) uit (zie ["Dell Diagnostics \(Dell-diagnostiek\)"](#page-68-0)  [op pagina 69](#page-68-0)).

**HARD-DISK DRIVE CONTROLLER FAILURE 0 ( FOUT I N CONTROLLER VASTE -SCHIJFSTATION 0) —** De vaste schijf reageert niet meer op opdrachten van de computer. Schakel de computer uit, verwijder de vaste schijf (zie ["Vaste schijf"](#page-105-0)  [op pagina 106\)](#page-105-0) en start de computer op vanaf een cd. Schakel daarna de computer weer uit, plaats de vaste schijf terug en start de computer opnieuw op. Als het probleem aanhoudt, probeert u een ander station. Voer de vaste-schijftests in Dell Diagnostics (Dell-diagnostiek) uit (zie ["Dell Diagnostics \(Dell-diagnostiek\)" op pagina 69](#page-68-0)).

**HARD-DISK DRIVE FAILURE (STORING IN VASTE-SCHIJFSTATION) — De vaste schijf reageert niet meer op opdrachten** van de computer. Schakel de computer uit, verwijder de vaste schijf (zie ["Vaste schijf" op pagina 106](#page-105-0)) en start de computer op vanaf een cd. Schakel daarna de computer weer uit, plaats de vaste schijf terug en start de computer opnieuw op. Als het probleem aanhoudt, probeert u een ander station. Voer de vaste-schijftests in Dell Diagnostics (Dell-diagnostiek) uit (zie ["Dell Diagnostics \(Dell-diagnostiek\)" op pagina 69](#page-68-0)).

**HARD-DISK DRIVE READ FAILURE ( FOUT BIJ LEZEN VAN VASTE-SCHIJFSTATION) —** Mogelijk is de vaste schijf defect. Schakel de computer uit, verwijder de vaste schijf (zie ["Vaste schijf" op pagina 106](#page-105-0)) en start de computer op vanaf een cd. Schakel daarna de computer weer uit, plaats de vaste schijf terug en start de computer opnieuw op. Als het probleem aanhoudt, probeert u een ander station. Voer de vaste-schijftests in Dell Diagnostics (Dell-diagnostiek) uit (zie ["Dell Diagnostics \(Dell-diagnostiek\)" op pagina 69\)](#page-68-0).

**INSERT BOOTABLE MEDIA (PLAATS EEN OPSTARTBAAR MEDIUM) —** Het besturingssysteem probeert op te starten vanaf een niet-opstartbare cd. Plaats een opstartbare cd.

#### **INVALID CONFIGURATION INFORMATION-PLEASE RUN SYSTEM SETUP PROGRAM (ONGELDIGE**

**CONFIGURATIEGEGEVENS - VOER HET SYSTEM SETUP-PROGRAMMA UIT ) —** De systeemconfiguratiegegevens komen niet overeen met de hardwareconfiguratie. De grootste kans dat dit bericht wordt weergegeven, is na het plaatsen van een geheugenmodule. Corrigeer de van toepassing zijnde opties in het System Setup-programma (zie ["System Setup-programma" op pagina 91\)](#page-90-0).

**KEYBOARD CLOCK LINE FAILURE ( FOUT I N KLOKLIJN TOETSENBORD) —** Controleer bij een extern toetsenbord de kabelaansluiting. Voer de Keyboard Controller**-**test uit in Dell Diagnostics (Dell-diagnostiek) (zie ["Dell Diagnostics](#page-68-0)  [\(Dell-diagnostiek\)" op pagina 69\)](#page-68-0).

**KEYBOARD CONTROLLER FAILURE ( FOUT I N KEYBOARDCONTROLLER) —** Controleer bij een extern toetsenbord de kabelaansluiting. Start de computer opnieuw op en raak tijdens het opstarten het toetsenbord en de muis niet aan. Voer de Keyboard Controller-test uit in Dell Diagnostics (Dell-diagnostiek) (zie ["Dell Diagnostics \(Dell-diagnostiek\)"](#page-68-0)  [op pagina 69](#page-68-0)).

**KEYBOARD DATE LINE FAILURE ( FOUT I N DATALIJN TOETSENBORD) —** Controleer bij een extern toetsenbord de kabelaansluiting. Voer de Keyboard Controller-test uit in Dell Diagnostics (Dell-diagnostiek) (zie ["Dell Diagnostics](#page-68-0)  [\(Dell-diagnostiek\)" op pagina 69\)](#page-68-0).

**KEYBOARD STUCK KEY FAILURE ( TOETSENBORDTOETS ZIT VAST ) —** Controleer bij een extern toetsenbord of -blok de kabelaansluiting. Start de computer opnieuw op en raak tijdens het opstarten het toetsenbord en de toetsen niet aan. Voer de Stuck Key**-**test uit in Dell Diagnostics (Dell-diagnostiek) (zie ["Dell Diagnostics \(Dell-diagnostiek\)" op](#page-68-0)  [pagina 69\)](#page-68-0).

**MEMORY ADDRESS LINE FAILURE A T ADDRESS, READ VALUE EXPECTING VALUE (ADRESLIJNFOUT GEHEUGEN I N ADRES, GELEZEN WAARDE VERWACHT WAARDE ) —** Mogelijk is er een geheugenmodule die defect is of niet goed vastzit. Plaats de geheugenmodules opnieuw en vervang ze indien nodig (zie ["Geheugen" op pagina 113\)](#page-112-0).

**MEMORY ALLOCATION ERROR (GEHEUGENTOEWIJZINGSFOUT ) —** Er is een conflict tussen de software die u wilt uitvoeren en het besturingssysteem of een ander programma of hulpprogramma. Schakel de computer uit, wacht 30 seconden en start hem opnieuw op. Probeer het programma opnieuw uit te voeren. Als het foutbericht nog steeds wordt weergegeven, moet u de documentatie bij de software raadplegen.

**MEMORY DATA LINE FAILURE AT ADDRESS, READ VALUE EXPECTING VALUE (DATALIJNFOUT GEHEUGEN IN ADRES, GELEZEN WAARDE VERWACHT WAARDE) —** Mogelijk is er een geheugenmodule die defect is of niet goed vastzit. Plaats de geheugenmodules opnieuw (zie ["Geheugen" op pagina 113](#page-112-0)) en vervang ze indien nodig.

**MEMORY DOUBLE WORD LOGIC FAILURE A T ADDRESS, READ VALUE EXPECTING VALUE (DUBBELWOORDLOGICAFOUT GEHEUGEN I N ADRES, GELEZEN WAARDE VERWACHT WAARDE ) —** Mogelijk is er een geheugenmodule die defect is of niet goed vastzit. Plaats de geheugenmodules opnieuw (zie ["Geheugen" op pagina 113\)](#page-112-0) en vervang ze indien nodig.

**MEMORY ODD/ EVEN LOGIC FAILURE A T ADDRESS, READ VALUE EXPECTING VALUE (ONEVEN/ EVEN- LOGICAFOUT GEHEUGEN I N ADRES, GELEZEN WAARDE VERWACHT WAARDE) —** Mogelijk is er een geheugenmodule die defect is of niet goed vastzit. Plaats de geheugenmodules opnieuw (zie ["Geheugen" op pagina 113\)](#page-112-0) en vervang ze indien nodig. **MEMORY WRITE/READ FAILURE A T ADDRESS, READ VALUE EXPECTING VALUE ( LEES/SCHRIJFFOUT GEHEUGEN I N ADRES, GELEZEN WAARDE VERWACHT WAARDE ) —** Mogelijk is er een geheugenmodule die defect is of niet goed vastzit. Plaats de geheugenmodules opnieuw (zie ["Geheugen" op pagina 113](#page-112-0)) en vervang ze indien nodig.

**NO BOOT DEVICE AVAILABLE (GEEN OPSTARTAPPARAAT BESCHIKBAAR) —** De computer kan de vaste schijf niet vinden. Als de vaste schijf uw opstartapparaat is, moet u controleren of deze is gemonteerd, goed vastzit en als opstartapparaat is gepartitioneerd.

**NO BOOT SECTOR O N HARD DRIVE (GEEN OPSTARTSECTOR O P VASTE SCHIJF ) —** Mogelijk is het besturingssysteem beschadigd. Neem contact op met Dell (zie ["Contact opnemen met Dell" op pagina 142\)](#page-141-0).

**NO TIMER TICK INTERRUPT (GEEN TIMERTIKONDERBREKING) —** Mogelijk werkt een chip op de systeemkaart niet goed. Voer de System Set-tests in Dell Diagnostics (Dell-diagnostiek) uit (zie ["Dell Diagnostics \(Dell-diagnostiek\)"](#page-68-0)  [op pagina 69](#page-68-0)).

**NO T ENOUGH MEMORY O R RESOURCES. EXIT SOME PROGRAMS AND TRY AGAIN (ONVOLDOENDE GEHEUGEN O F BRONNEN; SLUIT EEN AANTAL PROGRAMMA'S A F E N PROBEER HET OPNIEUW) —** Er zijn te veel programma's geopend. Sluit alle vensters en open het programma dat u wilt gebruiken.

**OPERATING SYSTEM NOT FOUND (BESTURINGSSYSTEEM NIET GEVONDEN) —** Monteer de vaste schijf opnieuw (zie ["Vaste schijf" op pagina 106](#page-105-0)). Als het probleem aanhoudt, moet u contact opnemen met Dell (zie ["Contact](#page-141-0)  [opnemen met Dell" op pagina 142\)](#page-141-0).

**OPTIONAL ROM BAD CHECKSUM (ONJUISTE CONTROLESOM OPTIONELE ROM) —** Blijkbaar zit er een fout in de optionele ROM. Neem contact op met Dell (zie ["Contact opnemen met Dell" op pagina 142](#page-141-0)). Er is geen vereist .DLLbestand gevonden.

Er ontbreekt een essentieel bestand voor het programma dat u probeert te openen. Verwijder het programma en installeer het opnieuw.

- **1** Klik op **Start**→ **Configuratiescherm**→ **Software**.
- **2** Selecteer het programma dat u wilt verwijderen.
- **3** Klik op **Verwijderen** of **Wijzigen/Verwijderen** en volg de instructies op het scherm.
- **4** Raadpleeg de documentatie bij het programma voor installatie-instructies.

**SECTOR NOT FOUND (SECTOR NIET GEVONDEN) —** Het besturingssysteem kan geen sector op de vaste schijf vinden. Mogelijk is er een defecte sector of beschadigde FAT op de vaste schijf. Voer het Windows-hulpprogramma voor foutcontrole uit om de bestandsstructuur op de vaste schijf te controleren. Zie Help en ondersteuning voor instructies. Als een groot aantal sectoren defect zijn, maakt u (indien mogelijk) een back-up van de gegevens en formatteert u de vaste schijf opnieuw.

**SEEK ERROR ( ZOEKFOUT ) —** Het besturingssysteem kan een bepaald spoor op de vaste schijf niet vinden.

**SHUTDOWN FAILURE (FOUT BIJ AFSLUITEN) —** Mogelijk werkt een chip op de systeemkaart niet goed. Voer de System Set-tests in Dell Diagnostics (Dell-diagnostiek) uit (zie ["Dell Diagnostics \(Dell-diagnostiek\)" op pagina 69\)](#page-68-0).

**TIME -O F -DAY CLOCK LOST POWER (DAGTIJDKLOK HEEFT GEEN VOEDING MEER) —** Er zijn systeemconfiguratieinstellingen beschadigd. Sluit de computer aan op een stopcontact om de batterij op te laden. Als het probleem aanhoudt, moet u proberen de gegevens de herstellen door het System Setup-programma te openen. Sluit het programma daarna direct af. Als het bericht blijft verschijnen, moet u contact opnemen met Dell (zie ["Contact opnemen met Dell" op](#page-141-0)  [pagina 142](#page-141-0)).

**TIME -O F -DAY CLOCK STOPPED (FOUT I N D E REAL - TIME KLOK) —** Mogelijk moet de reservebatterij die de systeemconfiguratie-instellingen ondersteunt, worden opgeladen. Sluit de computer aan op een stopcontact om de batterij op te laden. Als het probleem aanhoudt, moet u contact opnemen met Dell (zie ["Contact opnemen met Dell" op pagina 142](#page-141-0)).

**TIME -O F -DAY NOT SET -PLEASE RUN THE SYSTEM SETUP PROGRAM (DAGTIJD I S NIET INGESTELD; VOER HET SYSTEM SETUP-PROGRAMMA UIT) —** De in het System Setup-programma ingestelde tijd of datum komt niet overeen met die van de systeemklok. Corrigeer de instellingen voor de opties **Datum** en **Tijd** (zie ["System Setup-programma"](#page-90-0)  [op pagina 91](#page-90-0)).

**TIMER CHIP COUNTER 2 FAILED (FOUT IN TIMERCHIPTELLER 2) — Mogelijk werkt een chip op de systeemkaart** niet goed. Voer de System Set-tests in Dell Diagnostics (Dell-diagnostiek) uit (zie ["Dell Diagnostics \(Dell-diagnostiek\)"](#page-68-0)  [op pagina 69](#page-68-0)).

**UNEXPECTED INTERRUPT IN PROTECTED MODE (ONVERWACHTE INTERRUPT IN PROTECTED-MODE) —** Mogelijk werkt de toetsenbordcontroller niet goed of zit er een geheugenmodule los. Voer de System Memory-tests en de Keyboard Controller-test uit in Dell Diagnostics (Dell-diagnostiek) (zie ["Dell Diagnostics \(Dell-diagnostiek\)" op pagina 69](#page-68-0)).

**X:\ IS NOT ACCESSIBLE. THE DEVICE IS NOT READY (X:\ IS NIET TOEGANKELIJK. HET APPARAAT IS NIET GEREED) —** Plaats een schijf in het station en probeer het opnieuw.

**WARNING: BATTERY IS CRITICALLY LOW (WAARSCHUWING: BATTERIJ IS BIJNA LEEG) —** De batterij is bijna leeg. Plaats een volle batterij of sluit de computer op een stopcontact aan. Activeer anders de slaapstand of schakel de computer uit.

# **Problemen met IEEE 1394-apparaten**

**WAARSCHUWING: Raadpleeg de veiligheidsinstructies in de Productinformatiegids voordat u begint met de procedures in dit gedeelte.**

**CONTROLEER OF WINDOWS HET IEEE 1394-APPARAAT HERKENT —** 

*Voor Windows XP*:

- **1** Klik op **Start**→ **Configuratiescherm**.
- **2** Klik onder **Kies een categorie** op **Prestaties en onderhoud**.
- **3** Klik op **Systeem**.
- **4** Klik in het venster **Systeemeigenschappen** op de tab **Hardware**.
- **5** Klik op **Apparaatbeheer**.

*Voor Windows Vista*:

- **1** Klik op de knop Start van Windows Vista → **Configuratiescherm**→ **System and Maintenance**  (Systeem en onderhoud)→ **Apparaatbeheer**.
	-

**OPMERKING:** Het venster **Gebruikersaccountbeheer** kan verschijnen. Als u een beheerder op de computer bent, klikt u op **Doorgaan**; anders neemt u contact op met de beheerder om de gewenste actie door te gaan.

Als uw IEEE 1394-apparaat wordt vermeld, herkent Windows het apparaat.

**AL S E R PROBLEMEN ZIJN MET EEN IEEE 1394-APPARAAT —** Als het apparaat niet door Dell is geleverd, moet u contact opnemen met Dell (zie ["Contact opnemen met Dell" op pagina 142\)](#page-141-0). Als het apparaat door een andere fabrikant is geleverd, moet u contact opnemen met die fabrikant.

## **ZORG ERVOOR DAT HET IEEE 1394-APPARAAT GOED I N D E CONNECTOR I S GESTOKEN**

# **Toetsenbordproblemen**

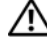

**WAARSCHUWING: Raadpleeg de veiligheidsinstructies in de Productinformatiegids voordat u begint met de procedures in dit gedeelte.**

Vul de Diagnostics Checklist (zie ["Diagnostische checklist" op pagina 141\)](#page-140-0) in terwijl u de verschillende controles uitvoert.

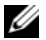

**OPMERKING:** Gebruik het geïntegreerde toetsenbord wanneer u Dell Diagnostics (Dell-diagnostiek) of het System Setup-programma uitvoert. Wanneer u een extern toetsenbord aansluit, blijft het geïntegreerde toetsenbord volledig werken.

## **Problemen met extern toetsenbord**

*C* **OPMERKING:** Wanneer u een extern toetsenbord aansluit, blijft het geïntegreerde toetsenbord volledig werken.

**CONTROLEER DE TOETSENBORDKABEL — Sluit de computer af. Ontkoppel de toetsenbordkabel, controleer deze op** beschadigingen en sluit de kabel daarna goed aan.

Als u een toetsenbordverlengkabel gebruikt, moet u deze ontkoppelen en het toetsenbord rechtstreeks op de computer aansluiten.

## **CONTROLEER HET EXTERNE TOETSENBORD —**

- **1** Schakel de computer uit, wacht 1 minuut en schakel hem weer in.
- **2** Controleer of de lampjes van de cijfers, hoofdletters en de scroll lock knipperen tijdens het opstarten.
- **3** Klik op het Windows-bureaublad op **Start**→ **Alle programma's**→ **Bureau-accessoires**→ **Kladblok**.
- **4** Typ een paar tekens met het externe toetsenbord en controleer of ze op het scherm worden weergegeven. Als u deze stappen niet kunt controleren, is uw externe toetsenbord mogelijk defect.

#### **AL S U WILT CONTROLEREN O F HET PROBLEEM AAN HET EXTERNE TOETSENBORD LIGT, MOET U HET GEÏNTEGREERDE TOETSENBORD CONTROLEREN —**

- **1** Sluit de computer af.
- **2** Maak het externe toetsenbord los.
- **3** Schakel de computer in.
- **4** Klik op het Windows-bureaublad op **Start**→ **Alle programma's**→ **Bureau-accessoires**→ **Kladblok**.
- **5** Typ een paar tekens met het geïntegreerde toetsenbord en controleer of ze op het scherm worden weergegeven.

Als de tekens nu wel worden weergegeven, wat niet het geval was bij het externe toetsenbord, is mogelijk uw externe toetsenbord defect. Neem contact op met Dell (zie ["Contact opnemen met Dell" op pagina 142\)](#page-141-0).

**VOER D E DIAGNOSTISCHE TESTS VOOR HET TOETSENBORD UIT —** Voer de PC-AT Compatible Keyboards-tests uit in Dell Diagnostics (Dell-diagnostiek (zie ["Dell Diagnostics \(Dell-diagnostiek\)" op pagina 69\)](#page-68-0). Als uit de tests blijkt dat het externe toetsenbord defect is, moet u contact opnemen met Dell (zie ["Contact opnemen met Dell" op pagina 142](#page-141-0)).

## **Onverwachte tekens**

**SCHAKEL HET NUMERIEKE TOETSENBLOK UIT —** Druk op <Num Lk> om het numerieke toetsenblok uit te schakelen als er cijfers in plaats van letters worden weergegeven. Controleer of het lampje van de cijfers niet brandt.

# **Vastlopen en softwareproblemen**

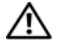

**WAARSCHUWING: Raadpleeg de veiligheidsinstructies in de Productinformatiegids voordat u begint met de procedures in dit gedeelte.**

## **De computer start niet op**

**CONTROLEER O F D E NETADAPTER GOED I S AANGESLOTEN O P D E COMPUTER E N HET STOPCONTACT.**

## **De computer reageert niet meer**

**KENNISGEVING:** U loopt het risico gegevens te verliezen als u het besturingssysteem niet afsluit.

**SCHAKEL DE COMPUTER UIT — Als de computer niet reageert wanneer u op een toets op het toetsenbord drukt of de** muis beweegt, houdt u de aan/uit-knop minimaal 8 tot 10 seconden ingedrukt totdat de computer wordt uitgeschakeld. Vervolgens start u de computer opnieuw op.

## **Een programma reageert niet meer of blijft crashen**

**COPMERKING:** Bij software worden normaliter installatie-instructies geleverd in de vorm van een installatiehandleiding of op een diskette of cd.

#### **BEËINDIG HET PROGRAMMA —**

- **1** Druk tegelijkertijd op  $\langle$ Ctrl $>$  $\langle$ Shift $>$  $\langle$ Esc $>$ .
- **2** Klik op **Taakbeheer**→ en daarna op **Toepassingen**.
- **3** Klik op het programma dat niet meer reageert.
- **4** Klik op **Taak beëindigen**.

**RAADPLEEG DE SOFTWAREDOCUMENTATIE —** Indien noodzakelijk verwijdert u het programma en installeert u het opnieuw.

# **Er is een programma dat is ontwikkeld voor een eerdere versie van het Microsoft® Windows® besturingssysteem**

**VOER DE WIZARD PROGRAMMACOMPATIBILITEIT UIT — Met de wizard Programmacompatibiliteit wordt een** programma zodanig geconfigureerd dat deze wordt uitgevoerd in een omgeving die vergelijkbaar is met een andere omgeving dan die van het besturingssysteem Windows XP.

- **1** Klik op **Start**→ **Alle programma's**→ **Bureau-accessoires**→ **Wizard Programmacompatibiliteit**→ **Volgende**.
- **2** Volg de instructies op het scherm.

## **Er verschijnt een blauw scherm**

**SCHAKEL DE COMPUTER UIT — Als de computer niet reageert wanneer u op een toets op het toetsenbord drukt of** de muis beweegt, houdt u de aan/uit-knop minimaal 8 tot 10 seconden ingedrukt totdat de computer wordt uitgeschakeld. Vervolgens start u de computer opnieuw op.

## **Andere softwareproblemen**

#### **RAADPLEEG D E SOFTWAREDOCUMENTATIE O F NEEM CONTACT O P MET D E SOFTWAREFABRIKANT VOOR INFORMATIE OVER PROBLEEMOPLOSSING —**

- Ga na of het programma compatibel is met het besturingssysteem dat op de computer is geïnstalleerd.
- Controleer of de computer voldoet aan de minimale hardwarevereisten voor de software. Raadpleeg de documentatie bij de software voor meer informatie.
- Controleer of het programma op juiste wijze is geïnstalleerd en geconfigureerd.
- Controleer of de stuurprogramma's voor het apparaat niet met het programma conflicteren.
- Indien noodzakelijk verwijdert u het programma en installeert u het opnieuw.

#### **MAAK METEEN RESERVEKOPIEËN VAN U W BESTANDEN**

#### **GEBRUIK EEN VIRUSSCANNER O M D E VASTE SCHIJF , DISKETTES O F C D'S T E SCANNEN**

#### **BEWAAR EN SLUIT ALLE GEOPENDE BESTANDEN OF PROGRAMMA'S EN SLUIT DE COMPUTER AF VIA HET MENU Start**

**SCAN DE COMPUTER OP SPYWARE — Als uw computer zeer traag is, vaak last heeft van pop-upadvertenties of** problemen met het opzetten van een internetverbinding, is uw computer mogelijk geïnfecteerd met spyware. Gebruik een virusscanner met bescherming tegen spyware (mogelijk is voor uw programma een upgrade nodig) om de computer te scannen en eventuele spyware te verwijderen. Ga voor meer informatie naar **support.dell.com** en zoek op het trefwoord *spyware*.

**VOER DELL DIAGNOSTICS (DELL -DIAGNOSTIEK) UIT —** Zie ["Dell Diagnostics \(Dell-diagnostiek\)" op pagina 69](#page-68-0). Als alle tests met succes worden afgerond, wordt de fout veroorzaakt door een softwareprobleem.

# **Problemen met geheugen**

Vul de Diagnostics Checklist (zie ["Diagnostische checklist" op pagina 141](#page-140-0)) in terwijl u deze controles uitvoert.

## **WAARSCHUWING: Raadpleeg de veiligheidsinstructies in de Productinformatiegids voordat u begint met de procedures in dit gedeelte.**

#### **AL S E R EEN BERICHT VERSCHIJNT DAT AANGEEFT DAT E R ONVOLDOENDE GEHEUGEN I S —**

- Bewaar en sluit alle geopende bestanden of programma's die u niet gebruikt om erachter te komen of daarmee het probleem is opgelost.
- Raadpleeg de documentatie bij de software voor de minimale geheugeneisen. Plaats indien nodig extra geheugen (zie ["Geheugen" op pagina 113](#page-112-0)).
- Druk de geheugenmodules stevig vast om ervoor te zorgen dat de computer ermee kan communiceren (zie ["Geheugen" op pagina 113](#page-112-0)).
- Voer Dell Diagnostics (Dell-diagnostiek) uit (zie ["Dell Diagnostics \(Dell-diagnostiek\)" op pagina 69](#page-68-0)).

#### **AL S E R ANDERE PROBLEMEN MET HET GEHEUGEN ZIJN —**

- Druk de geheugenmodules (zie ["Geheugen" op pagina 113\)](#page-112-0) stevig vast om ervoor te zorgen dat de computer ermee kan communiceren.
- Zorg ervoor dat u de richtlijnen voor het plaatsen van geheugenmodules volgt (zie ["Geheugen" op](#page-112-0)  [pagina 113](#page-112-0)).
- Voer Dell Diagnostics (Dell-diagnostiek) uit (zie ["Dell Diagnostics \(Dell-diagnostiek\)" op pagina 69](#page-68-0)).

# **Netwerkproblemen**

**WAARSCHUWING: Raadpleeg de veiligheidsinstructies in de Productinformatiegids voordat u begint met de procedures in dit gedeelte.**

# **Algemeen**

**CONTROLEER DE NETWERKKABELCONNECTOR — Controleer of de netwerkkabel stevig in de netwerkconnector aan** de achterkant van de computer en de netwerkconnector is gestoken.

**CONTROLEER DE NETWERKLAMPJES OP DE NETWERKCONNECTOR — Als geen lampjes branden, betekent dat, dat** geen netwerk aanwezig is. Vervang de netwerkkabel.

**SLUIT DE NETADAPTER AAN OP DE COMPUTER** — Als u alleen batterijstroom hebt, kan QuickSet de onboard netwerkkaart uitschakelen om batterijstroom te besparen. Zie ["Dell™ QuickSet" op pagina 127](#page-126-0) voor meer informatie over QuickSet.

**CONTROLEER UW NETWERKINSTELLINGEN — Neem contact op met de netwerkbeheerder of degene die uw netwerk** heeft ingesteld om te controleren dat de netwerkinstellingen correct zijn en dat het netwerk functioneert.

Zie ["Netwerken instellen en gebruiken" op pagina 49](#page-48-0) voor meer informatie over de verschillende typen netwerken.

# **Problemen met pc-kaarten of ExpressCards**

**WAARSCHUWING: Raadpleeg de veiligheidsinstructies in de Productinformatiegids voordat u begint met de procedures in dit gedeelte.**

**CONTROLEER DE KAART —** Zorg ervoor dat de kaart goed in de connector is gestoken.

**CONTROLEER O F WINDOWS D E KAART HERKENT —** Dubbelklik op het pictogram **Hardware veilig verwijderen** op de Windows-taakbalk. Controleer of de kaart wordt vermeld.

**AL S E R PROBLEMEN ZIJN MET EEN EXPRESSCARD DIE DOOR DELL I S GELEVERD —** Neem contact op met Dell (zie ["Contact opnemen met Dell" op pagina 142\)](#page-141-0).

**ALS ER PROBLEMEN ZIJN MET EEN KAART DIE NIET DOOR DELL IS GELEVERD —** Neem contact op met de fabrikant van de pc-kaart.

# **Voedingsproblemen**

Vul de Diagnostics Checklist (zie ["Diagnostische checklist" op pagina 141](#page-140-0)) in terwijl u deze controles uitvoert.

**WAARSCHUWING: Raadpleeg de veiligheidsinstructies in de Productinformatiegids voordat u begint met de procedures in dit gedeelte.**

**CONTROLEER HET AAN/UIT- LAMPJE —** Wanneer het aan/uit-lampje brandt of knippert, heeft de computer voeding. Als het aan/uit-lampje knippert, staat de computer op stand-by; druk op de aan/uit-knop om de stand-bymodus uit te schakelen. Als het lampje uit is, moet u op de aan/uit-knop drukken om de computer aan te zetten.

**LAAD DE BATTERIJ OP** — Mogelijk is de batterij leeg.

- **1** Plaats de batterij terug.
- **2** Gebruik de netadapter om de computer aan te sluiten op een stopcontact.
- **3** Schakel de computer in.

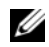

**ZZ OPMERKING:** De werkingsduur van de batterij (de tijd gedurende welke de batterij stroom kan leveren) neemt met de tijd af. Afhankelijk van de frequentie waarmee de batterij wordt gebruikt en de gebruiksomstandigheden kan het zijn dat u tijdens de levensduur van de computer een nieuwe batterij moet aanschaffen.

**CONTROLEER HET BATTERIJSTATUSLAMPJE —** Als het batterijstatuslampje oranje knippert of continu oranje is, is de batterij bijna of helemaal leeg. Steek de stekker van de computer in het stopcontact.

Als het batterijlampje afwisselend groen en oranje wordt, is de batterij te heet om opgeladen te kunnen worden. Schakel de computer uit, haal de stekker van de computer uit het stopcontact en laat de batterij en de computer afkoelen tot kamertemperatuur.

Als het batterijstatuslampje snel oranje knippert, is de batterij mogelijk defect. Neem contact op met Dell (zie ["Contact opnemen met Dell" op pagina 142](#page-141-0)).

**CONTROLEER DE TEMPERATUUR VAN DE BATTERIJ — Als de temperatuur van de batterij lager is dan 0° C, start de** computer niet op.

**TEST HET STOPCONTACT —** Controleer of er stroom uit het stopcontact komt, door er een ander apparaat, zoals een lamp, op aan te sluiten.

**CONTROLEER DE NETADAPTER — Controleer de aansluitingen van de netadapterkabel. Als er een lampje op de** netadapter zit, moet u controleren of dat brandt.

**STEEK DE STEKKER VAN DE COMPUTER RECHTSTREEKS IN HET STOPCONTACT —** Omzeil

voedingsbeschermingsapparaten, contactdozen en de verlengkabel om te controleren of de computer aangaat.

**HEF MOGELIJKE INTERFERENTIE OP —** Schakel ventilatoren, tl-lampen, halogeenlampen en andere apparaten in de buurt uit.

**DE VOEDINGSEIGENSCHAPPEN AANPASSEN —** Zie ["De energiebeheerinstellingen configureren" op pagina 35.](#page-34-0)

**PLAATS DE GEHEUGENMODULES OPNIEUW — Als het aan/uit-lampje van de computer gaat branden, maar het scherm** leeg blijft, plaats dan de geheugenmodules opnieuw (zie ["Geheugen" op pagina 113\)](#page-112-0).

## **Zorgen voor voldoende voeding naar uw computer**

Uw computer is ontworpen voor gebruik van een 65 W- of 90 W-netadapter. Voor optimale systeemprestaties kunt u echter het beste altijd een 90 W-adapter gebruiken.

Als u een minder krachtige netadapter gebruikt, waaronder de 65 W-netadapter, krijgt u een WARNINGbericht (waarschuwingsbericht).

# **Voeding in gekoppelde toestand**

Door het extra stroomverbruik wanneer een computer aan de Dell D/Dock is gekoppeld, is batterijstroom alleen niet voldoende om normaal met de computer te kunnen werken. Zorg ervoor dat de netadapter op de computer is aangesloten wanneer deze aan de Dell D/Dock is gekoppeld.

## **Koppelen terwijl de computer is ingeschakeld**

Als u de computer op de Dell D/Dock of Dell D/Port aansluit terwijl de computer is ingeschakeld, wordt de aanwezigheid van het koppelapparaat genegeerd totdat u de netadapter op de computer aansluit.

## **Verlies van netvoeding terwijl de computer gekoppeld is**

Als uw computer netvoeding verliest terwijl deze aan de Dell D/Dock of Dell D/Port is gekoppeld, schakelt deze direct over naar de lage-prestatiemodus.

# **Printerproblemen**

Vul de Diagnostics Checklist (zie ["Diagnostische checklist" op pagina 141](#page-140-0)) in terwijl u deze controles uitvoert.

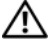

**WAARSCHUWING: Raadpleeg de veiligheidsinstructies in de Productinformatiegids voordat u begint met de procedures in dit gedeelte.**

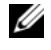

**COPMERKING:** Als u technische ondersteuning voor uw printer nodig hebt, moet u contact opnemen met de printerfabrikant.

## **CONTROLEER OF DE PRINTER IS INGESCHAKELD**

#### **CONTROLEER D E PRINTERKABELAANSLUITINGEN —**

- Raadpleeg de documentatie bij de printer voor informatie over kabelaansluitingen.
- Controleer of de printerkabels goed zijn aangesloten op de printer en de computer.

**TEST HET STOPCONTACT —** Controleer of er stroom uit het stopcontact komt, door er een ander apparaat, zoals een lamp, op aan te sluiten.

## **CONTROLEER OF WINDOWS DE PRINTER HERKENT**  $-$

- **1** Klik op **Start**→ **Configuratiescherm**→ **Printers en andere hardware**→ **Reeds geïnstalleerde printers en faxprinters weergeven**.
- **2** Als de printer hier niet wordt vermeld, klikt u met de rechtermuisknop op het printerpictogram.
- **3** Klik op **Eigenschappen**→ **Poorten**. Zorg er bij een parallelle printer voor dat de instelling voor **Afdrukken naar de volgende poort(en):** de optie **LPT1 (Printerpoort)** is ingesteld. Controleer of bij een USB-printer onder **Afdrukken naar de volgende poort(en):** de optie **USB** is ingesteld.

**INSTALLEER HET PRINTERSTUURPROGRAMMA OPNIEUW —** Raadpleeg de documentatie bij de printer voor instructies.

# **Scannerproblemen**

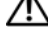

**WAARSCHUWING: Raadpleeg de veiligheidsinstructies in de Productinformatiegids voordat u begint met de procedures in dit gedeelte.**

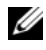

**COPMERKING:** Als u technische ondersteuning voor uw scanner nodig hebt, moet u contact opnemen met de scannerfabrikant.

**RAADPLEEG DE DOCUMENTATIE BIJ DE SCANNER — Raadpleeg de documentatie bij de scanner voor installatie- en** probleemoplossingsinformatie.

**ONTGRENDEL DE SCANNER — Zorg ervoor dat uw scanner is ontgrendeld als deze voorzien is van een vergrendelingslipje** of -knop.

#### **START D E COMPUTER OPNIEUW O P E N PROBEER OPNIEUW T E WERKEN MET D E SCANNER**

## **CONTROLEER DE KABELAANSLUITINGEN** -

- Raadpleeg de documentatie bij de scanner voor informatie over kabelaansluitingen.
- Controleer of de scannerkabels goed zijn aangesloten op de scanner en de computer.

#### **CONTROLEER OF MICROSOFT WINDOWS DE SCANNER HERKENT —**

Klik op **Start**→ **Configuratiescherm**→ **Printers en andere hardware**→ **Scanners en camera's**.

Als uw scanner wordt vermeld, herkent Windows de scanner.

**INSTALLEER HET SCANNERSTUURPROGRAMMA OPNIEUW —** Raadpleeg de documentatie bij de scanner voor instructies.

# **Problemen met geluid en luidsprekers**

Vul de Diagnostics Checklist (zie ["Diagnostische checklist" op pagina 141](#page-140-0)) in terwijl u deze controles uitvoert.

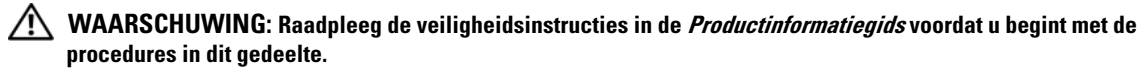

## **Er komt geen geluid uit de geïntegreerde luidsprekers**

**STEL DE WINDOWS-VOLUMEREGELING BIJ — Dubbelklik op het luidsprekerpictogram in de rechteronderhoek van** het scherm. Controleer of het volume is ingeschakeld en het geluid niet wordt gedempt. Stel de volume-, bas- of hogetonenregelaars bij om vervorming ongedaan te maken.

**INSTALLEER HET (AUDIO) STUURPROGRAMMA OPNIEUW —** Zie ["Stuur- en hulpprogramma's opnieuw installeren"](#page-97-0)  [op pagina 98](#page-97-0).

## **Er komt geen geluid uit de externe luidsprekers**

**CONTROLEER O F D E SUBWOOFER E N D E LUIDSPREKERS ZIJN INGESCHAKELD —** Raadpleeg de schematische weergave die bij de luidsprekers is geleverd. Als uw luidsprekers volumeregelaars hebben, past u het volume, de basinstellingen en de instellingen voor de hoge tonen aan om vervorming te voorkomen.

**STEL DE WINDOWS-VOLUMEREGELING BIJ —** Klik of dubbelklik op het luidsprekerpictogram in de rechterbenedenhoek van het scherm. Controleer of het volume is ingeschakeld en het geluid niet wordt gedempt.

**MAAK DE HOOFDTELEFOON LOS VAN DE HOOFDTELEFOONCONNECTOR — Het geluid uit de luidsprekers wordt** automatisch uitgeschakeld wanneer er een hoofdtelefoon wordt aangesloten op de hoofdtelefoonconnector in het frontpaneel van de computer.

**TEST HET STOPCONTACT —** Controleer of er stroom uit het stopcontact komt, door er een ander apparaat, zoals een lamp, op aan te sluiten.

**HEF MOGELIJKE INTERFERENTIE OP — Schakel ventilatoren, fluorescerende lampen of halogeenlampen in de buurt** van de luidsprekers uit om te controleren op interferentie.

**INSTALLEER HET AUDIOSTUURPROGRAMMA OPNIEUW —** Zie ["Stuur- en hulpprogramma's opnieuw installeren"](#page-97-0)  [op pagina 98](#page-97-0).

**VOER DELL DIAGNOSTICS (DELL -DIAGNOSTIEK) UIT —** Zie ["Dell Diagnostics \(Dell-diagnostiek\)" op pagina 69](#page-68-0).

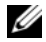

**OPMERKING:** De volume-instellingen van bepaalde MP3-spelers overschrijven de volume-instellingen van Windows. Als u naar MP3-songs hebt geluisterd, moet u controleren of u het volume van de speler niet omlaag hebt gebracht of hebt uitgeschakeld.

# **Geen geluid uit de hoofdtelefoon**

**CONTROLEER DE KABELAANSLUITING VAN DE HOOFDTELEFOON — Controleer of de hoofdtelefoonkabel goed is** aangesloten op de hoofdtelefoonaansluiting.

**STEL DE WINDOWS-VOLUMEREGELING BIJ —** Klik of dubbelklik op het luidsprekerpictogram in de rechterbenedenhoek van het scherm. Controleer of het volume is ingeschakeld en het geluid niet wordt gedempt.

# **Problemen met de touchpad of met de muis**

## **CONTROLEER DE INSTELLINGEN VAN DE TOUCHPAD**  $-$

- **1** Klik op **Start**→ **Configuratiescherm**→ **Printers en andere hardware**→ **Muis**.
- **2** Probeer de instellingen aan te passen.

**CONTROLEER DE MUISKABEL — Sluit de computer af. Ontkoppel de muiskabel, controleer deze op beschadigingen** en sluit de kabel daarna goed aan.

Als u een muisverlengkabel gebruikt, moet u deze ontkoppelen en de muis rechtstreeks op de computer aansluiten.

#### **OM T E CONTROLEREN DAT HET PROBLEEM AAN D E MUIS LIGT, MOET U D E TOUCHPAD CONTROLEREN —**

- **1** Sluit de computer af.
- **2** Ontkoppel de muis.
- **3** Schakel de computer in.
- **4** Gebruik op het -bureaublad de touchpad om de cursor rond te bewegen, selecteer een pictogram en open dit. Als de touchpad goed werkt, is mogelijk de muis defect.

**CONTROLEER DE INSTELLINGEN VAN HET SYSTEM SETUP-PROGRAMMA —** Controleer of het System Setup-programma het juiste apparaat voor de optie Aanwijsapparaat vermeldt (de computer herkent USB-muizen automatisch zonder instellingen te wijzigen). Zie ["System Setup-programma" op pagina 91](#page-90-0) voor meer informatie over het gebruik van het System Setup-programma.

**TEST DE MUISCONTROLLER** — Voor het testen van de muiscontroller (die de beweging van de aanwijzer regelt) en de werking van de touchpad of de muisknoppen, voert u de Mouse-test (muistest) uit in de testgroep **Pointing Devices** (aanwijsapparaten) in Dell Diagnostics (Dell-diagnostiek) (zie ["Dell Diagnostics \(Dell-diagnostiek\)" op pagina 69\)](#page-68-0).

**INSTALLEER HET TOUCHPAD-STUURPROGRAMMA OPNIEUW —** Zie ["Stuur- en hulpprogramma's opnieuw installeren"](#page-97-0)  [op pagina 98](#page-97-0).

# **Video- en beeldschermproblemen**

Vul de Diagnostics Checklist (zie ["Diagnostische checklist" op pagina 141](#page-140-0)) in terwijl u deze controles uitvoert.

**WAARSCHUWING: Raadpleeg de veiligheidsinstructies in de Productinformatiegids voordat u begint met de procedures in dit gedeelte.**

## **Als het beeldscherm leeg is**

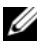

**COPMERKING:** Als u een programma gebruikt dat een hogere resolutie vereist dan uw computer ondersteund, is het raadzaam om een externe monitor op uw computer aan te sluiten.

**CONTROLEER DE BATTERIJ — Als u een batterij gebruikt om uw computer van stroom te voorzien, is mogelijk de** batterij leeg. Sluit de computer met behulp van de netadapter aan op een stopcontact en schakel de computer in.

**TEST HET STOPCONTACT —** Controleer of er stroom uit het stopcontact komt, door er een ander apparaat, zoals een lamp, op aan te sluiten.

**CONTROLEER DE NETADAPTER** — Controleer de aansluitingen van de netadapterkabel. Als er een lampje op de netadapter zit, moet u controleren of dat brandt.

**STEEK D E STEKKER VAN D E COMPUTER RECHTSTREEKS I N HET STOPCONTACT —** Omzeil

voedingsbeschermingsapparaten, contactdozen en de verlengkabel om te controleren of de computer aangaat.

**DE VOEDINGSEIGENSCHAPPEN AANPASSEN —** Zoek op het trefwoord *stand-by* in Windows Help en ondersteuning. Klik op Start of  $\rightarrow$  **Help en ondersteuning.** 

**VERPLAATS HET VIDEOBEELD —** Als er een externe monitor op uw computer is aangesloten, drukt u op <Fn><F8> om het videobeeld daarnaar te verplaatsen.

## **Als heb beeldscherm slecht leesbaar is**

**STEL DE HELDERHEID BIJ —** Druk op <Fn> en de omhoog- en omlaagtoetsen.

**ZE T D E EXTERNE SUBWOOFER VERDER VAN D E COMPUTER O F MONITOR VANDAAN —** Als uw externe luidsprekersysteem is voorzien van een subwoofer, moet u ervoor zorgen dat de subwoofer zich minimaal op een afstand van 60 cm van de computer of externe monitor bevindt.

**HEF MOGELIJKE INTERFERENTIE OP —** Schakel ventilatoren, tl-lampen, halogeenlampen en andere apparaten in de buurt uit.

**DRAAI DE COMPUTER IN EEN ANDERE RICHTING** — Haal de monitor uit direct zonlicht, omdat dat kan leiden tot een slechte beeldkwaliteit.

#### **PAS DE WINDOWS-BEELDSCHERMINSTELLINGEN AAN**

- **1** Klik op **Start**→ **Configuratiescherm**→ **Vormgeving en thema's**.
- **2** Klik op het gedeelte dat u wilt wijzigen of klik op het pictogram **Beeldscherm**.
- **3** Probeer de verschillende instellingen uit voor **Kleurkwaliteit** en **Beeldschermresolutie**.

**VOER DE DIAGNOSTISCHE TESTS VOOR VIDEOSPELERS UIT — Als er geen foutbericht wordt weergegeven en u hebt** nog steeds een weergaveprobleem, maar het beeldscherm is niet helemaal leeg, voer dan de apparaatgroep **Video** uit in Dell Diagnostics (Dell-diagnostiek) (zie ["Dell Diagnostics \(Dell-diagnostiek\)" op pagina 69](#page-68-0)). Neem contact op met Dell (zie ["Contact opnemen met Dell" op pagina 142](#page-141-0)).

**ZIE "FOUTBERICHTEN"** — Als er een foutbericht verschijnt, gaat u naar ["Foutberichten" op pagina 76.](#page-75-0)

## **Als alleen een gedeelte van het beeldscherm leesbaar is**

#### **SLUIT EEN EXTERNE MONITOR AAN —**

- **1** Schakel de computer uit en sluit er een externe monitor op aan.
- **2** Zet de computer en de monitor aan en stel de helderheids- en contrastregelaars van de monitor bij.

Als de externe monitor wel goed werkt, is mogelijk het beeldscherm of de videocontroller van de computer defect. Neem contact op met Dell (zie ["Contact opnemen met Dell" op pagina 142\)](#page-141-0).

# <span id="page-90-0"></span>**System Setup-programma**

# **Overzicht**

- 
- **OPMERKING:** Het besturingssysteem configureert automatisch de meeste opties die in het System Setupprogramma beschikbaar zijn, zodat er opties worden overschreven die u met behulp van het System Setupprogramma hebt ingesteld. (de optie **Externe sneltoets** is hierop een uitzondering; u kunt deze alleen in- of uitschakelen met het System Setup-programma). Open Help en ondersteuning voor meer informatie over de configuratiefuncties voor het besturingssysteem. Klik op Start of <sub>Dani</sub>→ Help en ondersteuning.

U kunt het System Setup-programma als volgt gebruiken:

- Door gebruiker te selecteren functies instellen of wijzigen bijvoorbeeld uw computerwachtwoord
- Informatie over de huidige configuratie van de computer controleren, zoals de hoeveelheid systeemgeheugen

Voer na het instellen van de computer het System Setup-programma uit om vertrouwd te raken met de systeemconfiguratiegegevens en de optionele instellingen. Het is raadzaam de informatie te bewaren voor toekomstig gebruik.

De System Setup-schermen geven de huidige installatiegegevens en instellingen voor de pc weer, zoals:

- Systeemconfiguratie
- Opstartvolgorde
- Opstartconfiguratie en configuratie-instellingen koppelapparaat
- Basisinstellingen apparaatconfiguratie
- Instellingen voor systeembeveiliging en vaste-schijfwachtwoorden

**KENNISGEVING:** Wijzig de systeeminstellingen alleen als u een ervaren computergebruiker bent of als u van de technische ondersteuning van Dell hiertoe opdracht krijgt. Door bepaalde wijzigingen kan de computer niet goed werken.

# **De System Setup-schermen weergeven**

- **1** De computer opnieuw inschakelen (of opstarten).
- **2** Wanneer het DELL™-logo verschijnt, drukt u direct op <F2>. Als u te lang wacht en het logo van Windows verschijnt, moet u wachten totdat u het bureaublad van Windows ziet. Sluit de computer vervolgens af en probeer het opnieuw.

# **System Setup-schermen**

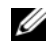

**OPMERKING:** Markeer het item en zie het gedeelte **Help** op het scherm voor informatie over dat item op een System Setup-scherm.

In het System Setup-programma staan de categorieën van de primaire instellingen aan de linkerkant. Wanneer u de instellingstypen wilt zien in een categorie, markeert u de categorie en drukt u op <Enter>. Wanneer u een instellingstype markeert, geeft de rechterkant van het scherm de waarde van dat instellingstype weer. Instellingen die wit op het scherm verschijnen, kunnen gewijzigd worden. Waarden die u niet kunt wijzigen (deze worden bepaald door de computer), worden minder duidelijk weergegeven.

De System Setup-toetsen worden onder aan het scherm weergegeven.

# **Veelgebruikte instellingen**

Voor bepaalde instellingen moet u de computer opnieuw opstarten om nieuwe instellingen van kracht te laten gaan.

# **De opstartvolgorde wijzigen**

De *opstartvolgorde,* geeft aan de computer door waar u de software vindt voor het starten van het besturingssysteem. Met de pagina **Boot Sequence** (opstartvolgorde) in de categorie **Systeem** kunt u de opstartvolgorde instellen en apparaten in- en uitschakelen.

*C* **OPMERKING:** Zie ["Eenmalig opstarten" op pagina 93](#page-92-0) om de opstartvolgorde eenmalig te wijzigen.

De pagina **Boot Sequence** (opstartvolgorde) geeft een algemene lijst weer met de opstartbare apparaten die mogelijk op de computer zijn geïnstalleerd, met inbegrip van maar niet beperkt tot de onderstaande:

- **Diskettestation**
- **Modulair HDD-compartiment**
- **Interne HDD**
- **Cd/dvd/cd-rw-station**

Tijdens de opstartroutine begint de computer boven aan de lijst en scant elk ingeschakeld apparaat op de opstartbestanden van het besturingssysteem. Wanneer de computer de bestanden heeft gevonden, stopt deze met zoeken en wordt het besturingssysteem gestart.

U beheert de opstartapparaten door een apparaat te selecteren (markeren) door op de pijl-omlaag of -omhoog te drukken en het apparaat in of uit te schakelen of de volgorde in de lijst te wijzigen.

- Markeer het item en druk op de spatiebalk om een apparaat in of uit te schakelen. Ingeschakelde items worden wit weergegeven en hebben aan hun linkerkant een kleine driehoek; uitgeschakelde items verschijnen blauw of lichter gekleurd en zonder een driehoek.
- Wanneer u een apparaat in de lijst wilt verplaatsen, markeert u dit apparaat en drukt u op  $\langle u \rangle$  of  $\langle d \rangle$ (niet hoofdlettergevoelig) om het gemarkeerde apparaat omhoog of omlaag te verplaatsen.

De wijzigingen van de opstartvolgorde gaan in zodra u de wijzigingen hebt opgeslagen en het System Setup-programma hebt afgesloten.

## <span id="page-92-0"></span>**Eenmalig opstarten**

He is mogelijk een eenmalige opstartsequentie in te stellen zonder het System Setup-programma te openen (u kunt deze procedure ook gebruiken om Dell Diagnostics (Dell-diagnostiek) op de partitie met het diagnostische hulpprogramma op de vaste schijf op te starten).

- **1** Sluit de computer af via het menu **Start**.
- **2** Als de computer is aangesloten op een dockingstation, koppelt u het dockingstation los. Raadpleeg de documentatie bij het dockingstation voor instructies voor het loskoppelen.
- **3** Steek de stekker van de computer in het stopcontact.
- **4** Schakel de computer in. Wanneer het DELL-logo verschijnt, drukt u direct op <F12>. Als u te lang hebt gewacht en het Windows-logo wordt weergegeven, moet u wachten totdat het bureaublad van Windows wordt weergegeven. Sluit de computer vervolgens af en probeer het opnieuw.
- **5** Wanneer de lijst met opstartbronnen verschijnt, selecteert u het apparaat waarvan u wilt opstarten en drukt u op <Enter>.

De computer wordt dan vanaf het geselecteerde apparaat opgestart.

De volgende keer dat u de computer opnieuw opstart, wordt de eerdere opstartvolgorde hersteld.

# **COM-poorten wijzigen**

Met **Seriële poort**, die zich in de categorie **Onboard Devices** (boordapparaten) bevindt, kunt u het COM-adres van de seriële poort toewijzen of de seriële poort en het adres uitschakelen, zodat de computerbronnen door een ander apparaat kunnen worden gebruikt.

# **Uw computer op reis meenemen**

# **Uw computer identificeren**

- Bevestig een naamlabel of visitekaartje aan de computer.
- Schrijf de gegevens op uw serviceplaatje op en bewaar deze uit de buurt van de computer of buiten de draagkoffer Gebruik het serviceplaatje als u verlies of diefstal moet melden aan de politie en Dell.
- Maak een bestand op het Microsoft® Windows®-bureaublad met de naam **indien gevonden**. Neem gegevens zoals uw naam, adres en telefoonnummer in dit bestand op.
- Neem contact op met uw credituitgever een vraag deze om gecodeerde identificatielabels.

# **De computer inpakken**

- Verwijder alle externe apparaten die op de computer zijn aangesloten en bewaar ze op een veilige plaats. Verwijder alle kabels die zijn aangesloten op geïnstalleerde pc-kaarten en alle uitgebreide pckaarten (zie ["Een \(blanco\) kaart verwijderen" op pagina 60](#page-59-0)).
- Om de computer zo licht mogelijk te maken moet u alle apparaten die in het modulecompartiment zijn geïnstalleerd, vervangen door de Dell TravelLite™-module.
- Laad de hoofdbatterij volledig op, evenals de reservebatterijen die u mee wilt nemen.
- Sluit de computer af.
- Maak de netadapter los.

**KENNISGEVING:** Wanneer u het beeldscherm dichtklapt, kunnen voorwerpen op het toetsenbord of de polssteun het beeldscherm beschadigen.

- Verwijder alle voorwerpen, zoals paperclips, pennen en papier van het toetsenbord en de polssteun en klap het beeldscherm dicht.
- Gebruik de optionele Dell™-draagkoffer om de computer samen met de accessoires in te pakken.
- Pak de computer niet samen in met voorwerpen zoals scheerschuim, eau-de-cologne, parfum of etenswaren.

**C** KENNISGEVING: Als de computer is blootgesteld aan extreme temperaturen, moet u hem 1 uur op kamertemperatuur laten komen voor u hem aanzet.

- Bescherm de computer, de batterijen en de vaste schijf tegen gevaren zoals extreme temperaturen en overmatige blootstelling aan zonlicht, vuil, stof of vloeistoffen.
- Pak de computer zodanig in dat hij niet kan gaan schuiven in de kofferbak van uw auto of in een opbergruimte boven uw hoofd.

# **Reistips**

**KENNISGEVING:** Verplaats de computer niet terwijl het optische station in gebruik is om gegevensverlies te voorkomen.

**KENNISGEVING:** Check bij een vliegreis de computer niet als bagage in.

- Wijzig de opties voor energiebeheer zodanig dat de batterij zo lang mogelijk blijft werken (zie ["De energiebeheerinstellingen configureren" op pagina 35\)](#page-34-0).
- Als u naar het buitenland reist, moet u een eigendomsbewijs of een bewijs dat u het recht hebt om de computer te gebruiken als deze eigendom is van een bedrijf meenemen om sneller door de douane heen te komen. Ga na welke douaneregels gelden in de landen die u gaat bezoeken en vraag een internationaal carnet (ook wel bekend als een *handelspaspoort*) aan bij uw overheid.
- Ga na welk type stopcontact wordt gebruikt in de landen die u gaat bezoeken en zorg voor de juiste netadapters.
- Doe bij uw creditcarduitgever navraag naar de soorten reishulpverlening deze biedt aan gebruikers van draagbare computers.

# **Met het vliegtuig reizen**

- **KENNISGEVING:** Loop niet met de computer door een detectiepoort. Laat de computer door een röntgenapparaat halen of met de hand controleren.
- Zorg ervoor dat u een geladen batterij in uw koffer hebt zitten voor als u wordt gevraagd de computer aan te zetten.
- Ga na of het is toegestaan om een computer mee te nemen voordat u op het vliegtuig stapt. Bij sommige luchtvaartmaatschappijen mogen er tijdens de vlucht geen elektronische apparaten worden gebruikt. Bij geen enkele luchtvaartmaatschappij mogen er tijdens het opstijgen en landen elektronische apparaten worden gebruikt.

# **Software opnieuw installeren**

# **Stuurprogramma's**

# **Wat is een stuurprogramma?**

Een stuurprogramma is een programma dat een apparaat zoals een printer, muis of toetsenbord beheert. Voor alle apparaten is een stuurprogramma nodig.

Een stuurprogramma fungeert als een vertaler tussen het apparaat en alle programma's die dat apparaat gebruiken. Elk apparaat beschikt over een eigen reeks speciale opdrachten die alleen door het bijbehorende stuurprogramma worden herkend.

Dell verzendt uw computer naar u met alle vereiste stuurprogramma's reeds geïnstalleerd; er is geen verdere installatie of configuratie nodig.

**KENNISGEVING:** De optionele cd *Drivers and Utilities* bevat mogelijk stuurprogramma's voor besturingssystemen die niet op uw computer staan. Zorg ervoor dat u de voor uw besturingssysteem geschikte software installeert.

Veel stuurprogramma's, zoals het toetsenbordstuurprogramma zijn geleverd bij uw Microsoft® Windows®besturingssysteem. Mogelijk moet u stuurprogramma's installeren wanneer u:

- Uw besturingssysteem upgradet.
- Uw besturingssysteem opnieuw installeert.
- Een nieuw apparaat aansluit of installeert.

# **Stuurprogramma's identificeren**

Als u problemen ondervindt met een apparaat, moet u proberen te achterhalen of het stuurprogramma de bron daarvan is en, indien nodig, het stuurprogramma bijwerken.

# **Microsoft Windows XP**

- **1** Klik op **Start**→ **Configuratiescherm**.
- **2** Klik onder **Kies een categorie** op **Prestaties en onderhoud**.
- **3** Klik op **Systeem**.
- **4** Klik in het venster **Systeemeigenschappen** op de tab **Hardware**.
- **5** Klik op **Apparaatbeheer**.

# **Microsoft Windows Vista**

- **1** Klik op de knop Start van Windows Vista **(Figure 1)** en daarna op **Computer**.
- **2** Klik op **Eigenschappen**→ **Apparaatbeheer**.

**OPMERKING:** Het venster **Gebruikersaccountbeheer** kan verschijnen. Als u een beheerder op de computer bent, klikt u op **Doorgaan**; anders neemt u contact op met de beheerder om de gewenste actie door te gaan. Schuif omlaag door de lijst om te zien of er apparaten zijn met een uitroepteken (een gele cirkel met een **[!]**) op het apparaatpictogram.

Als er naast een apparaatnaam een uitroepteken staat, moet u ["Stuur- en hulpprogramma's opnieuw installeren"](#page-97-1)  [op pagina 98](#page-97-1) proberen.

# <span id="page-97-1"></span><span id="page-97-0"></span>**Stuur- en hulpprogramma's opnieuw installeren**

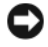

**KENNISGEVING:** De Dell Support-website op **support.dell.com** en uw cd **Drivers and Utilities** bieden goedgekeurde stuurprogramma's voor Dell™ -computers. Als u stuurprogramma's installeert die afkomstig zijn van een andere bron, loopt u het risico dat uw computer niet meer goed functioneert.

## <span id="page-97-2"></span>**Windows Vorig stuurprogramma gebruiken**

Als er een probleem optreedt op uw computer nadat u een stuurprogramma hebt geïnstalleerd of bijgewerkt, moet u Windows Vorig stuurprogramma gebruiken om het stuurprogramma te vervangen door de eerder geïnstalleerde versie.

*Voor Windows XP*:

- **1** Klik op de knop **Start** en daarna op **Deze computer**.
- **2** Klik op **Eigenschappen**→ **Hardware**→ **Apparaatbeheer**.
- **3** Klik met de rechtermuisknop op het apparaat waarvoor u een nieuw stuurprogramma hebt geïnstalleerd en klik op **Eigenschappen**.
- **4** Klik op **Stuurprogramma's**→ **Vorig stuurprogramma**.

*Voor Windows Vista*:

- **1** Klik op de knop Start van Windows Vista **(Figure 1)** en daarna op **Computer**.
- **2** Klik op **Eigenschappen**→ **Apparaatbeheer**.

**OPMERKING:** Het venster **Gebruikersaccountbeheer** kan verschijnen. Als u een beheerder op de computer bent, klikt u op **Doorgaan**; anders neemt u contact op met de beheerder om Apparaatbeheer te openen.

- **3** Klik met de rechtermuisknop op het apparaat waarvoor u een nieuw stuurprogramma hebt geïnstalleerd en klik op **Eigenschappen**.
- **4** Klik op **Stuurprogramma's**→ **Vorig stuurprogramma**.

Als met Vorig stuurprogramma het probleem niet wordt opgelost, moet u ["Microsoft Windows XP](#page-100-0)  [Systeemherstel gebruiken" op pagina 101](#page-100-0) gebruiken om de computer terug te zetten naar de toestand waarin deze verkeerde voordat u het nieuwe stuurprogramma installeerde.

## **De cd Drivers and Utilities gebruiken**

Als met Vorig stuurprogramma of Systeemherstel het probleem niet wordt opgelost, moet u het stuurprogramma opnieuw installeren vanaf de cd *Drivers and Utilities*.

**1** Bewaar en sluit alle geopende bestanden, en sluit alle actieve programma's af.

**2** Plaats de cd *Drivers and Utilities*.

Meestal wordt de cd automatisch gestart. Als dit niet het geval is, start u Windows Explorer, dubbelklikt u op het cd-station om de cd-inhoud weer te geven en dubbelklikt u op het bestand **autorcd.exe**. De eerste keer dat u de cd start, wordt u mogelijk gevraagd om installatiebestanden te installeren. Klik op **OK** en volg de instructies op het scherm om verder te gaan.

- **3** Selecteer in de keuzelijst **Language** (taal) op de werkbalk de gewenste taal voor het stuur- of hulpprogramma (indien beschikbaar). Er verschijnt een welkomstscherm.
- **4** Klik op **Volgende**.

De cd doorzoekt automatisch uw hardware op stuur- en hulpprogramma's die uw computer gebruikt.

- **5** Nadat de cd de hardware heeft doorzocht, kunt u ook andere stuur- en hulpprogramma's detecteren. Selecteer onder **Search Criteria** (zoekcriteria) de van toepassing zijnde categorieën in de keuzelijsten **System Model** (systeemmodel), **Operating System** (besturingssysteem), en **Topic** (onderwerp). Er verschijnen een of meer koppelingen voor de specifieke stuur- en hulpprogramma's die uw computer gebruikt.
- **6** Klik op de koppeling voor een bepaald stuur- of hulpprogramma's voor informatie over het stuur- of hulpprogramma dat u wilt installeren.
- **7** Klik op de knop **Install** (installeren) (indien aanwezig) om te beginnen met het installeren van het stuur- of hulpprogramma. Volg de instructies in het welkomstscherm om de installatie te voltooien.

Als er geen knop **Install** (installeren) is, is automatische installatie niet mogelijk. Zie voor installatieinstructies de van toepassing zijnde instructies in de volgende subsecties of klik op **Extract** (uitpakken), volg de uitpakinstructies en lees daarna het leesmij-bestand.

Als u de instructie krijgt om naar de stuurprogrammabestanden te bladeren, klikt u op de cd-directory in het venster met informatie over het stuurprogramma om de bestanden weer te geven die bij dat stuurprogramma horen.

## **Handmatig opnieuw een stuurprogramma installeren**

Doe het volgende nadat u de stuurprogrammabestanden hebt uitgepakt naar uw vaste schijf op de manier die in de vorige sectie is beschreven:

*Voor Windows XP*:

- **1** Klik op de knop **Start** en daarna op **Deze computer**.
- **2** Klik op **Eigenschappen**→ **Hardware**→ **Apparaatbeheer**.
- **3** Dubbelklik op het type apparaat waarvoor u het stuurprogramma installeert (bijvoorbeeld **Audio** of **Video**).
- **4** Dubbelklik op de naam apparaat waarvoor u het stuurprogramma wilt installeren.
- **5** Klik op **Stuurprogramma**→ **Stuurprogramma bijwerken**→ **Ik wil zelf kiezen (geavanceerd)**→ **Volgende**.
- **6** Klik op **Bladeren** en blader naar de locatie waarnaar u de stuurprogrammabestanden hebt gekopieerd.
- **7** Klik op **Volgende** wanneer de naam van het juiste stuurprogramma verschijnt.
- **8** Klik op **Voltooien** en start de computer opnieuw op.

*Voor Windows Vista*:

- **1** Klik op de knop Start van Windows Vista **en daarna op Computer**.
- **2** Klik op **Eigenschappen**→ **Apparaatbeheer**.

**OPMERKING:** Het venster Gebruikersaccountbeheer kan verschijnen. Als u een beheerder op de computer bent, klikt u op **Doorgaan**; anders neemt u contact op met de beheerder om Apparaatbeheer te openen.

- **3** Dubbelklik op het type apparaat waarvoor u het stuurprogramma installeert (bijvoorbeeld **Audio** of **Video**).
- **4** Dubbelklik op de naam apparaat waarvoor u het stuurprogramma wilt installeren.
- **5** Klik op **Stuurprogramma**→ **Stuurprogramma bijwerken**→ **Browse my computer for driver software** (De software automatisch installeren).
- **6** Klik op **Bladeren** en blader naar de locatie waarnaar u de stuurprogrammabestanden hebt gekopieerd.
- **7** Wanneer de naam van het juiste stuurprogramma verschijnt, klikt u hierop en vervolgens op **OK**→ **Volgende**.
- **8** Klik op **Voltooien** en start de computer opnieuw op.

# <span id="page-99-0"></span>**De Probleemoplosser voor hardware in Microsoft Windows XP- en Windows Vista-besturingssysteem gebruiken**

Als een apparaat tijdens de installatie van het besturingssysteem niet wordt gevonden, of wel wordt gevonden maar onjuist wordt geconfigureerd, kunt u het conflict oplossen met de Probleemoplosser voor hardware. *Voor Windows XP*:

**1** Klik op **Start**→ **Help en ondersteuning**.

- **2** Typ **probleemoplosser voor hardware** in het zoekveld en druk op <Enter> om de zoekactie te starten.
- **3** Klik in het gedeelte **Een probleem oplossen** op **Probleemoplosser voor hardware**.
- **4** Selecteer in de lijst **Probleemoplosser voor hardware** de optie die het probleem het beste omschrijft en klik op **Volgende** om de overige stappen voor probleemoplossing te volgen.

*Voor Windows Vista*:

- **1** Klik op de knop Start van Windows Vista ∴→ **Help en ondersteuning.**
- **2** Typ **probleemoplosser voor hardware** in het zoekveld en druk op <Enter> om de zoekactie te starten.
- **3** Selecteer in de zoekresultaten voor **probleemoplosser voor hardware** de optie die het probleem het beste omschrijft en volg de overige stappen voor probleemoplossing.

# <span id="page-99-1"></span>**Het besturingssysteem herstellen**

U kunt uw besturingssysteem op de volgende manieren herstellen:

• Microsoft® Windows® XP en Windows Vista™ Systeemherstel brengt uw computer terug naar een oudere toestand zonder verlies van persoonlijke gegevensbestanden. Gebruik Systeemherstel als de eerste oplossing voor het herstellen van uw besturingssysteem en het behouden van gegevensbestanden. • Als u de cd *Operating System* met de computer meegeleverd hebt gekregen, kunt u deze gebruiken om het besturingssysteem te herstellen. Als u de cd *Operating System* gebruikt, worden echter wel alle gegevens op de vaste schijf gewist. Gebruik de cd *alleen* als met Systeemherstel het probleem met uw besturingssysteem niet werd opgelost.

# <span id="page-100-0"></span>**Microsoft Windows XP Systeemherstel gebruiken**

Het besturingssysteem Microsoft Windows biedt Systeemherstel, waarmee u uw computer kunt terugzetten naar een oudere toestand (zonder dat er gegevensbestanden worden verwijderd) als wijzigingen van de hardware, software of andere systeeminstellingen de computer in een ongewenste toestand hebben gebracht. Alle wijzigingen die Systeemherstel op uw computer maakt, kunnen ongedaan worden gemaakt.

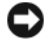

**KENNISGEVING:** Maak regelmatig een reservekopie van uw gegevensbestanden. Systeemherstel kan uw gegevensbestanden niet controleren of herstellen.

**COPMERKING:** De procedures in dit document zijn geschreven voor de standaardweergave van Windows, dus mogelijk zijn ze niet van toepassing als u de klassieke weergave van Windows op uw Dell™-computer hebt ingesteld.

#### **Systeemherstel starten**

*Voor Windows XP*:

- **KENNISGEVING:** Bewaar en sluit alvorens de computer naar een eerdere toestand terug te zetten alle geopende bestanden, en sluit alle actieve programma's af. Het is pas mogelijk om bestanden of programma's te bewerken, te openen of te verwijderen nadat de herstelbewerking is voltooid.
- **1** Klik op **Start**→ **Alle programma's**→ **Bureau-accessoires**→ **Systeemwerkset**→ **Systeemherstel**.
- **2** Klik op **Een eerdere status van deze computer herstellen** of **Een herstelpunt maken**.
- **3** Klik op **Volgende**. Volg de overige schermen op.

*Voor Windows Vista*:

- **1** Klik op de knop Start van Windows Vista → **Help en ondersteuning**.
- **2** Typ in het zoekvak **Systeemherstel** en druk op <Enter>.

**OPMERKING:** Het venster **Gebruikersaccountbeheer** kan verschijnen. Als u een beheerder op de computer bent, klikt u op **Doorgaan**; anders neemt u contact op met de beheerder om de gewenste actie door te gaan.

**3** Klik op **Volgende**. Volg de overige schermen op.

Indien Systeemherstel het probleem niet kan oplossen, kunt u het laatste systeemherstel ongedaan maken. Zie ["Het laatste systeemherstel ongedaan maken" op pagina 101](#page-100-1) om het laatste systeemherstel ongedaan te maken.

#### <span id="page-100-1"></span>**Het laatste systeemherstel ongedaan maken**

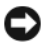

**KENNISGEVING:** Bewaar en sluit alvorens het laatste systeemherstel ongedaan te maken alle geopende bestanden, en sluit alle actieve programma's af. Het is pas mogelijk om bestanden of programma's te bewerken, te openen of te verwijderen nadat de herstelbewerking is voltooid.

*Voor Windows XP*:

- **1** Klik op **Start**→ **Alle programma's**→ **Bureau-accessoires**→ **Systeemwerkset**→ **Systeemherstel**.
- **2** Klik op **De laatste herstelbewerking ongedaan maken**→ **Volgende**.

*Voor Windows Vista*:

- **1** Klik op de knop Start van Windows Vista → **Help en ondersteuning**.
- **2** Typ in het zoekvak **Systeemherstel** en druk op <Enter>.
- **3** Klik op **De laatste herstelbewerking ongedaan maken**→ **Volgende**.

## **Systeemherstel inschakelen**

**OPMERKING:** Windows Vista schakelt Systeemherstel niet uit, ongeacht de beschikbare schijfruimte. Daarom zijn de onderstaande stappen alleen van toepassing op Windows XP.

Als u Windows XP opnieuw installeert met minder dan 200 MB vrije ruimte op de vaste schijf, wordt Systeemherstel automatisch uitgeschakeld. Ga als volgt te werk om te controleren of Systeemherstel is ingeschakeld:

- **1** Klik op **Start**→ **Configuratiescherm**→ **Prestaties en onderhoud**→ **Systeem**→ **Systeemherstel**.
- **2** Controleer of het selectievakje **Systeemherstel uitschakelen** niet is aangevinkt.

# **De cd Operating System gebruiken**

## **Voordat u begint**

Als u van plan bent om het Windows-besturingssysteem opnieuw te installeren om een probleem met een pas geïnstalleerd stuurprogramma te verhelpen, moet u eerst Windows Vorig stuurprogramma gebruiken. Zie ["Windows Vorig stuurprogramma gebruiken" op pagina 98.](#page-97-2) Als met Vorig stuurprogramma het probleem niet wordt opgelost, moet u [Systeemherstel](#page-100-0) gebruiken om de computer terug te zetten naar de toestand waarin deze verkeerde voordat u het nieuwe stuurprogramma installeerde. Zie ["Microsoft Windows XP](#page-100-0)  [Systeemherstel gebruiken" op pagina 101.](#page-100-0)

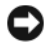

**KENNISGEVING:** Voordat u de installatie uitvoert, moet u van alle gegevensbestanden een reservekopie maken op de primaire vaste schijf. Bij normale configuraties is de primaire vaste schijf de eerste schijf die de computer detecteert.

Voor het opnieuw installeren van Windows hebt u het volgende nodig:

- De Dell™-cd *Operating System*
- De Dell-cd *Drivers and Utilities*

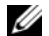

**OPMERKING:** De cd *Drivers and Utilities* bevat de stuurprogramma's die werden geïnstalleerd tijdens het assembleren van de computer. Gebruik de cd *Drivers and Utilities* om vereiste stuurprogramma's te laden. Afhankelijk van de regio waar u de computer hebt besteld en of u wel of niet om de cd's hebt gevraagd, zijn de cd's *Drivers and Utilities* en *Operating System* mogelijk niet met uw computer meegeleverd.

#### **Windows opnieuw installeren**

Het installatieproces kan één tot twee uur in beslag nemen. Nadat u het besturingssysteem opnieuw hebt geïnstalleerd, moet u ook de apparaatstuurprogramma's, anti-virusprogramma's en andere software opnieuw installeren.

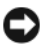

**KENNISGEVING:** De cd *Operating System* biedt opties voor het opnieuw installeren van Windows XP. De opties kunnen bestanden overschrijven en op uw vaste schijf geïnstalleerde programma's beschadigen. Daarom moet u Windows alleen opnieuw installeren als een medewerker van de technische ondersteuning van Dell u vraagt dit te doen.

- **1** Voordat u begint, moet u alle geopende bestanden opslaan en sluiten, en alle actieve programma's afsluiten.
- **2** Plaats de cd *Operating System*. Klik op **Afsluiten** als het bericht Windows installeren verschijnt.
- **3** Start de computer opnieuw op.

Wanneer het DELL-logo verschijnt, drukt u direct op <F12>.

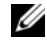

*C* OPMERKING: Als u te lang wacht en het logo van het besturingssysteem wordt weergegeven, moet u blijven wachten tot het bureaublad van Microsoft® Windows® wordt weergegeven. Daarna sluit u de computer af en probeert u het opnieuw.

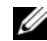

**COPMERKING:** Met de volgende stappen wordt de opstartvolgorde slechts eenmalig gewijzigd. De volgende keer zal de computer opstarten volgens de volgorde van apparaten die in het System Setup-programma is aangegeven.

- **4** Wanneer de lijst met opstartbronnen verschijnt, markeert u het **CD/DVD/CD-RW-Station** en drukt u op  $<$ Enter $>$
- **5** Druk op een willekeurige toets om **Boot from CD-ROM** (Opstarten vanaf cd-rom) te selecteren.
- **6** Volg de instructies op het scherm om de installatie te voltooien.

# **Onderdelen toevoegen en vervangen**

# <span id="page-104-2"></span>**Voordat u begint**

Dit hoofdstuk bevat procedures voor het verwijderen en installeren van de componenten in uw computer. Tenzij anders vermeld, wordt voor elke procedure uitgegaan van de volgende condities:

- U hebt de stappen van ["De computer uitschakelen" op pagina 105](#page-104-0) en ["Voordat u aan de computer gaat](#page-104-1)  [werken" op pagina 105](#page-104-1) uitgevoerd.
- U hebt de veiligheidsinformatie in de Dell™ *Productinformatiegids gelezen.*

# **Aanbevolen hulpmiddelen**

Voor de procedures in dit document hebt u de volgende gereedschappen nodig:

- Een kleine platte schroevendraaier
- Een Phillips-schroevendraaier
- Een plastic pennetje
- Flash BIOS-update (zie de Dell Support-website op **support.dell.com**)

# <span id="page-104-0"></span>**De computer uitschakelen**

**KENNISGEVING:** Voorkom dat er gegevens verloren gaan door alle geopende bestanden op te slaan en te sluiten en alle geopende programma's af te sluiten voordat u de computer uitschakelt.

- **1** Sluit het besturingssysteem af:
	- **a** Sla alle geopende bestanden op en sluit ze, sluit alle geopende programma's af en klik op **Start**→ **Afsluiten**.
	- **b** Selecteer **Afsluiten**→ **OK**.

De computer wordt uitgeschakeld nadat het afsluitingsproces van het besturingssysteem is voltooid.

**2** Ga na of de computer en alle aangesloten apparaten zijn uitgeschakeld. Als de computer en de aangesloten apparaten niet automatisch worden uitgeschakeld bij het afsluiten van het besturingssysteem, schakelt u deze zelf uit door de aan/uit-knop ongeveer 4 seconden ingedrukt te houden.

## <span id="page-104-1"></span>**Voordat u aan de computer gaat werken**

Neem de volgende veiligheidsrichtlijnen in acht om uw computer te beschermen tegen mogelijke schade en voor uw persoonlijke veiligheid.

**WAARSCHUWING: Raadpleeg de veiligheidsinstructies in de Productinformatiegids voordat u begint met de procedures in dit gedeelte.**

## **WAARSCHUWING: Hanteer alle onderdelen en kaarten met zorg. Raak de onderdelen of de contactpunten op een kaart niet aan. Houd de kaart bij de randen vast of aan de metalen montagebeugel. Houd een component, zoals een processor, vast aan de uiteinden, niet aan de pinnen.**

**KENNISGEVING:** Uw computer mag alleen door een erkende servicetechnicus worden gerepareerd. Schade als gevolg van door Dell niet geautoriseerde dienstverlening valt niet onder de garantie.

**KENNISGEVING:** Verwijder kabels door aan de connector of aan het treklipje te trekken en niet aan de kabel zelf. Sommige kabels hebben een connector met borglipjes; als u dit kabeltype wilt loskoppelen, moet u op de borglipjes drukken voordat u de kabel verwijdert. Als u connectoren van elkaar haalt, moet u ervoor zorgen dat u ze recht uit de aansluiting trekt om te voorkomen dat de connectorpinnen verbuigen. Zorg ervoor dat u beide connectoren recht en op één lijn houdt wanneer u een kabel aansluit.

**KENNISGEVING:** Voorkom schade aan de computer door de volgende stappen uit te voeren voordat u aan de onderdelen in de computer gaat werken.

- **1** Zorg ervoor dat het werkoppervlak vlak is en schoon om te voorkomen dat er krassen ontstaan op de computerkap.
- **2** Schakel de computer uit (zie ["De computer uitschakelen" op pagina 105\)](#page-104-0).

**KENNISGEVING:** Wanneer u een netwerkkabel wilt ontkoppelen, moet u deze eerst van de computer loskoppelen en daarna pas uit de netwerkwandaansluiting.

- **3** Ontkoppel alle telefoon- of netwerkkabels van de computer.
- **4** Koppel de computer en alle aangesloten apparaten los van het elektriciteitsnetwerk.

**KENNISGEVING:** U voorkomt schade aan de systeemkaart door de hoofdbatterij te verwijderen voordat u met de computer aan de slag gaat.

- **5** Verwijder de batterij (zie ["De batterij vervangen" op pagina 35](#page-34-1)).
- **6** Druk op de aan/uit-knop om het moederbord te aarden.
- **7** Verwijder alle geïnstalleerde ExpressCards of pc-kaarten (zie ["Een \(blanco\) kaart verwijderen" op pagina 60\)](#page-59-0).

# <span id="page-105-0"></span>**Vaste schijf**

**WAARSCHUWING: Als u de vaste schijf uit de computer verwijdert wanneer de schijf heet is, moet u de metalen behuizing van de vaste schijf niet aanraken.**

**WAARSCHUWING: Raadpleeg de veiligheidsinstructies in de Productinformatiegids voordat u begint met de procedures in dit gedeelte.**

**KENNISGEVING:** Voorkom het verlies van gegevens door de computer uit te schakelen voordat u de vaste schijf verwijdert. Verwijder de vaste schijf niet wanneer de computer nog is ingeschakeld of in de stand-bymodus of in de slaapstand staat.

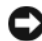

**KENNISGEVING:** Vaste schijven zijn ontzettend kwetsbaar; zelfs een klein schokje kan de schijf beschadigen.

**OPMERKING:** Dell garandeert geen compatibiliteit met of ondersteuning van vaste schijven van andere fabrikanten Ø dan Dell.

**OPMERKING:** Als u een vaste schijf installeert die niet van Dell afkomstig is, moet u hierop een besturingssysteem en stuur- en hulpprogramma's installeren.

- **1** Volg de procedures in ["Voordat u begint" op pagina 105](#page-104-2).
- **2** Zet de computer op zijn kop en verwijder de twee schroeven waarmee de vaste schijfdrager aan het chassis is bevestigd.

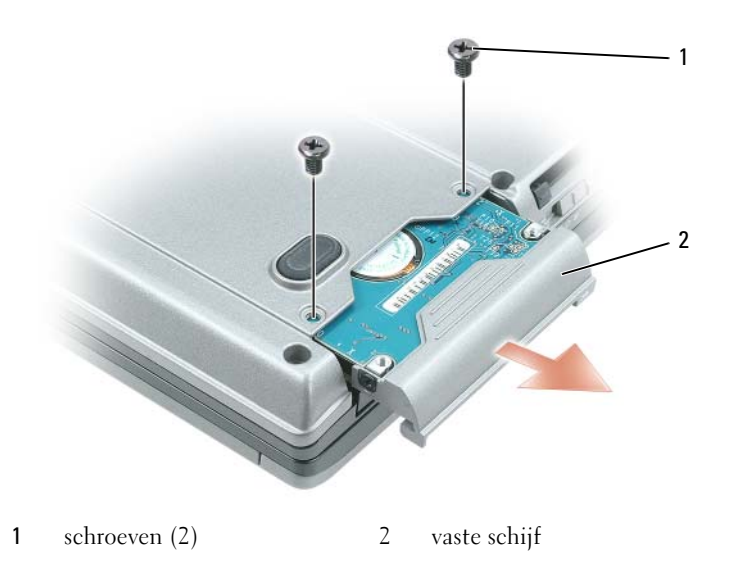

- **KENNISGEVING:** Nadat u de vaste schijf uit de computer hebt verwijderd, moet u deze in een beschermende antistatische verpakking bewaren. Zie "Bescherming tegen elektrostatische ontlading" in de *Productinformatiegids*.
- **3** Schuif de vaste schijf uit de computer.
- **4** Haal de nieuwe schijf uit de verpakking.

Bewaar de originele verpakking om de vaste schijf in te bewaren of te vervoeren.

- **KENNISGEVING:** Oefen stevige en gelijkmatige druk uit om het station op zijn plaats te schuiven. Als u te veel kracht gebruikt, kunt u de connector echter beschadigen.
- **5** Schuif de nieuwe vaste schijf in het compartiment en in de connector totdat deze goed op zijn plaats zit.
- **6** Plaats de schroeven terug.
- **7** Installeer het besturingssysteem voor de computer (zie ["Het besturingssysteem herstellen" op pagina 100\)](#page-99-1).
- **8** Installeer de stuur- en hulpprogramma's voor de computer (zie ["Stuur- en hulpprogramma's opnieuw](#page-97-0)  [installeren" op pagina 98](#page-97-0)).

## **Een vaste schijf retourneren aan Dell**

Retourneer uw oude vaste schijf aan Dell in de oorspronkelijke of een vergelijkbare schuimverpakking. Anders kan de vaste schijf bij het transport beschadigd raken.

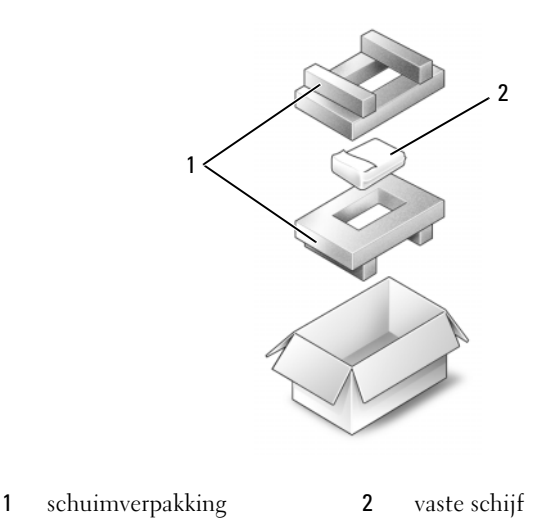

# **Mediacompartiment**

*C* OPMERKING: Als het apparaat geen borgschroef heeft, kunt u apparaten verwijderen en installeren terwijl de computer is ingeschakeld en aangesloten op een koppelapparaat (gekoppeld).

# **De borgschroef van het apparaat verwijderen**

Verwijder de borgschroef van het apparaat, indien aanwezig, voordat u het apparaat verwijdert:

- **1** Zorg dat u alle geopende bestanden opslaat en sluit, sluit alle geopende programma's af en schakel de computer uit.
- **2** Als de computer is aangesloten op een dockingstation, koppelt u het dockingstation los. Raadpleeg de documentatie bij het dockingstation voor instructies voor het loskoppelen.
- **3** Klap het beeldscherm dicht en zet de computer op zijn kop.
- **4** Gebruik een #1 Phillips-schroevendraaier om de borgschroef aan de onderkant van de computer te verwijderen.
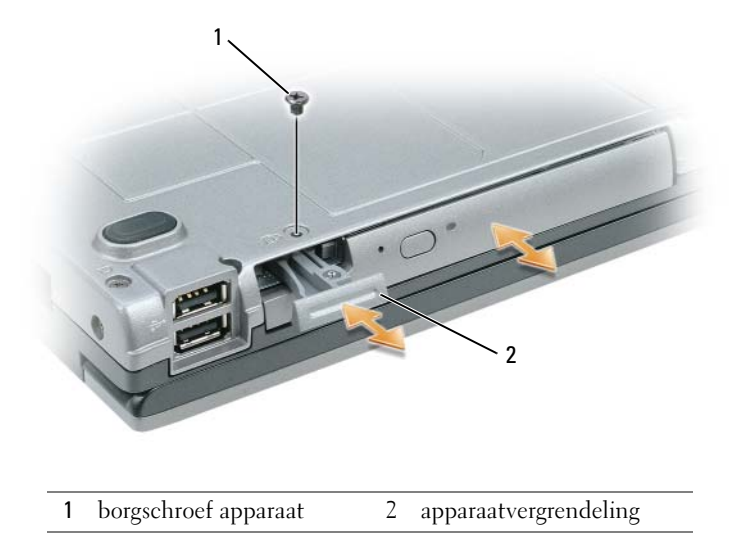

## **Apparaten uit het mediacompartiment verwijderen en erin installeren**

- **KENNISGEVING:** U voorkomt schade aan apparaten door ze op een veilige, droge plaats te bewaren, wanneer ze niet op de computer zijn geïnstalleerd. Zorg dat u er niet hard op drukt en er geen zware voorwerpen op plaatst.
- *C* OPMERKING: Als het apparaat geen borgschroef heeft, kunt u apparaten verwijderen en installeren terwijl de computer is ingeschakeld en aangesloten op een koppelapparaat (gekoppeld).
- **1** Verwijder de borgschroef van het apparaat, indien aanwezig, van de onderkant van de computer (zie ["De borgschroef van het apparaat verwijderen" op pagina 108](#page-107-0)).
- **2** Dubbelklik op het pictogram **Hardware veilig verwijderen** op de taakbalk terwijl de computer is ingeschakeld, klik daarna op het apparaat dat u wilt verwijderen en vervolgens op **Stoppen**.
- **3** Druk op de apparaatvergrendeling.
- **4** Verwijder het apparaat uit het mediacompartiment.

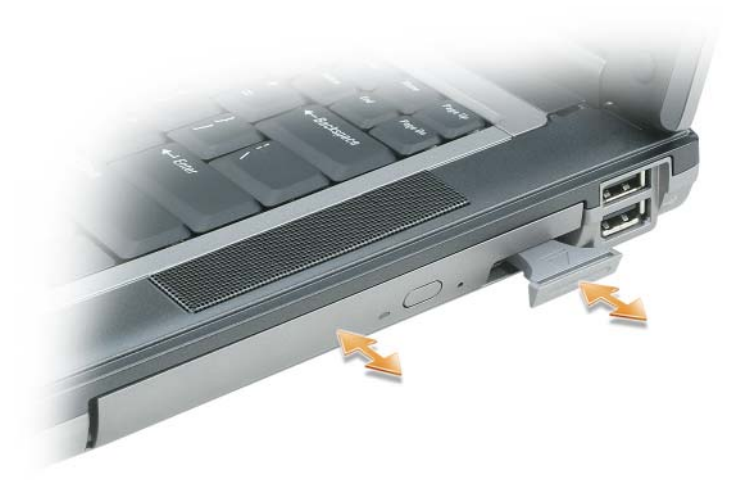

**5** Plaats het nieuwe apparaat in het compartiment totdat deze zich vastklikt.

# <span id="page-109-0"></span>**Scharnierkap**

**WAARSCHUWING: Raadpleeg de veiligheidsinstructies in de Productinformatiegids voordat u begint met de procedures in dit gedeelte.**

**KENNISGEVING:** Voorkom elektrostatisch ontlading door uzelf te aarden met een aardingspolsbandje of door regelmatig een ongeverfd metalen oppervlak aan te raken (zoals een connector aan de achterkant van de computer).

**KENNISGEVING:** De scharnierkap is kwetsbaar en kan kapot gaan als u er te grof mee omgaat. Wees dus voorzichtig als u de kap verwijdert.

- **1** Volg de procedures in ["Voordat u begint" op pagina 105](#page-104-0).
- **2** Zet de computer op zijn kop, klap het beeldscherm helemaal open (180 graden) zodat het plat op het werkoppervlak ligt.

**KENNISGEVING:** U voorkomt schade aan de scharnierkap door deze niet aan beide kanten tegelijk op te tillen.

**3** Plaats een pennetje in de inkeping om de scharnierkap aan de rechterkant omhoog te halen.

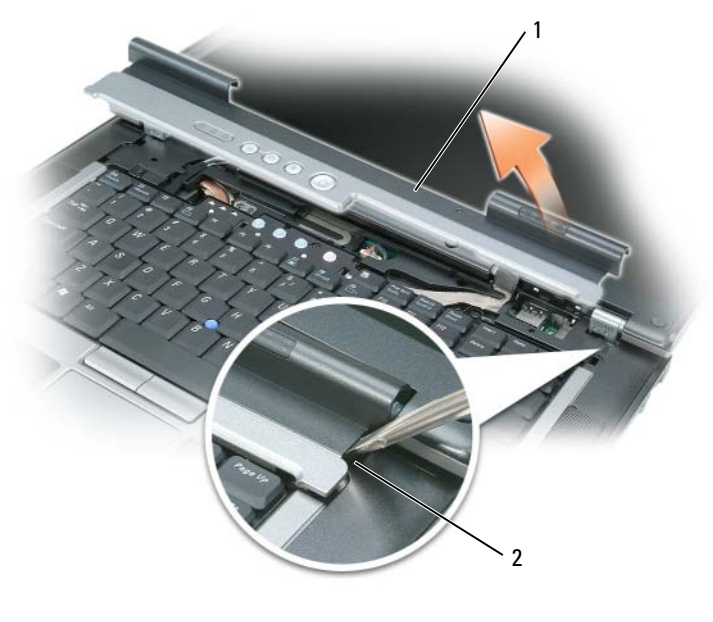

1 scharnierkap 2 inkeping

- **4** Haal de kap rustig omhoog door deze van rechts naar links te bewegen en verwijder deze.
- **5** U plaatst het kapje weer terug door de linkerkant ervan in de sleuf te plaatsen en er van links naar rechts op te drukken totdat het op zijn plaats vastklikt.

# <span id="page-110-0"></span>**Toetsenbord**

**WAARSCHUWING: Raadpleeg de veiligheidsinstructies in de Productinformatiegids voordat u begint met de procedures in dit gedeelte.**

**KENNISGEVING:** Voorkom elektrostatisch ontlading door uzelf te aarden met een aardingspolsbandje of door regelmatig een ongeverfd metalen oppervlak aan te raken (zoals een connector aan de achterkant van de computer).

Het toetsenbord verwijderen:

- **1** Volg de procedures in ["Voordat u begint" op pagina 105](#page-104-0).
- **2** Verwijder de scharnierkap (zie ["Scharnierkap" op pagina 110\)](#page-109-0).
- **3** Verwijder de drie schroeven boven aan het toetsenbord.

**KENNISGEVING:** De toetsen van het toetsenbord zijn kwetsbaar, zitten snel los en het duurt lang om ze terug te plaatsen. Wees voorzichtig met het verwijderen van het toetsenbord en met het toetsenbord zelf.

**4** Draai het toetsenbord naar voren en leg het op de polssteun om bij de toetsenbordconnector op de systeemkaart te komen.

 Trek het treklipje omhoog om de connector van de toetsenbordkabel te ontkoppelen van de toetsenbordconnector op de systeemkaart.

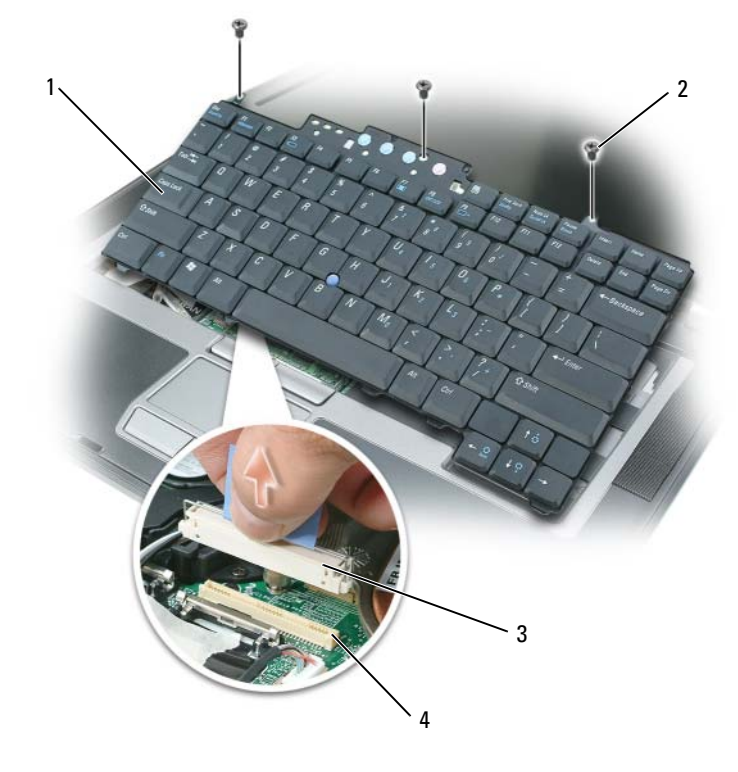

- toetsenbord 2 toetsenbordschroeven 3 kabelconnector
- toetsenbordconnector

**KENNISGEVING:** Voorkom krassen op de polssteun bij het terugplaatsen van het toetsenbord door de lipjes aan de voorkant van het toetsenbord vast te haken en het toetsenbord weer op zijn plaats te bevestigen.

Het toetsenbord terugplaatsen:

- Sluit de toetsenbordconnector aan op de systeemkaart.
- Plaats de lipjes aan de voorkant van het toetsenbord in de polssteun en legt het toetsenbord op de polssteun.
- Plaats de drie schroeven boven aan het toetsenbord terug.
- Plaats ten slotte de scharnierkap terug.

# **Geheugen**

U kunt het computergeheugen vergroten door geheugenmodules op de systeemkaart te installeren. Zie ["Specificaties" op pagina 129](#page-128-0) voor informatie over het geheugen dat door de computer wordt ondersteund. Installeer alleen geheugenmodules die voor de computer zijn bedoeld.

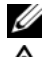

**COPMERKING:** Geheugenmodules die u van Dell koopt, vallen onder de computergarantie.

**WAARSCHUWING: Raadpleeg de veiligheidsinstructies in de Productinformatiegids voordat u begint met de procedures in dit gedeelte.**

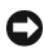

**KENNISGEVING:** U voorkomt schade aan de systeemkaart door de hoofdbatterij te verwijderen voordat u aan de onderdelen in de computer gaat werken.

De computer heeft twee geheugensleuven, genaamd "DIMM A" en "DIMM B". DIMM A bevindt zich op de computer onder het toetsenbord en DIMM B op de onderkant van de computer onder de geheugenmoduledeksel. DIMM A bevat de basisgeheugenmodule zoals in de fabriek is ingesteld. Als u geen extra geheugen hebt besteld, is DIMM B leeg. Als u geheugen toevoegt, gebruikt u doorgaans DIMM B. Werkt u geheugen bij, dan moet u mogelijk geheugen installeren in DIMM A en DIMM B, afhankelijk van de mate van upgrade.

U installeert als volgt een geheugenmodule in de DIMM A-connector:

- **1** Volg de procedures in ["Voordat u begint" op pagina 105](#page-104-0).
- **2** Verwijder de scharnierkap (zie ["Scharnierkap" op pagina 110\)](#page-109-0).
- **3** Verwijder het toetsenbord (zie ["Toetsenbord" op pagina 111](#page-110-0)).
- **4** Aard uzelf door een van de metalen connectoren aan de achterkant van de computer aan te raken.

O **KENNISGEVING:** Als u de ruimte verlaat, moet u uzelf opnieuw aarden wanneer u terugloopt naar de computer.

**5** Als u een geheugenmodule vervangt, moet u de bestaande module verwijderen:

**KENNISGEVING:** Voorkom schade aan de connector van de geheugenmodule door geen gereedschap te gebruiken voor het spreiden van de borgklemmen van de geheugenmodule.

- **a** Haal de borgklemmen aan elk uiteinde van de connector van de geheugenmodule voorzichtig met uw vingers uit elkaar totdat de module eruit springt.
- **b** Ontkoppel de module van de connector.

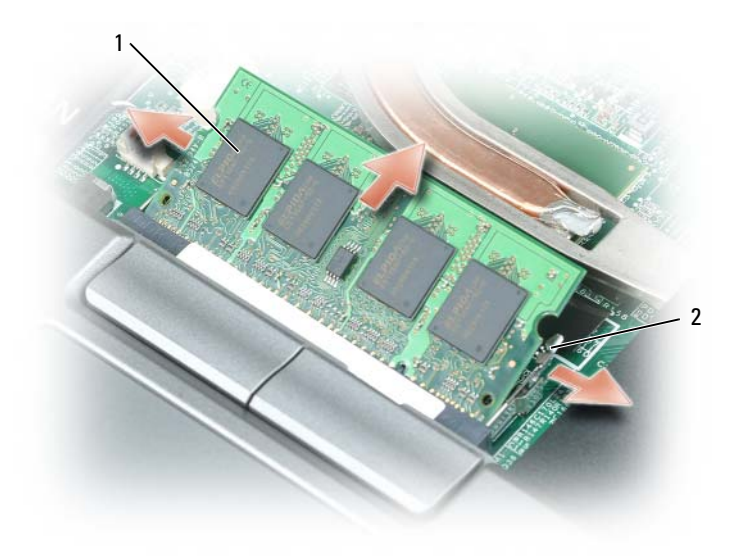

1 geheugenmodule 2 borgklemmen (2)

**KENNISGEVING:** Plaats de geheugenmodules met een hoek van 45-graden om schade aan de connector te voorkomen.

*CA* OPMERKING: Als de geheugenmodule niet correct is geïnstalleerd, wordt de computer mogelijk niet goed opgestart. Bij deze fout verschijnt er geen foutmelding.

- **6** Aard uzelf en installeer de nieuwe geheugenmodule:
	- **a** Lijn de inkeping in de randconnector van de module uit met het lipje in de connectorsleuf.
	- **b** Schuif de module stevig in de sleuf met een hoek van 45 graden en draai de module naar beneden totdat op zijn plaats klikt. Als u geen klik voelt, verwijdert u de module en probeert u het opnieuw.
- **7** Plaats het toetsenbord terug (zie ["Toetsenbord" op pagina 111\)](#page-110-0).
- **8** Verwijder de scharnierkap (zie ["Scharnierkap" op pagina 110\)](#page-109-0).
- **9** Plaats de batterij in het batterijcompartiment of steek de netadapter in de computer en in een stopcontact.
- **10** Schakel de computer in.

Bij het opstarten van de computer wordt het extra geheugen gedetecteerd en de systeemconfiguratiegegevens automatisch bijgewerkt.

Klik op **Start** of → **Help en ondersteuning**→ **Computer Information** (Gegevens van deze computer).

U installeert als volgt een geheugenmodule in de DIMM B-connector:

- **1** Volg de procedures in ["Voordat u begint" op pagina 105](#page-104-0).
- **2** Zet de computer op zijn kop, draai de kopschroef op het deksel van de geheugenmodule los en verwijder dit deksel.

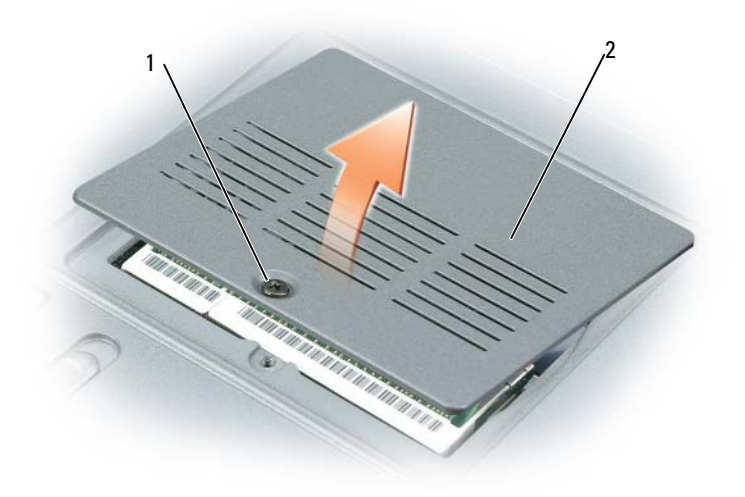

1 kopschroef 2 kapje geheugenmodule

**KENNISGEVING:** Voorkom schade aan de connector van de geheugenmodule door geen gereedschap te gebruiken voor het spreiden van de borgklemmen van de geheugenmodule.

- **3** Als u een geheugenmodule vervangt, moet u de bestaande module verwijderen:
	- **a** Haal de borgklemmen aan elk uiteinde van de connector van de geheugenmodule voorzichtig met uw vingers uit elkaar totdat de module eruit springt.
	- **b** Ontkoppel de module van de connector.

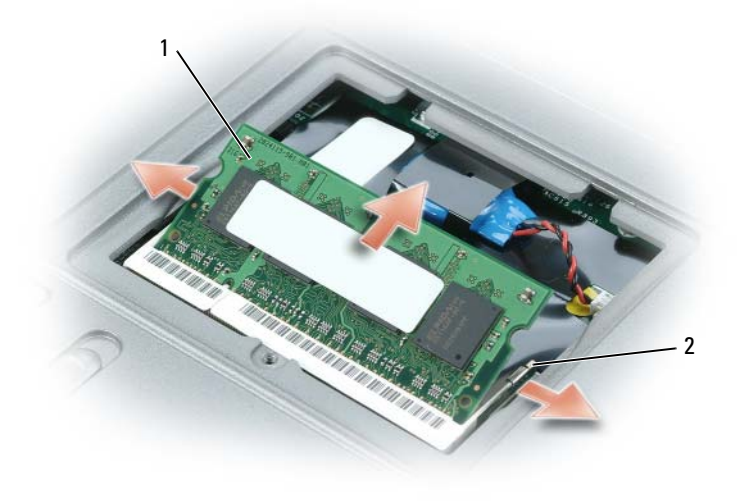

1 geheugenmodule 2 borgklemmen (2)

**KENNISGEVING:** Als u geheugenmodules in twee connectoren moet installeren, installeert u eerst een geheugenmodule in de connector genaamd DIMM A en daarna een module in de connector DIMM B. Plaats de geheugenmodules met een hoek van 45-graden om schade aan de connector te voorkomen.

*C* OPMERKING: Als de geheugenmodule niet correct is geïnstalleerd, wordt de computer mogelijk niet goed opgestart. Bij deze fout verschijnt er geen foutmelding.

### **4** Aard uzelf en installeer de nieuwe geheugenmodule:

- **a** Lijn de inkeping in de randconnector van de module uit met het lipje in de connectorsleuf.
- **b** Schuif de module stevig in de sleuf met een hoek van 45 graden en draai de module naar beneden totdat op zijn plaats klikt. Als u geen klik voelt, verwijdert u de module en probeert u het opnieuw.
- **5** Plaats de geheugenmoduledeksel terug en draai de schroef vast.

**KENNISGEVING:** Als het kapje moeilijk te sluiten is, verwijdert u de module en installeert u deze opnieuw. Als u te veel kracht uitoefent bij het sluiten, kunt u de computer beschadigen.

- **6** Plaats de batterij in het batterijcompartiment of steek de netadapter in de computer en in een stopcontact.
- **7** Schakel de computer in.

Bij het opstarten van de computer wordt het extra geheugen gedetecteerd en de systeemconfiguratiegegevens automatisch bijgewerkt.

Klik op **Start** of → **Help en ondersteuning**→ **Computer Information** (Gegevens van deze computer).

# **Subscriber Identity Module-kaart (abonnee-identiteitsmodule)**

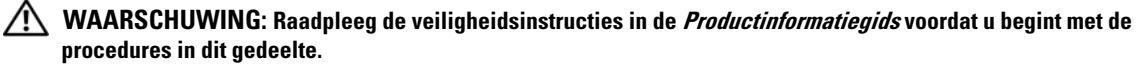

- **1** Volg de procedures in ["Voordat u begint" op pagina 105](#page-104-0).
- **2** Verwijder de batterij (zie ["De batterij vervangen" op pagina 35](#page-34-0)).

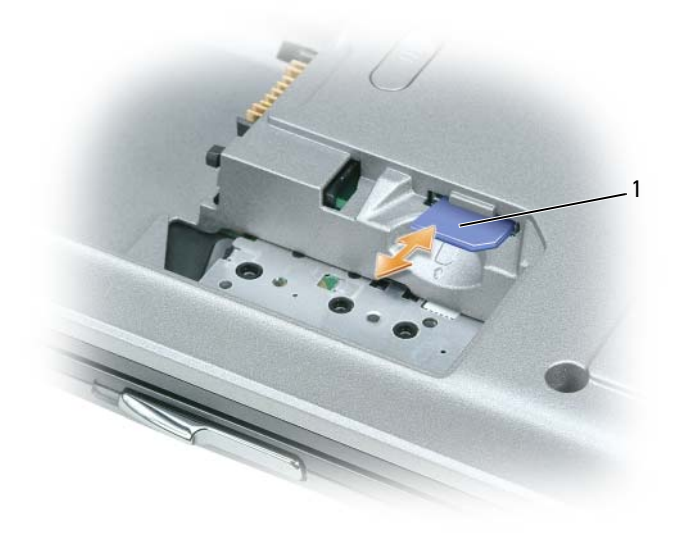

1 SIM-kaart

**3** Schuif de SIM-kaart in het compartiment en plaats het bijgesneden hoekje van de kaart van het compartiment af.

## **Draadloze kaarten**

Als u tegelijk met de computer een draadloze LAN of WAN-kaart hebt besteld, is de kaart al geïnstalleerd.

#### **WAARSCHUWING: Raadpleeg de veiligheidsinstructies in de Productinformatiegids voordat u begint met de procedures in dit gedeelte.**

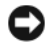

**KENNISGEVING:** U voorkomt schade aan de systeemkaart door de hoofdbatterij te verwijderen voordat u aan de onderdelen in de computer gaat werken.

## **WLAN-kaarten (Wireless Local Area Network)**

- **1** Volg de procedures in ["Voordat u begint" op pagina 105](#page-104-0).
- **2** Verwijder de scharnierkap (zie ["Scharnierkap" op pagina 110\)](#page-109-0).
- **3** Verwijder het toetsenbord (zie ["Toetsenbord" op pagina 111](#page-110-0)).
- **4** Aard uzelf door een van de metalen connectoren aan de achterkant van de computer aan te raken.

**OPMERKING:** Als u de ruimte verlaat, moet u uzelf opnieuw aarden wanneer u terugloopt naar de computer. Ø

- **5** Als er nog geen kaart is geïnstalleerd, gaat u naar [stap 6](#page-118-0). Als u een kaart vervangt, moet u de bestaande kaart verwijderen:
	- **a** Ontkoppel de twee antennekabels van de kaart.

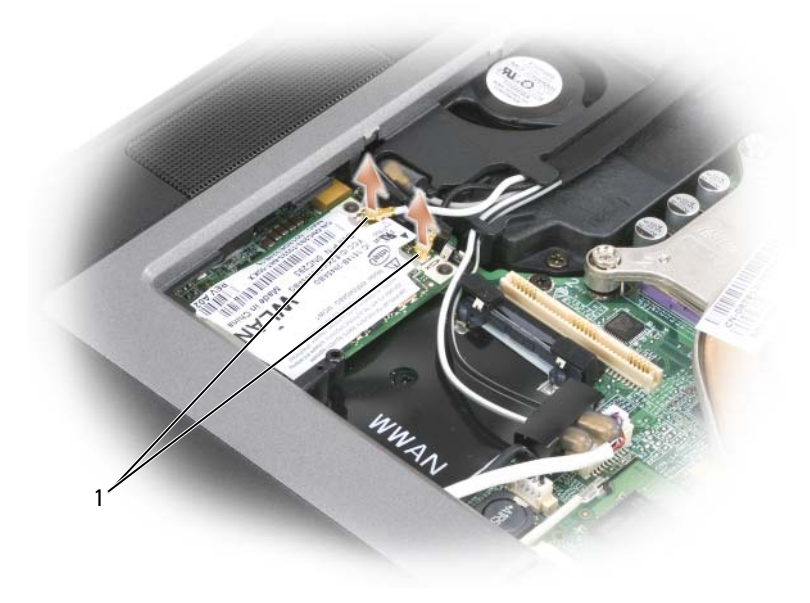

1 antennekabels

**b** Maak de kaart los door de metalen borglipjes van de kaart af te duwen totdat de kaart iets omhoog komt.

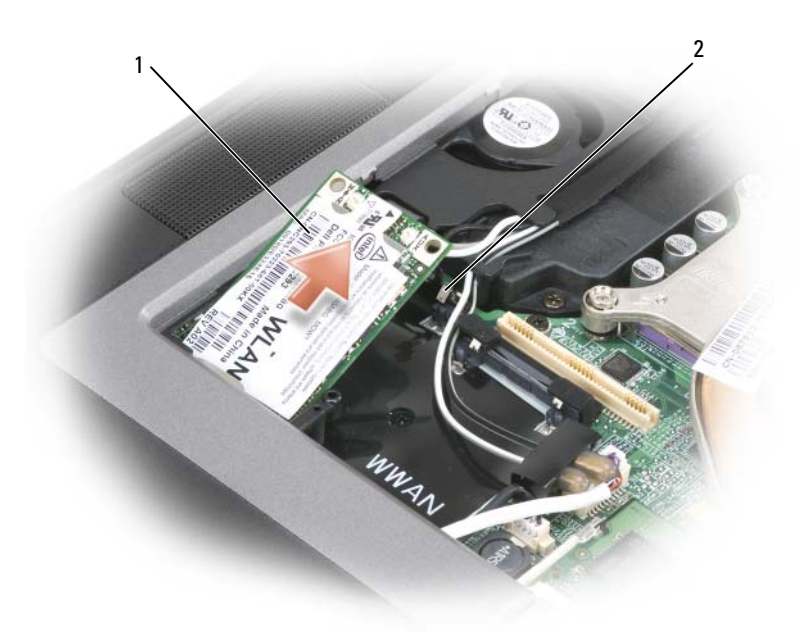

- 1 WLAN-kaart 2 metalen borglipjes (2)
- **c** Haal de kaart uit de connector.
- **KENNISGEVING:** De kaartconnector is gecodeerd om voor een juiste plaatsing te zorgen. Als u weerstand voelt, plaatst u de kaart terug om deze in de connector opnieuw uit te lijnen.
- *C* OPMERKING: Plaats geen WWAN-netwerkkaart in de WLAN-kaartsleuf.
- *CA* **OPMERKING:** De WLAN-kaart heeft twee of drie antenneconnectoren, afhankelijk van het kaarttype dat u hebt besteld.
- <span id="page-118-0"></span>**6** De kaart installeren:
	- **KENNISGEVING:** Voorkom schade aan de WLAN-kaart door geen kabels op of onder de kaart te plaatsen.
	- **a** Zorg dat de WLAN-kaart geen hinder heeft van antennekabels.
	- **b** Lijn de kaart uit met de connector met een hoek van 45 graden en druk de kaart in de connector totdat deze vastklikt.
- 

O

*C* OPMERKING: De WLAN-kaart heeft twee of drie antenneconnectoren, afhankelijk van het kaarttype dat u hebt besteld. De meeste antenneconnectoren hebben kleurgecodeerde markeringen die overeenkomen met de kleur van de kabel.

**OPMERKING:** Zie de documentatie die met de WLAN-kaart is meegeleverd voor meer informatie over welke kabel u met welke connector moet verbinden.

**7** Sluit de antennekabels aan op de WLAN-kaart, en zorg ervoor dat deze correct zijn geplaatst.

## **Kaarten voor mobiel breedbandnetwerk of Wireless Wide Area Network (WWAN)**

- **1** Volg de procedures in ["Voordat u begint" op pagina 105](#page-104-0).
- **2** Verwijder de scharnierkap (zie ["Scharnierkap" op pagina 110\)](#page-109-0).
- **3** Verwijder het toetsenbord (zie ["Toetsenbord" op pagina 111](#page-110-0)).
- **4** Aard uzelf door een van de metalen connectoren aan de achterkant van de computer aan te raken.

Ø **OPMERKING:** Als u de ruimte verlaat, moet u uzelf opnieuw aarden wanneer u terugloopt naar de computer.

- **5** *Als er nog geen kaart is geïnstalleerd*, gaat u naar [stap 6](#page-118-0). *Als u een kaart vervangt*, moet u de bestaande kaart verwijderen:
	- **a** Ontkoppel de twee antennekabels van de kaart.

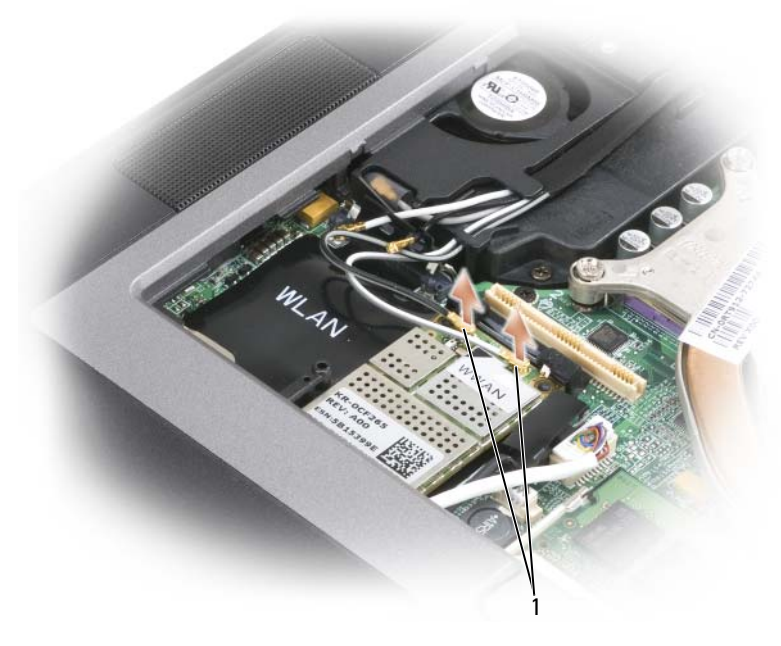

1 antennekabels

**b** Maak de kaart los door de metalen borglipjes van de kaart af te duwen totdat de kaart iets omhoog komt.

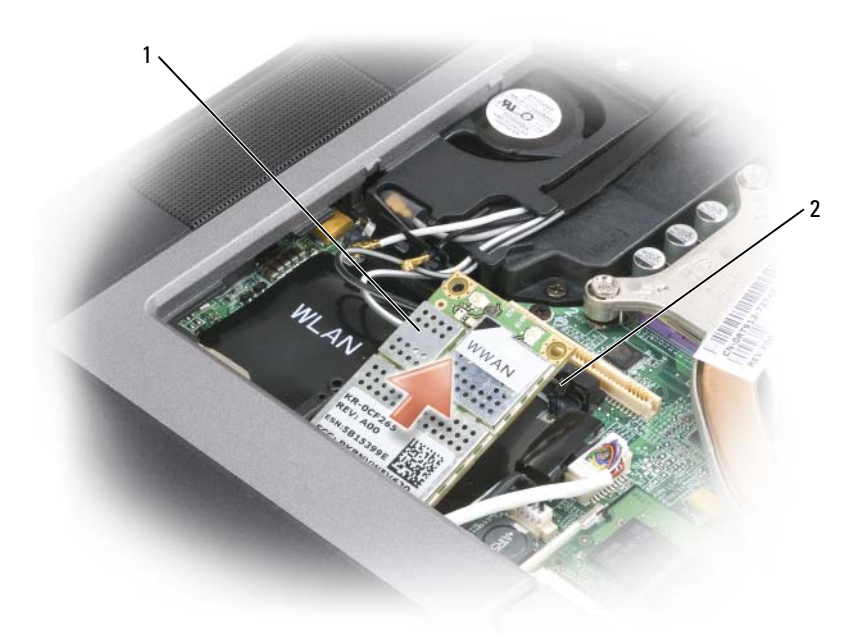

- 1 WWAN-kaart 2 metalen borglipjes (2)
- **c** Haal de kaart uit de connector.

**KENNISGEVING:** De kaartconnectoren zijn gecodeerd om voor een juiste plaatsing te zorgen. Als u weerstand voelt, plaatst u de kaart terug om deze in de connector opnieuw uit te lijnen.

**6** De kaart installeren.

**KENNISGEVING:** Voorkom schade aan de WWAN-kaart door geen kabels op of onder de kaart te plaatsen.

**a** Lijn de kaart uit met de connector met een hoek van 45 graden en druk de kaart in de connector totdat deze vastklikt.

**OPMERKING:** De meeste antenneconnectoren hebben kleurgecodeerde markeringen die overeenkomen met de kleur van de kabel. Zie de documentatie die met de WWAN-kaart is meegeleverd voor meer informatie over welke kabel u met welke connector moet verbinden.

**b** Sluit de antennekabels aan op de WLAN-kaart, en zorg ervoor dat deze correct zijn geplaatst.

# <span id="page-121-0"></span>**FCM (Flash Cache Module)**

De FCM, of Flash Cache Module, is een intern flashstation waarmee u de prestaties van de computer verbetert.

**OPMERKING:** Deze kaart is alleen compatibel met het Microsoft Windows Vista™-besturingssysteem.

*C* OPMERKING: Als u tegelijk met de computer een FCM-kaart hebt besteld, is de kaart al geïnstalleerd.

- **1** Volg de procedures in ["Voordat u begint" op pagina 105](#page-104-0).
- **2** Verwijder de scharnierkap (zie ["Scharnierkap" op pagina 110\)](#page-109-0).
- **3** Verwijder het toetsenbord (zie ["Toetsenbord" op pagina 111](#page-110-0)).
- **4** Aard uzelf door een van de metalen connectoren aan de achterkant van de computer aan te raken.
- *C* **OPMERKING:** Als u de ruimte verlaat, moet u uzelf opnieuw aarden wanneer u terugloopt naar de computer.
- **5** Maak de kaart los door de metalen borglipjes van de kaart af te duwen totdat de kaart iets omhoog komt.

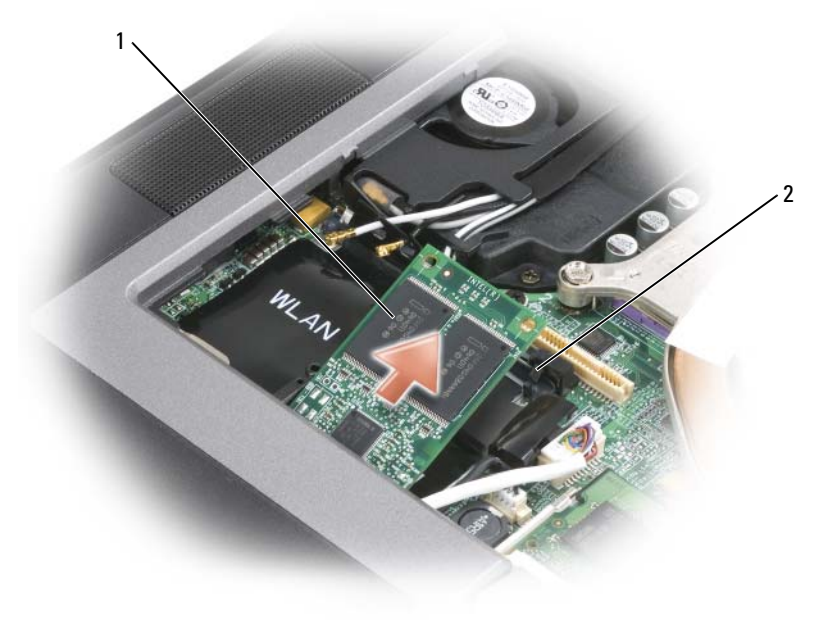

1 FCM-kaart 2 metalen borglipjes (2)

**6** Haal de kaart uit de connector.

**KENNISGEVING:** Deze kaart werkt alleen in de WWAN-kaartconnector. Pas op dat u deze kaart niet in de WLAN-kaartconnector installeert. Hierdoor kan de computer beschadigd raken.

# **Interne kaart met de draadloze Bluetooth®-technologie**

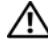

**WAARSCHUWING: Lees de veiligheidsinstructies in de Productinformatiegids voordat u de onderstaande procedures uitvoert.**

**KENNISGEVING:** Voorkom elektrostatisch ontlading door uzelf te aarden met een aardingspolsbandje of door regelmatig een connector op de achterkant van de computer aan te raken.

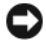

**KENNISGEVING:** U voorkomt schade aan de systeemkaart door de hoofdbatterij te verwijderen voordat u aan de onderdelen in de computer gaat werken.

Als u een interne kaart hebt besteld met de draadloze Bluetooth-technologie met de computer, is deze al geïnstalleerd.

- **1** Volg de procedures in ["Voordat u begint" op pagina 105](#page-104-0).
- **2** Verwijder de scharnierkap (zie ["Scharnierkap" op pagina 110\)](#page-109-0).

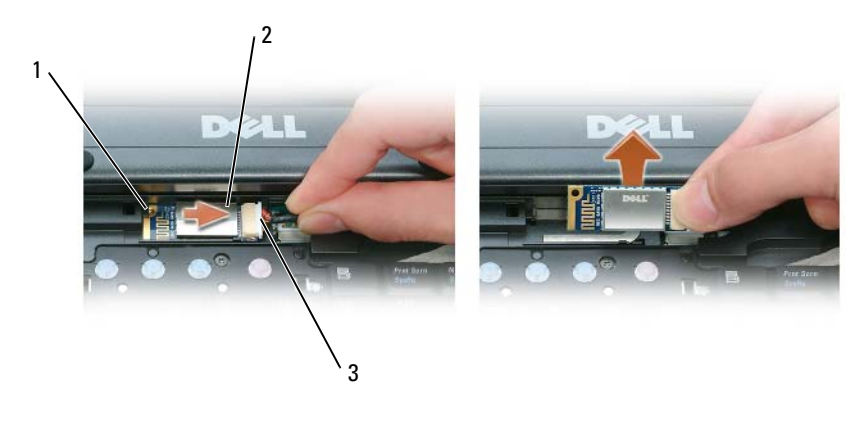

1 metalen lipje 2 kaart 3 kabelconnector

**KENNISGEVING:** Wees voorzichtig bij het verwijderen van de kaart om schade aan de kaart, kaartkabel of omliggende onderdelen te voorkomen.

- **3** Haal de kaart uit het compartiment in de computer.
	- **a** Schuif de kaart aan de voorkant van de computer naar rechts.
	- **b** Draai de kaart richting de voorkant van de computer.
	- **c** Haal de kaart uit de computer.
- **4** Ontkoppel de kaart van de kabelconnector.

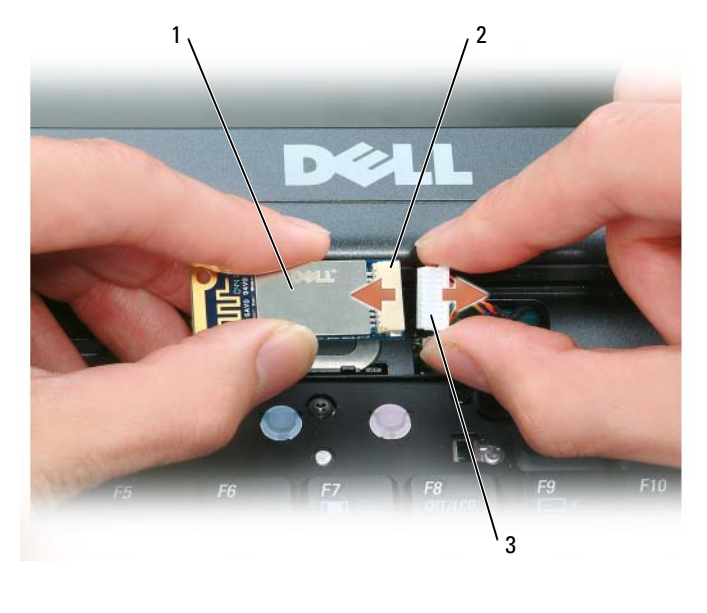

1 kaart 2 kaartconnector 3 kabelconnector

# **Knoopbatterij**

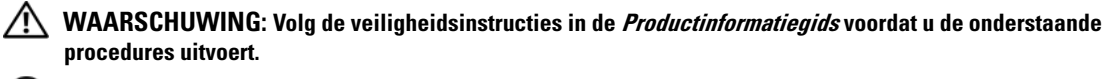

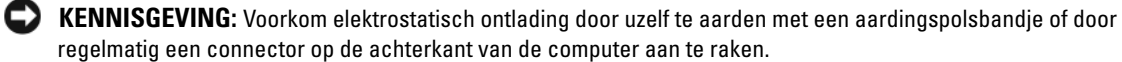

**KENNISGEVING:** U voorkomt schade aan de systeemkaart door de hoofdbatterij te verwijderen voordat u aan de onderdelen in de computer gaat werken.

- **1** Volg de procedures in ["Voordat u begint" op pagina 105](#page-104-0).
- **2** Verwijder de scharnierkap (zie ["Scharnierkap" op pagina 110\)](#page-109-0).
- **3** Verwijder het toetsenbord (zie ["Toetsenbord" op pagina 111](#page-110-0)).

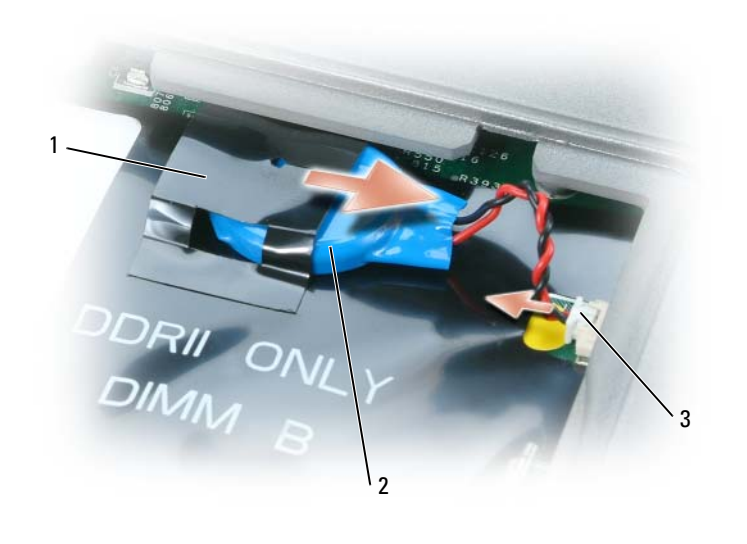

mylar 2 knoopbatterij 3 batterijkabelconnector

- Haal de batterijkabelconnector uit de connector op de systeemkaart.
- Til de hoek van de mylar boven de batterij iets omhoog op waarbij u moet oppassen dat u het plastic niet breekt.
- Pak vervolgens de batterij en haal het uit het compartiment.

# **Dell™ QuickSet**

Dell™ QuickSet biedt u eenvoudig toegang om de volgende typen instellingen te configureren of weer te geven:

- Netwerkconnectiviteit
- Energiebeheer
- Weergave
- Systeeminformatie

Afhankelijk van wat u wilt doen in Dell™-QuickSet, kunt u beginnen door te *klikken*, te *dubbelklikken* of te *rechtsklikken* op het QuickSet-pictogram op de Microsoft® Windows®-taakbalk. U vindt de taakbalk in de rechteronderhoek van het scherm.

Rechtsklik op het QuickSet-pictogram en selecteer **Help** voor meer informatie over QuickSet.

# <span id="page-128-0"></span>**Specificaties**

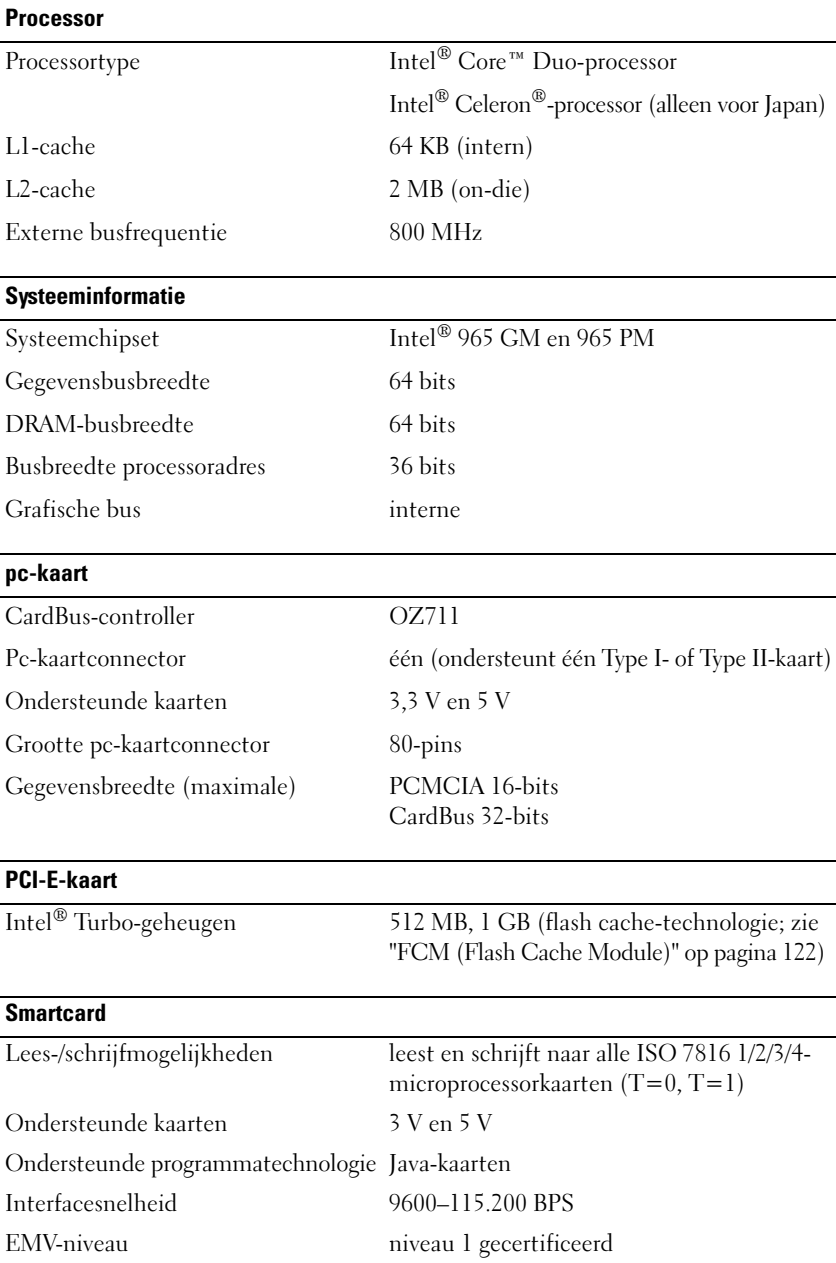

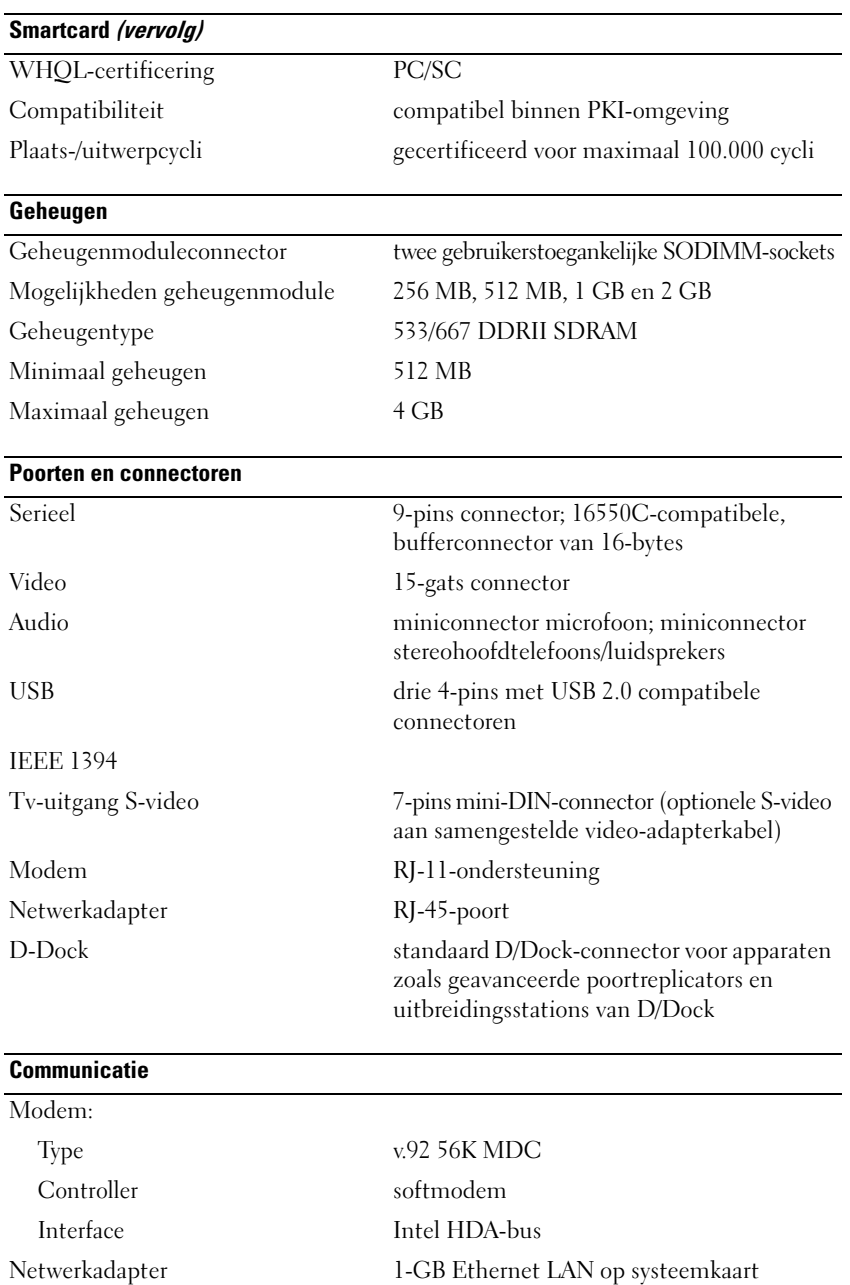

Draadloos interne WLAN, WWAN en Bluetooth®

draadloze ondersteuning (als er optionele

kaarten zijn aangekocht)

130 | Specificaties

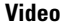

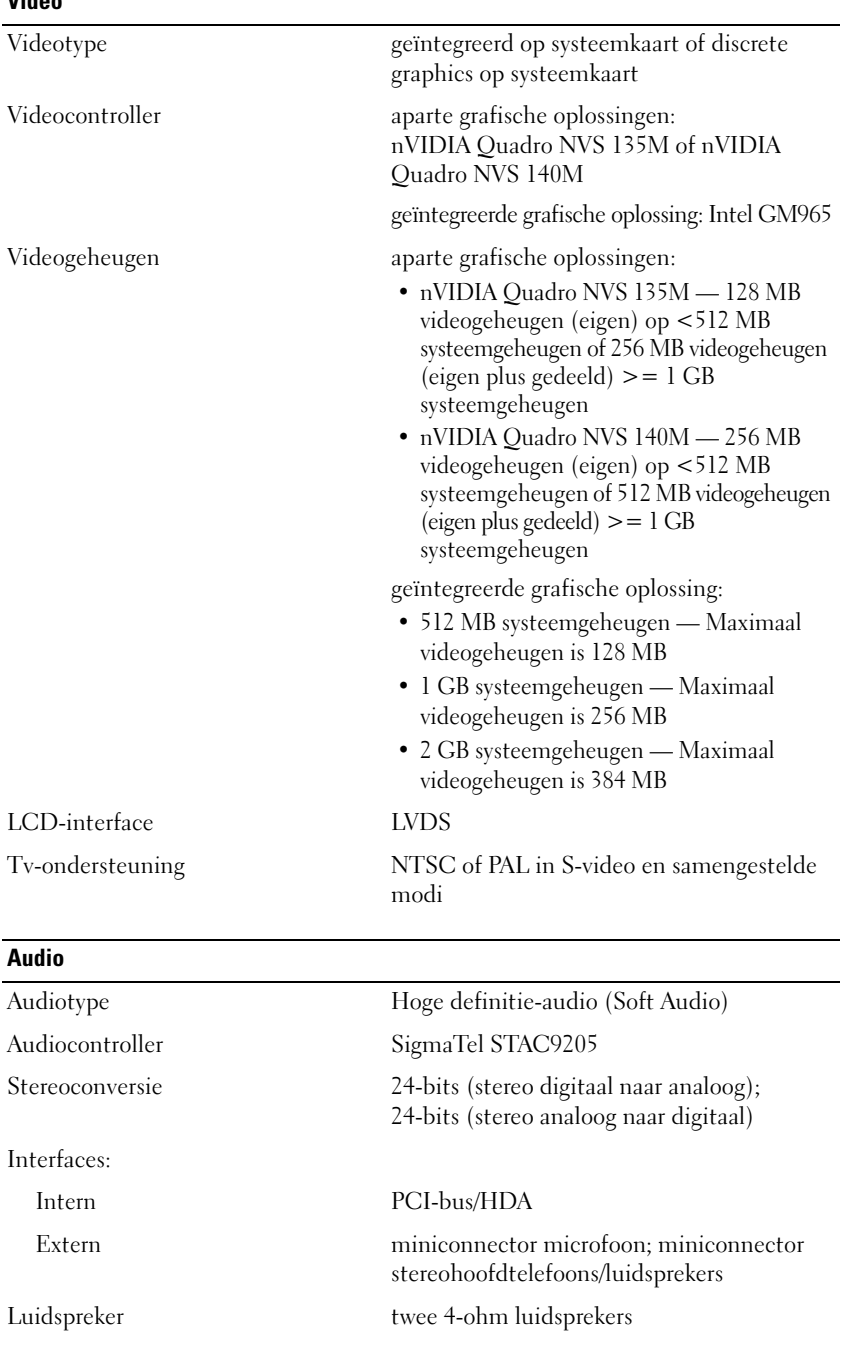

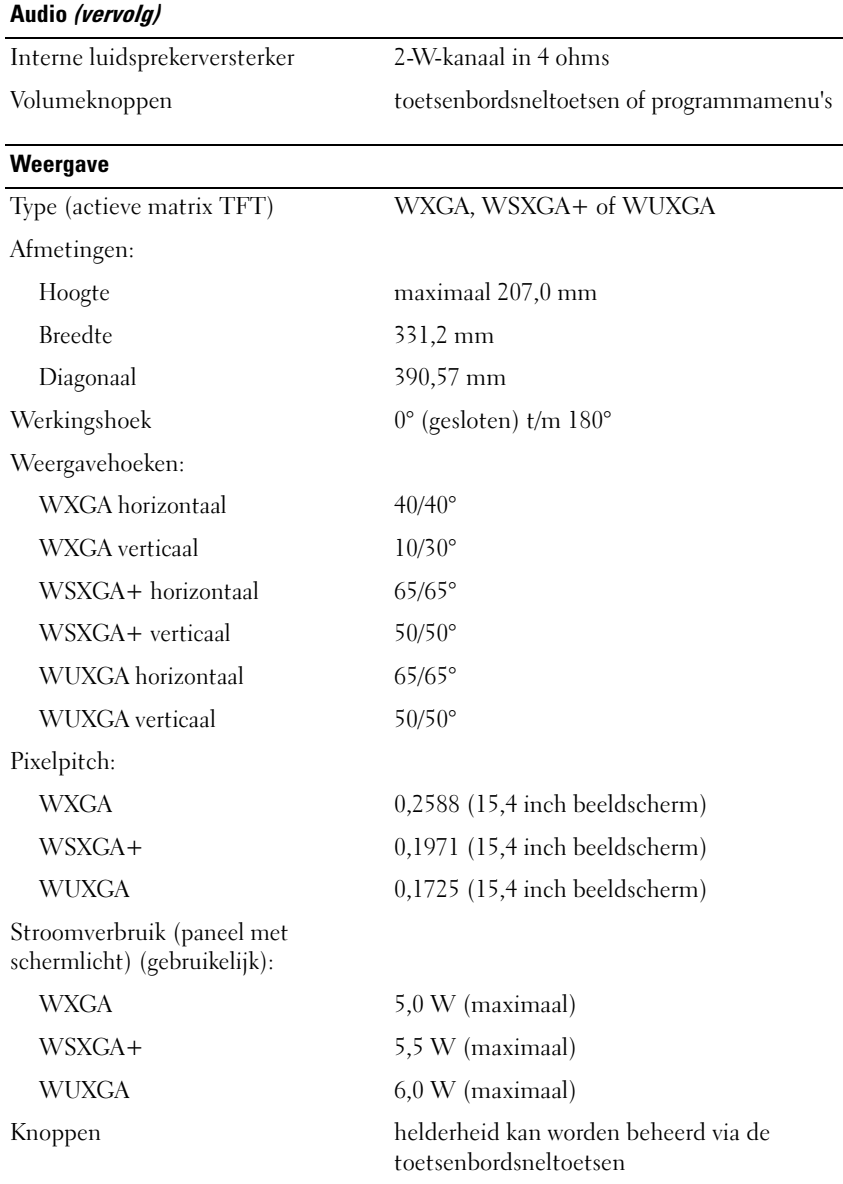

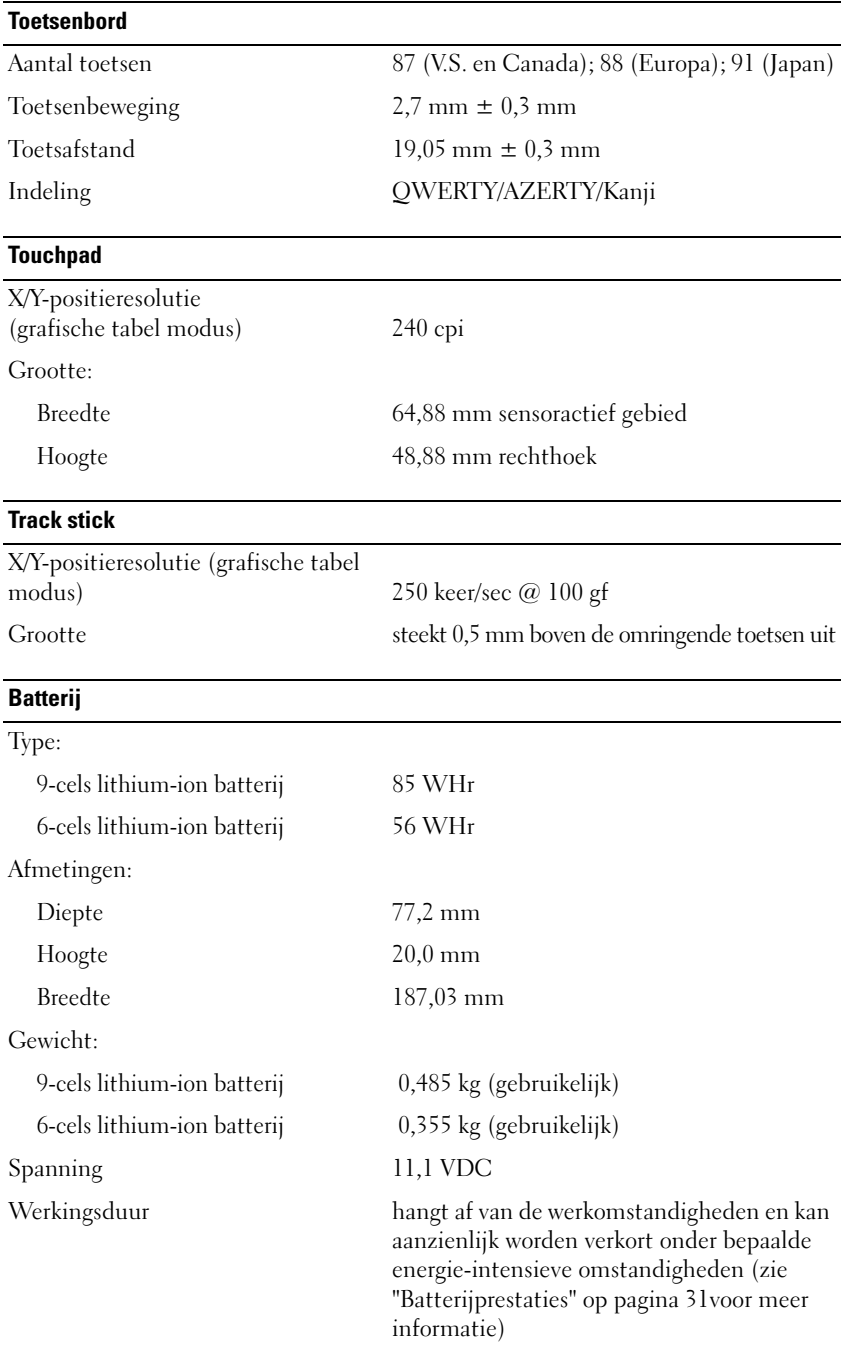

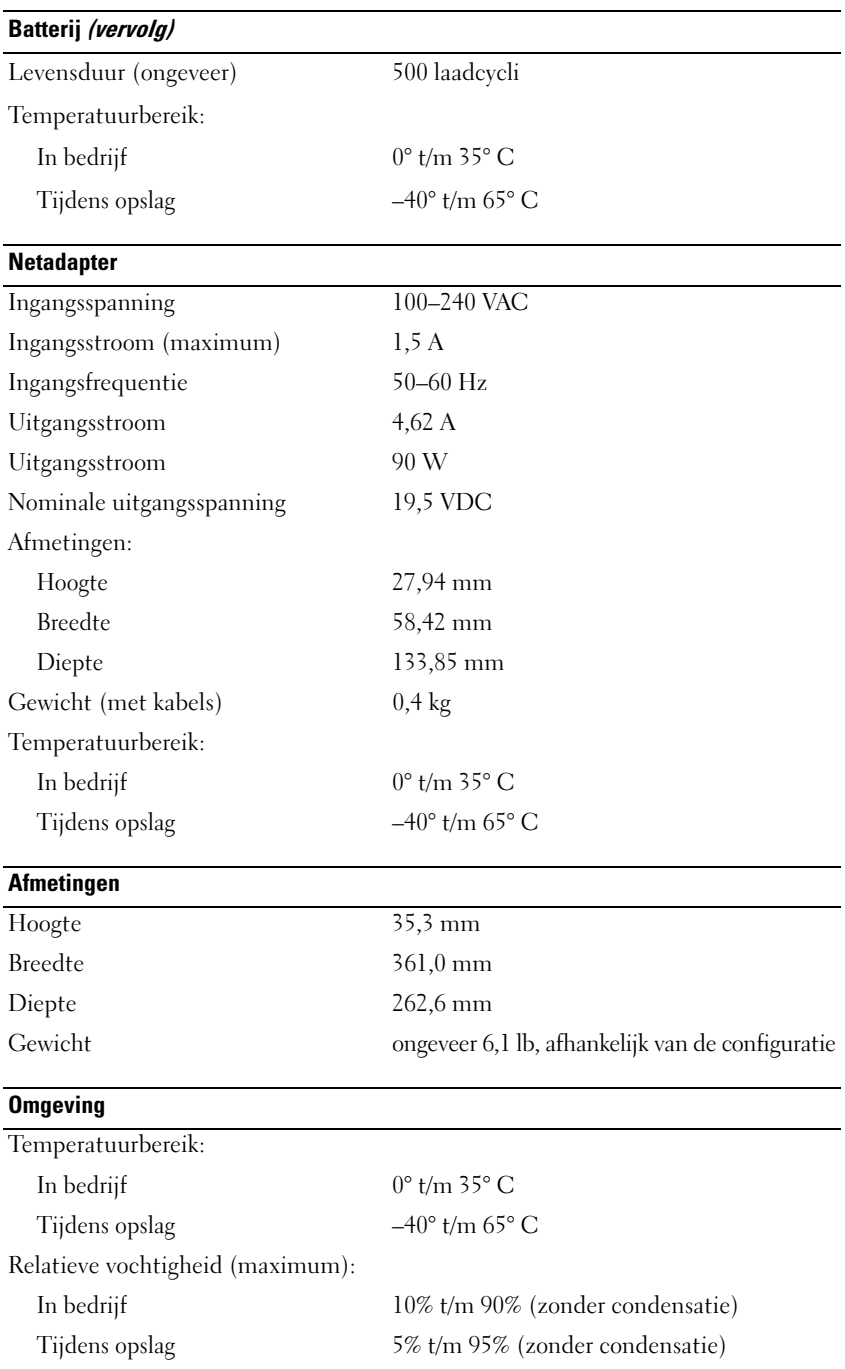

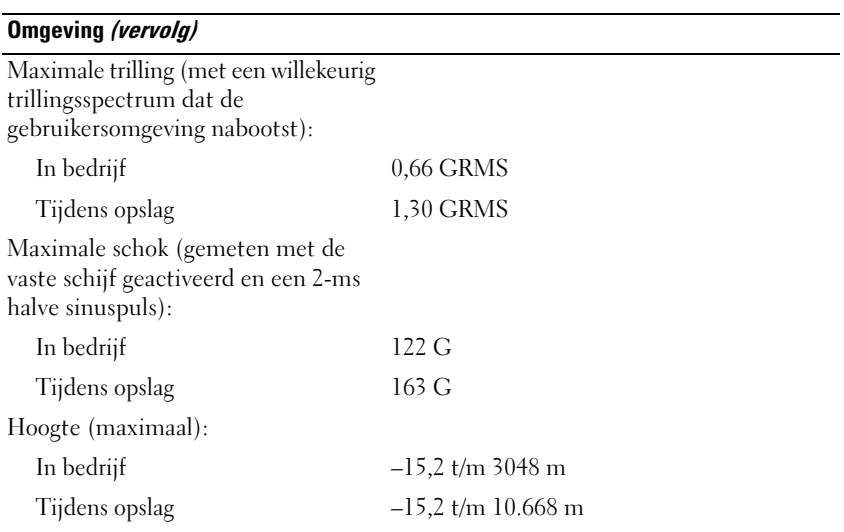

# **Hulp krijgen**

# **Hulp krijgen**

- **1** Zie ["Problemen oplossen" op pagina 69](#page-68-0) voor informatie en procedures voor het probleem dat uw computer ondervindt.
- **2** Voer Dell Diagnostics (Dell-diagnostiek) uit (zie ["Dell Diagnostics \(Dell-diagnostiek\)" op pagina 69](#page-68-1)).
- **3** Maak een kopie van de ["Diagnostische checklist" op pagina 141](#page-140-0) en vul deze in.
- **4** Gebruik het uitgebreide Dell-pakket van on line services die beschikbaar zijn op Dell Support (**support.dell.com**) voor hulp bij installatie- en probleemoplossingsprocedures. Zie ["On line services" op](#page-137-0)  [pagina 138](#page-137-0) voor een uitgebreide lijst van Dell Support on line.
- **5** Als met de voorgaande stappen het probleem nog steeds niet is opgelost, neemt u contact op met Dell (zie ["Contact opnemen met Dell" op pagina 142](#page-141-0)).

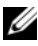

*C* **OPMERKING:** Bel de ondersteuningsdienst terwijl u zich bij de computer bevindt, zodat een medewerker u kan helpen bij noodzakelijke procedures.

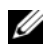

**COPMERKING:** Het systeem voor de code voor express-service van Dell is mogelijk niet in alle landen beschikbaar.

Voer de code voor express-service in om het gesprek direct naar de juiste medewerker te leiden als het geautomatiseerde telefoonsysteem van Dell hierom vraagt. Als u geen code voor express-service hebt, opent u de map **Dell Accessories**, dubbelklikt u op het pictogram van de **code voor express-service** en volgt u de aanwijzingen.

Zie ["Technische ondersteuning en klantenservice" op pagina 137](#page-136-0) voor instructies over het gebruik van de ondersteuningsdienst.

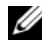

**COPMERKING:** Sommige van de onderstaande diensten zijn niet altijd overal buiten de Verenigde Staten beschikbaar. Bel uw plaatselijke Dell-vertegenwoordiger voor informatie hierover (["Contact opnemen met Dell" op](#page-141-0)  [pagina 142](#page-141-0)).

## <span id="page-136-0"></span>**Technische ondersteuning en klantenservice**

Dell's ondersteuningsdienst is beschikbaar om uw vragen over de Dell™-hardware te beantwoorden. Onze medewerkers gebruiken diagnostische programma's op de computer om snelle, accurate antwoorden te geven.

Zie ["Voordat u belt" op pagina 140](#page-139-0) om contact op te nemen met Dell's ondersteuningsdienst en bekijk de contactinformatie van uw regio of ga naar **support.dell.com**.

## **DellConnect**

DellConnect is een eenvoudig on line toegangsprogramma waarmee een medewerker van de Dellondersteuningsdienst onder uw toezicht toegang kan krijgen tot uw computer via een breedbandverbinding, het probleem kan onderzoeken en op kan lossen. Ga voor meer informatie naar **support.dell.com** en klik op **DellConnect**.

## <span id="page-137-0"></span>**On line services**

Op de volgende websites vindt u meer informatie over de Dell-producten en diensten:

**www.dell.com**

**www.dell.com/ap** (alleen de Aziatische landen/landen rond de Stille Oceaan)

**www.dell.com/jp** (alleen Japan)

**www.euro.dell.com** (alleen Europa)

**www.dell.com/la** (Latijns-Amerikaanse landen en landen in het Caribisch zeegebied)

**www.dell.ca** (alleen Canada)

Dell Support is bereikbaar via de onderstaande websites en e-mailadressen:

- Dell Support-websites **support.dell.com support.jp.dell.com** (alleen Japan) **support.euro.dell.com** (alleen Europa)
- E-mailadressen van Dell Support mobile\_support@us.dell.com

support@us.dell.com

la-techsupport@dell.com (Latijns-Amerikaanse landen en landen in het Caribisch zeegebied)

apsupport@dell.com (alleen voor Azië en landen rond de Stille Oceaan)

- E-mailadressen Dell-marketing en verkoop apmarketing@dell.com (alleen voor Azië en landen rond de Stille Oceaan) sales\_canada@dell.com (alleen voor Canada)
- Anonieme bestandsoverdrachtsprotocol (FTP file transfer protocol) **ftp.dell.com**

Log in als gebruiker anonymous en gebruik uw e-mailadres als uw wachtwoord.

## **AutoTech-service**

Dell's geautomatiseerde ondersteuningsdienst AutoTech biedt opgenomen antwoorden op de meest gestelde vragen van Dell-klanten over hun draagbare en desktopcomputers.

Gebruik bij het bellen naar AutoTech uw touch-tone telefoon om de onderwerpen te selecteren die aansluiten op uw vragen. Zie ["Contact opnemen met Dell" op pagina 142](#page-141-0) voor het telefoonnummer dat u moet bellen in uw regio.

## **Automatische orderstatusservice**

Wanneer u de status wilt nagaan van de Dell-producten die u hebt besteld, gaat u naar **support.dell.com**, of belt u de geautomatiseerde bestelservice. U wordt gevraagd de vereiste informatie te geven om uw bestelling te vinden en te controleren. Zie ["Contact opnemen met Dell" op pagina 142](#page-141-0) voor het telefoonnummer dat u moet bellen in uw regio.

# **Problemen met de bestelling**

Als u problemen hebt met de bestelling, zoals ontbrekende of verkeerde onderdelen of een onjuiste factuur, moet u contact opnemen met de klantenservice van Dell. Houd uw factuur of pakbon bij de hand wanneer u belt. Zie ["Contact opnemen met Dell" op pagina 142](#page-141-0) voor het telefoonnummer dat u moet bellen in uw regio.

# **Productinformatie**

Als u informatie nodig hebt over andere beschikbare producten van Dell of als u een bestelling wilt plaatsen, gaat u naar de Dell-website op **www.dell.com**. Zie de contactnummers van uw regio voor het telefoonnummer van de dichtstbijzijnde winkel (zie ["Contact opnemen met Dell" op pagina 142\)](#page-141-0).

## **Items retourneren voor reparatie of geldteruggave**

Maak alle items als volgt gereed om te retourneren, of dit nu voor reparatie is of voor geldteruggave:

**1** Bel Dell en vraag om een retourzendings-autorisatienummer (RMAN). Vermeld dit nummer groot en duidelijk op de buitenkant van de doos.

Zie de contactnummers van uw regio voor het te bellen nummer.

- **2** Voeg er een kopie bij van de factuur en een brief met de reden waarom u het item retourneert.
- **3** Voeg er ook een kopie bij van de [Diagnostische checklist](#page-140-0) waarin de testen staan die u hebt uitgevoerd en de foutmeldingen die door Dell Diagnostics (Dell-diagnostiek) zijn weergegeven.
- **4** Voeg alle onderdelen bij van de items die u wilt retourzenden (voedingskabels, softwarediskettes, handleidingen, etc.) als de retourzending moet worden gerestitueerd.
- **5** Verpak de retour te zenden apparaten in de originele (of gelijkwaardige) verpakkingsmaterialen.

De verzendkosten komen voor uw rekening. U bent tevens verantwoordelijk voor het verzekeren van het te retourneren product en moet rekening houden met het risico dat het tijdens het transport naar Dell kan zoekraken Rembourszendingen worden niet geaccepteerd.

Geretourneerde pakketten die niet aan één of meer van de hierboven genoemde eisen voldoen, worden bij het laadperron geweigerd en naar u teruggezonden.

# <span id="page-139-0"></span>**Voordat u belt**

**OPMERKING:** Zorg dat u de code voor express-service bij de hand hebt wanneer u belt. De code helpt het geautomatiseerde ondersteuningssysteem u efficiënter door te verbinden. Er kan ook gevraagd worden naar het serviceplaatje (te vinden op de achter- of onderkant van de computer).

Vergeet niet de [Diagnostische checklist](#page-140-0) in te vullen. Indien mogelijk zet u de computer aan voordat u Dell belt voor hulp en belt u terwijl u zich bij de computer bevindt. U kunt worden gevraagd een paar opdrachten met het toetsenbord in te voeren, gedetailleerde informatie tijdens de handelingen door te geven of andere probleemoplossingen te proberen die u alleen aan de computer zelf kunt uitvoeren. Zorg ervoor dat u de documentatie van de computer bij de hand hebt.

#### **WAARSCHUWING: Volg de veiligheidsinstructies in de Productinformatie gids voordat u aan de onderdelen in de computer gaat werken.**

#### <span id="page-140-0"></span>**Diagnostische checklist**

Naam:

Datum:

Adress:

Telefoonnummer:

Servicelabel (streepjescode aan de achterzijde van de computer):

Code voor express-service:

Retourzendings-autorisatienummer (indien verstrekt door een Dell-technicus):

Besturingssysteem en versie:

Apparaten:

Uitbreidingskaarten:

Bent u met een netwerk verbonden? Ja Nee

Netwerk, versie en netwerkadapter:

Programma's en versies:

Zie de documentatie van het besturingssysteem om achter de inhoud van de opstartbestanden van het systeem te komen. Als er een printer op de computer is aangesloten, drukt u elk bestand af. Anders noteert u de inhoud van elk bestand voordat u Dell belt.

Foutmelding, pieptooncode of diagnostische code:

Beschrijving van het probleem en de oplossingen die u hebt geprobeerd:

# <span id="page-141-0"></span>**Contact opnemen met Dell**

Klanten in de Verenigde Staten kunnen 800-WWW-DELL (800.999.3355) bellen.

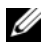

*C* OPMERKING: Als u geen actieve internetverbinding hebt, kunt u contactgegevens ook vinden op uw factuur, pakbon, rekening of productcatalogus van Dell.

Dell biedt diverse on line telefonische ondersteunings- en servicemogelijkheden. De beschikbaarheid hiervan verschilt echter per land en product, en sommige zijn mogelijk niet in uw regio beschikbaar. U kunt als volgt contact opnemen met Dell voor problemen met uw aankoop, de technische ondersteuning en klantenondersteuning:

- **1** Bezoek **support.dell.com**.
- **2** Selecteer uw land of regio in het vervolgkeuzemenu **Choose A Country/Region** (kies een land/regio) onder aan de pagina.
- **3** Klik op **Contact Us** (contact opnemen) links op de pagina.
- **4** Selecteer de juiste service- of ondersteuningslink op basis van uw probleem.
- **5** Kies de gewenste contactmethode.

# **Bijlage**

# **De computer reinigen**

**WAARSCHUWING: Raadpleeg de veiligheidsinstructies in de Productinformatiegids voordat u begint met de procedures in dit gedeelte.**

### **Computer, toetsenbord en beeldscherm**

- **WAARSCHUWING: Voordat u de computer gaat reinigen, moet u deze loskoppelen van het stopcontact en alle geïnstalleerde batterijen verwijderen. Maak de computer schoon met een zachte, vochtige doek. Gebruik geen vloeibare reinigingsmiddelen of reinigingsmiddelen uit een spuitbus die ontvlambare stoffen kunnen bevatten.**
- Gebruik perslucht om stof tussen de toetsen van het toetsenbord te verwijderen.

**KENNISGEVING:** Voorkom schade aan de computer of het beeldscherm door de reinigingsoplossing niet direct op het beeldscherm te spuiten. Gebruik alleen producten die specifiek zijn ontworpen voor het reinigen van beeldschermen en volg de instructies die met het product zijn meegeleverd.

- Bevochtig een zachte, stofvrije doek met water of een beeldschermreiniger en veeg het beeldscherm schoon.
- **KENNISGEVING:** U voorkomt schade aan de ontspiegelde coating door het beeldscherm niet met zeep of alcohol schoon te vegen.
- Bevochtig een zachte, stofvrije doek met water en veeg de computer en het toetsenbord schoon. Zorg dat er geen water van de doel tussen de touchpad en de polssteun sijpelt.
- U reinigt het monitorscherm door het met een vochtige doek te reinigen. U kunt ook een speciaal schermdoekje gebruiken of oplossing die beschikbaar is voor de antistatische laag.
- Reinig de plastic onderdelen van het toetsenbord, de computer en de monitor met een zacht schoonmaakdoekje dat is bevochtigd met een oplossing van drie delen water en één deel afwasmiddel. Zorg dat het doekje niet volledig is doorweekt of dat er water in uw computer of toetsenbord drupt.

## **Touchpad**

- **1** Sluit de computer af.
- **2** Ontkoppel alle aangesloten apparaten van de computer en van het stopcontact.
- **3** Verwijder alle geïnstalleerde batterijen (zie ["De batterij vervangen" op pagina 35\)](#page-34-0).
- **4** Bevochtig een zachte, stofvrije doek met water en veeg hiermee voorzichtig over het oppervlak van de touchpad. Zorg dat er geen water van de doel tussen de touchpad en de polssteun sijpelt.

## **Muis**

**KENNISGEVING:** Ontkoppel de muis van de computer voordat u de muis reinigt.

Als de cursor overslaat of een afwijkend bewegingspatroon vertoont, moet u de muis reinigen.

## **Een niet-optische muis reinigen**

- **1** Reinig de buitenkant van de muis met een vochtige doek met een milde reinigingsoplossing.
- **2** Draai het plaatje aan de onderkant van de muis tegen de klok in en verwijder de bal.
- **3** Reinig de bal met een schone, pluisvrije doek.
- **4** Blaas voorzichtig in de balhouder of gebruik perslucht om stof en pluizen te verwijderen.
- **5** Als de rollers in de balhouder vuil zijn, reinigt u de rollers met een wattenstaafje dat is bevochtigd met isopropylalcohol.
- **6** Centreer de rollers in de kanalen als deze niet meer goed zijn uitgelijnd. Zorg dat er geen pluisjes van het wattenstaafje achterblijven.
- **7** Plaats de bal en het plaatje terug en draai het plaatje met de klok mee totdat deze vastklikt.

### **Een optische muis reinigen**

Reinig de buitenkant van de muis met een vochtige doek met een milde reinigingsoplossing.

## **Diskettestation**

**KENNISGEVING:** Maak de aandrijfkoppen niet met een wattenstokje schoon. De mogelijkheid bestaat dat u de koppen verkeerd uitlijnt waardoor het station niet meer werkt.

Reinig het diskettestation met een speciale, in de winkel verkrijgbare reinigingskit. Deze sets bevatten voorbehandelde diskettes die contaminanten verwijderen die tijdens de normale werking worden opgehoopt.

## **Cd's en dvd's**

**KENNISGEVING:** Gebruik altijd druklucht om de lens in het cd/dvd-station te reinigen en volg de instructies die met het drukluchtproduct worden meegeleverd. Raak nooit de lens in het station aan.

Als er problemen optreden bij het afspelen van uw cd's of dvd's, zoals het overslaan van de cd, probeer dan eers de disk te reinigen.

**1** Houd de cd of dvd aan de buitenste rand. U mag ook een vinger in het gat in het midden steken.

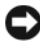

**KENNISGEVING:** Voorkom schade aan het oppervlak door geen circulaire beweging te maken bij het reinigen van de schijf.

**2** Veeg met een zachte, stofvrije doek in een rechte lijn vanuit het midden naar de buitenkant van de schijf de onderkant van de schijf schoon (de niet gelabelde kant).

Gebruik voor hardnekkige vuilresten water of een verdunde oplossing van milde zeep. U kunt ook speciale producten aanschaffen voor het reinigen van de disk en ter bescherming tegen stof, vingervlekken en krassen. Reinigingsproducten voor cd's zijn ook te gebruiken voor dvd's.
### **Productkennisgeving Macrovision**

Dit product bevat technologie voor auteursrechtelijke bescherming, die beveiligd wordt door Amerikaanse patenten en andere rechten voor intellectueel eigendom. Het gebruik van deze technologie voor auteursrechtelijke bescherming moet door Macrovision worden geautoriseerd en is bedoeld voor thuisgebruik en een aantal andere manieren van weergave, tenzij anders geautoriseerd door Macrovision. Reverse engineering of demontage is verboden.

### **FCC-kennisgeving (alleen V.S.)**

#### **FCC klasse B**

Deze apparatuur kan radiofrequentie-energie genereren, gebruiken en uitstralen en kan, indien niet geïnstalleerd en gebruikt in overeenstemming met de instructiehandleiding van de fabrikant, radio- en televisieontvangst verstoren. Deze apparatuur is getest en voldoet aan de beperkingen voor een digitaal apparaat uit klasse B conform Deel 15 van de FCC-regels.

Dit apparaat voldoet aan Deel 15 van de FCC-regels. De werking moet aan de volgende twee voorwaarden voldoen:

- **1** Dit apparaat mag niet voor schadelijke storing zorgen.
- **2** Dit apparaat moet alle ontvangen storingen accepteren, inclusief storing die wordt veroorzaakt door een ongewenste werking.

**KENNISGEVING:** De FCC-regels bepalen dat wijzigingen die niet uitdrukkelijk zijn goedgekeurd door Dell Inc., uw bevoegdheid om deze apparatuur te bedienen, ongeldig kan maken.

Deze beperkingen zijn bedoeld om redelijke bescherming te bieden tegen schadelijke storingen in een thuisinstallatie. U hebt echter niet de garantie dat er in een bepaalde installatie geen storing zal optreden. Als door deze apparatuur radio- of televisieontvangst wordt gestoord, hetgeen u kunt vaststellen door de apparatuur uit te schakelen en vervolgens weer in te schakelen, kunt u de storing als volgt proberen te verhelpen:

- Verander de richting van de ontvangende antenne.
- Verplaats het systeem ten opzichte van de ontvanger.
- Plaats het systeem uit de buurt van de ontvanger.
- Sluit het netsnoer van het systeem aan op een ander stopcontact, zodat het systeem en de ontvanger niet op dezelfde groep zijn aangesloten.

Indien nodig kunt u voor advies contact opnemen met een medewerker van Dell of een ervaren radio-/televisie-installateur.

Overeenkomstig de FCC-richtlijnen wordt de volgende informatie verstrekt voor het apparaat of de apparaten waarop dit document van toepassing is:

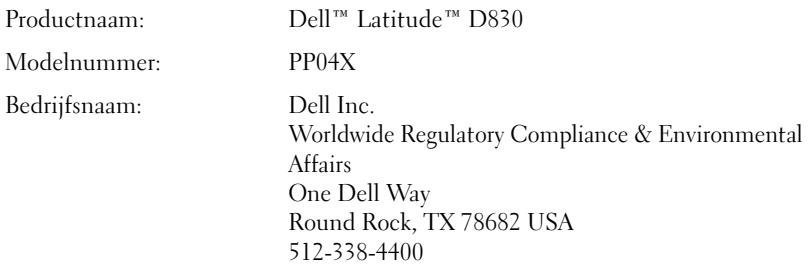

# **Verklarende woordenlijst**

Begrippen in deze woordenlijst zijn alleen voor informatieve doeleinden. De beschreven begrippen hebben al dan niet betrekking op uw specifieke computer.

# **A**

**AC —** wisselstroom — De elektriciteitsvorm die de computer voedt wanneer u de netadapterkabel in een stopcontact steekt.

**achtergrond** — Het achtergrondpatroon of de achtergrondafbeelding op het Windows-bureaublad. Verander uw achtergrond via het Configuratiescherm in Windows. U kunt ook een afbeelding inscannen en deze instellen als achtergrond.

**ACPI** — advanced configuration and power interface (geavanceerde configuratie- en energie-interface) — Een energiebeheerspecificatie waarmee besturingssystemen van Microsoft<sup>®</sup> Windows<sup>®</sup> een computer op stand-by of in de slaapstand kan zetten om de elektrische stroom te besparen die aan elk apparaat wordt toegewezen dat op de computer is aangesloten.

**AGP** — accelerated graphics port (snelle grafische poort) — Een speciale grafische poort waarmee het systeemgeheugen voor videogerelateerde taken kan worden gebruikt. AGP levert vloeiende videobeelden met zuivere kleuren, vanwege de snellere samenwerking tussen het videoschakelsysteem en het computergeheugen.

**AHCI** — Advanced Host Controller Interface (geavanceerde hostcontrollerinterface) — Een interface voor een hostcontroller van een SATA vaste schijf dat het opslagstuurprogramma in staat stelt technologieën in te schakelen zoals Native Command Queuing (NCQ) en hot plug. **alleen-lezen** — Gegevens en/of bestanden die u kunt weergeven, maar niet kunt bewerken of verwijderen. Een bestand kan de status alleen-lezen hebben, wanneer:

- Als het bestand op een diskette, cd of dvd staat die fysiek tegen schrijven is beveiligd.
- Als het bestand zich in een map op een netwerk bevindt en de systeembeheerder alleen aan specifieke personen rechten heeft toegewezen.

**ALS** — ambient light sensor (omgevingslichtsensor) — Een functie die helpt bij het regelen van de helderheid van het beeldscherm.

**antivirussoftware** — Een programma ontworpen om virussen te identificeren, te isoleren en/of van de computer te verwijderen.

**apparaat** — Hardware zoals een schijfstation, printer of toetsenbord die in de computer is geïnstalleerd of erop is aangesloten.

**apparaatstuurprogramma** — Zie *stuurprogramma*.

**ASF** — alert standards format (indeling waarschuwingsstandaarden) — Een standaard voor het definiëren van een mechanisme voor het melden van hardware- en softwarewaarschuwingen aan een beheerconsole.

ASF is platform- en besturingssysteemonafhankelijk.

### **B**

**batterijlevensduur** — De hoeveelheid tijd (jaren) die een batterij van een draagbare computer kan worden gebruikt en opnieuw worden opgeladen.

**batterijwerkingsduur** — De hoeveelheid tijd (minuten of uren) die een batterij van een draagbare computer de computer kan voeden.

**BIOS** — basisinvoer-/uitvoersysteem — Een programma (of hulpprogramma) dat als een interface werkt tussen de computerhardware en het besturingssysteem. Wijzig deze instellingen niet, tenzij u op de hoogte bent van de effecten ervan op uw computer. Wordt ook *System Setup* genoemd. **bit** — De kleinste gegevenseenheid die door uw computer wordt gebruikt.

**Bluetooth**® **draadloze technologie** — Een standaard voor draadloze technologie voor netwerkapparaten met een kort bereik (9 m) waarmee apparaten elkaar automatisch kunnen herkennen.

**bps** — bits per seconde — De standaardeenheid voor het aangeven van de gegevensoverdrachtssnelheid.

**BTU** — British thermal unit (Britse eenheid voor energie) — Een eenheid voor warmteafgifte.

**bus** — Een communicatiepad tussen de onderdelen in de computer.

**bussnelheid** — De snelheid in MHz die aangeeft hoe snel een bus gegevens kan overbrengen.

**byte** — De basisgegevenseenheid die door uw computer wordt gebruikt. Een byte is gelijk aan 8 bits.

### **C**

**C** — Celsius — Een temperatuurseenheid waarbij 0° het vriespunt is en 100° het kookpunt van water.

**cache** — Een speciaal mechanisme voor snelle opslag in de vorm van een speciale locatie van het hoofdgeheugen of een onafhankelijk apparaat voor snelle opslag. Het cachegeheugen vergroot de efficiëntie van processorbewerkingen.

**L1-cache** — Primaire cache opgeslagen in de processor.

**L2-cache** — Secundaire cache die zich buiten de processor kan bevinden of zijn ingebouwd in de processorarchitectuur.

**carnet** — Een internationaal grensdocument dat tijdelijke invoer in het buitenland vergemakkelijkt. Dit wordt ook wel een *goederenpaspoort* genoemd.

**cd-r** — CD recordable — Een opneembare versie van een cd. Gegevens kunnen slechts eenmaal op een cd-r worden opgenomen. Nadat ze zijn opgenomen, kunnen de gegevens niet meer worden gewist of overschreven.

**cd-rw** — CD rewritable cd — Een herschrijfbare versie van een cd. De gegevens kunnen op een cd-rw-schijf worden geschreven en vervolgens worden gewist en overschreven (opnieuw beschreven).

**cd-rw/dvd-station** — Een station, ook wel combostation genoemd, dat cd's en dvd's kan lezen en naar cd-rw- (herschrijfbare cd's) en cd-r- (opneembare cd's) schijven kan schrijven. U kunt meerdere keren naar cd-rw's schrijven, maar slechts één keer naar cd-r's.

**cd-rw-station** — Een station dat cd's kan lezen en naar cd-rw- (herschrijfbare cd's) en cd-r- (opneembare cd's) schijven kan schrijven. U kunt meerdere keren naar cd-rw's schrijven, maar slechts één keer naar cd-r's.

**CMOS** — Een type elektronisch circuit. Computers gebruiken een kleine hoeveelheid CMOS-geheugen, dat op batterijen werkt, om de datum, tijd en System Setup-opties vast te houden.

**COA** — Certificate of Authenticity (certificaat van echtheid) — De alfanumerieke code van Windows die te vinden is op een sticker op de computer. Deze wordt ook wel de *productcode* of *Product ID* genoemd.

**Code voor express-service** — Een numerieke code die u vindt op een sticker op uw Dell™-computer. Gebruik de Express-servicecode als u voor ondersteuning contact opneemt met Dell. De service van de Express-servicecode is in sommige landen niet beschikbaar.

**Configuratiescherm** — Een Windows-functie waarmee u besturingssysteem- en hardware-instellingen kunt aanpassen, zoals die van het beeldscherm.

**controller** — Een chip die het gegevensbeheer regelt tussen de processor en het geheugen of tussen de processor en apparaten.

**CRIMM** — continuity rambus in-line memory module (in-line continuïteits- en geheugenmodules van rambus) — Een speciale module zonder geheugenchips die wordt gebruikt om ongebruikte RIMM-sleuven op te vullen.

**cursor** — De markering op een beeldscherm of scherm die aangeeft waar de volgende toetsenbord-, touchpad- of muisactie zal plaatsvinden. Vaak is dit een knipperende rechte lijn, een liggend streepje of een kleine pijl.

### **D**

**DDR SDRAM** — double-data-rate SDRAM (SDRAM met dubbele gegevenssnelheid) — Een SDRAM-type dat de gegevensburstcyclus verdubbelt en zo de systeemprestaties verbetert.

**DDR2 SDRAM** — double-data-rate 2 SDRAM (SDRAM met dubbele gegevenssnelheid 2) — Een type DDR SDRAM dat gebruikt maakt van een 4-bits prefetch en andere architecturele wijzigingen om de geheugensnelheid tot meer dan 400 MHz te verhogen.

**DIMM** — dual in-line memory module — Een printplaat met geheugenchips die kan worden verbonden met een geheugenmodule op de systeemkaart.

**DIN-connector** — Een ronde 6-pins connector die voldoet aan DIN-standaarden (Deutsche Industrie-Norm); de connector wordt doorgaans gebruikt om PS/2-toetsenbordof muiskabelconnectoren aan te sluiten.

**disk striping** — Een techniek voor het verspreiden van gegevens over meerdere schijfstations. Disk striping kan bewerkingen versnellen die gegevens ophalen die op schijven zijn opgeslagen. Computers die gebruikmaken van disk striping bieden de gebruiker de mogelijkheid de grootte van de gegevenseenheid of stripebreedte te kiezen*.*

**DMA** — direct memory access (directe geheugentoegang) — Een kanaal waarmee bepaalde typen gegevensoverdracht tussen RAM en een apparaat mogelijk zijn om de processor te omzeilen.

**DMTF** — Distributed Management Task Force (speciale eenheid voor gedistribueerd beheer) — Een consortium van hardware- en softwarebedrijven die beheerstandaarden ontwikkelen voor gedistribueerde desktop- netwerk, ondernemings- en internetomgevingen.

**domein** — Een groep van computers, programma's en apparaten op een netwerk die als eenheid wordt beheerd met algemene regels en procedures voor gebruik door een specifieke groep gebruikers. Een gebruiker meldt zich aan bij het domein om toegang te krijgen tot de bronnen.

**DRAM** — dynamic random-access memory (dynamisch RAM) — Geheugen dat informatie opslaat in ingebouwde circuits met condensatoren.

**DSL** — Digital Subscriber Line — Een technologie die een constante, snelle internetverbinding biedt via een analoge telefoonlijn.

**dual display mode (dubbele-weergavemodus)** — Een beeldscherminstelling waarmee u een tweede monitor kunt gebruiken als een uitbreiding van het huidige beeldscherm. Dit wordt ook wel *dubbele schermmodus* genoemd.

**dual-core** — Een Intel® technologie waarin twee fysieke rekeneenheden bestaan in een enkel processorpakket, waardoor de rekenefficiëntie en het vermogen tot multitasking wordt vergroot.

**Dvd-r** — opneembare dvd — Een opneembare versie van een dvd. Gegevens kunnen slechts eenmaal op een dvd-r worden opgenomen. Nadat ze zijn opgenomen, kunnen de gegevens niet meer worden gewist of overschreven.

**Dvd+rw** — herschrijfbare dvd — Een herschrijfbare versie van een dvd. Op een dvd+rw kunt u gegevens opnemen, deze wissen en overschrijven (opnieuw opnemen). (Dvd+rw technologie verschilt van dvd-rw technologie.)

**Dvd+rw-station** — Een station dat dvd's en de meeste cd's kan lezen en naar dvd+rw-schijven (herschrijfbare dvd's) kan schrijven.

**DVI** — digitale video-interface — Een standaard voor digitale overdracht tussen een computer en een digitaal videobeeldscherm.

### **E**

**ECC** — error checking and correction (fouten controleren en corrigeren) — Een geheugentype met speciale circuits die de juistheid van gegevens controleren die het geheugen inkomen en verlaten.

**ECP** — extended capabilities port (poort met uitgebreide mogelijkheden) — Een parallel connectorontwerp dat verbeterde bidirectionele gegevensoverdracht biedt. ECP gebruikt, net als EPP, directe geheugentoegang voor het overbrengen van gegevens en verbetert in veel gevallen de prestaties.

**EIDE** — enhanced integrated device electronics (verbeterde geïntegreerde apparaatelektronica) — Een verbeterde versie van de IDE-interface voor vaste schijven en cd-stations.

**EMI** — elektromagnetische storing — Elektrische storing veroorzaakt door elektromagnetische straling.

**ENERGY STAR®** — Vereisten van het Environmental Protection Agency (Amerikaanse instantie voor milieubescherming) die de totale consumptie van elektriciteit vermindert.

**EPP** — enhanced parallel port (verbeterde parallelle poort) — Een parallel connectorontwerp dat bidirectionele gegevensoverdracht biedt.

**ESD** — electrostatic discharge (elektrostatische ontlading) — Een snelle ontlading van statische elektriciteit. ESD kan geïntegreerde circuits in computer- en communicatieapparatuur beschadigen.

**ExpressCard** — Een verwijderbare I/O-kaart die voldoet aan de PCMCIA-standaard. Modems en netwerkadapters zijn gangbare types expresskaart. Expresskaarten ondersteunen zowel de PCI Express als de USB 2.0 standaard.

**extended display mode (uitgebreide-weergavemodus)** — Een beeldscherminstelling waarmee u een tweede monitor kunt gebruiken als een uitbreiding van het huidige beeldscherm. Dit wordt ook wel *Dual Displaymodus* genoemd.

# **F**

**Fahrenheit** — Een temperatuurseenheid waarbij 32° het vriespunt is en 212° het kookpunt van water.

**FBD** — fully-buffered DIMM (volledig gebufferde DIMM) — Een DIMM met DDR2 DRAM-chips en een Advanced Memory Buffer (AMB, geavanceerde geheugenbuffer) die zorgt voor een snellere communicatie tussen de DDR2 SDRAM-chips en het systeem.

**FCC** — Federal Communications Commission (federale communicatiecommissie) — Een Amerikaanse instantie verantwoordelijk voor de regelgeving met betrekking tot de communicatie die aangeeft hoeveel straling computers en andere elektronische apparaten mogen afgeven.

**formatteren** — Het proces dat een station of schijf voor bestandsopslag voorbereidt. Wanneer een schijf of station wordt geformatteerd, wordt de daarop aanwezige informatie gewist.

**FSB** — front side bus — Het gegevenspad en de fysieke interface tussen de processor en de RAM.

**FTP** — file transfer protocol (bestandsoverdrachtprotocol) — Een standaard internetprotocol dat wordt gebruikt om bestanden uit te wisselen tussen computers die met het internet zijn verbonden.

# **G**

**G** — zwaartekracht — Een eenheid van gewicht en kracht.

**GB** — gigabyte — Een eenheid van gegevensopslag die gelijk is aan 1024 MB (1.073.741.824 bytes). Wanneer het aantal MB verwijst naar de opslag op een vaste schijf, wordt dit vaak afgerond tot 1.000.000.000 bytes.

**geheugen** — Een tijdelijke locatie voor gegevensopslag in de computer. De gegevens in het geheugen zijn niet blijvend. Daarom wordt aanbevolen om uw bestanden regelmatig op te slaan terwijl u er aan werkt, en deze altijd op te slaan voordat u de computer uitschakelt. Uw computer kan verschillende soorten geheugen bevatten, zoals RAM, ROM en videogeheugen. Vaak wordt het woord geheugen gebruikt als synoniem voor RAM.

**geheugen toewijzen** — Het proces waarmee de computer bij het opstarten geheugenadressen aan fysieke locaties toewijst. Apparaten en software kunnen vervolgens informatie identificeren die voor de processor toegankelijk is.

**geheugenadres** — Een specifieke locatie waar gegevens tijdelijk in RAM worden opgeslagen.

**geheugenmodule** — Een kleine printplaat waarop zich geheugenchips bevinden en die op de systeemkaart wordt aangesloten.

**geïntegreerd** — Duidt doorgaans op onderdelen die zich fysiek op de systeemkaart van de computer bevinden. Dit wordt ook wel *ingebouwd* genoemd.

**GHz** — gigahertz — Een frequentie-eenheid die gelijk is aan duizend miljoen Hz of duizend MHz. De snelheid van computerprocessors, bussen en interfaces wordt vaak in GHz uitgedrukt.

**grafische modus** — Een videomodus die gedefinieerd kan worden als *x* horizontale pixels bij *y* verticale pixels bij *z* kleuren. Grafische modi kunnen oneindig veel verschillende vormen en lettertypen weergeven.

**GUI** — graphical user interface (grafische gebruikersinterface) — Software die interactie met de gebruiker mogelijk maakt via menu's, vensters en pictogrammen. De meeste programma's die werken onder de besturingssystemen van Windows zijn GUI's.

### **H**

**HTTP** — hypertext transfer protocol (HyperTextoverdrachtsprotocol) — Een protocol voor het uitwisselen van bestanden tussen computers met een internetverbinding.

**Hyper-Threading** — Hyper-Threading is een Intel-technologie die de algehele computerprestatie kan verbeteren door toe te staan dat één fysieke processor als twee logische processoren functioneert, in staat om bepaalde taken gelijktijdig uit te voeren.

**Hz** — hertz — Een frequentie-eenheid die gelijk is aan 1 cyclus per seconde. Computers en elektronische apparaten worden vaak aangeduid in kilohertz (kHz), megahertz (MHz), gigahertz (GHz) of terahertz (THz).

# **I**

**IC** — integrated circuit (ingebouwd circuit) — Een halfgeleiderplak of -chip waarop duizenden of miljoenen zeer kleine elektronische onderdelen zijn gemaakt voor gebruik in computer-, audio- en videoapparatuur.

**IDE** — integrated device electronics (in apparaten ingebouwde elektronica) — Een interface voor apparaten voor massaopslag waarbij de controller in de vaste schijf of in het cd-station is ingebouwd.

**IEEE 1394** — Institute of Electrical and Electronics Engineers, Inc. (instituut voor elektro- en elektronicatechnici) — Een geavanceerde seriële bus die gebruikt wordt om IEEE 1394-compatibele apparaten, zoals digitale camera's en dvd-spelers, op de computer aan te sluiten.

**infraroodsensor** — Een poort waarmee u gegevens kunt overbrengen tussen de computer en infrarood-compatibele apparaten zonder een kabelverbinding te gebruiken.

**installatieprogramma** — Een programma dat gebruikt wordt om hardware en software te installeren en te configureren. Het programma **setup.exe** of **install.exe** wordt bij de meeste softwarepakketten van Windows geleverd. Het *Setup-programma* verschilt van *System Setup*.

**I/O** — input/output (invoer/uitvoer) — Een bewerking of apparaat waarmee gegevens van de computer kunnen worden gehaald of erop kunnen worden gezet. Toetsenborden en printers zijn I/O-apparaten.

**I/O-adres** — Een adres in RAM dat gekoppeld is aan een specifiek apparaat (zoals een seriële connector, parallelle connector of uitbreidingssleuf) en waarmee de processor met dat apparaat kan communiceren.

**IrDA** — Infrared Data Association (vereniging voor infraroodgegevens) — De organisatie die internationale standaarden maakt voor infraroodcommunicatie.

**IRQ** — interrupt request (interruptaanvraag) — Een elektronisch pad dat is toegewezen aan een specifiek apparaat en het apparaat met de processor laat communiceren. Aan elke apparaatverbinding moet een IRQ worden toegewezen. Hoewel dezelfde IRQ aan twee apparaten kan worden toegewezen, kunt u niet op hetzelfde moment met beide apparaten werken.

**ISP** — Internet service provider (internetserviceaanbieder) — Een bedrijf dat u toegang geeft tot hun hostserver om direct verbinding te krijgen met het internet, e-mail te verzenden en te ontvangen en websites te openen. De internetprovider voorziet u tegen een vergoeding van een softwarepakket, een gebruikersnaam en inbelnummers.

### **K**

**Kb** — kilobit — Een gegevenseenheid die gelijk is aan 1024 bits. Een maatstelsel voor de capaciteit van in het geheugen geïntegreerde circuits.

**KB** — kilobyte — Een gegevenseenheid die gelijk is aan 1024 bytes, maar vaak wordt aangeduid met 1000 bytes.

**kHz** — kilohertz — Een frequentie-eenheid die gelijk is aan 1000 Hz.

**kloksnelheid** — De snelheid in MHz die aangeeft hoe snel computeronderdelen werken die zijn aangesloten op de systeembus.

**koelplaat** — Een metalen plaat op sommige processors die warmte wegleidt.

**koppelapparaat** — Zie *APR*.

# **L**

**LAN** — local area network — Een computernetwerk dat een klein gebied beslaat. Een LAN is meestal beperkt tot een gebouw of een aantal nabijgelegen gebouwen. Een LAN kan over elke afstand worden verbonden met een andere LAN via telefoonlijnen en radiogolven en zo een WAN (Wide Area Network) vormen.

**LCD** — liquid crystal display (beeldscherm met vloeibare kristallen) — De technologie die gebruikt wordt bij beeldschermen van draagbare computers en flatpanelmonitoren.

**LED** — light-emitting diode (licht afgevende halfgeleider) — Een elektronisch onderdeel dat licht afgeeft om de status van de computer aan te duiden.

**leesmij-bestand** — Een tekstbestand in een softwarepakket of hardwareproduct. Readme-bestanden bevatten normaliter informatie over de installatie en beschrijven productverbeteringen of -correcties, die nog niet eerder zijn gedocumenteerd.

**lokale bus** — Een gegevensbus die een snelle doorvoer van apparaten naar de processor biedt.

**LPT** — line print terminal (printerpoort) — De toewijzing van een parallelle verbinding met een printer of ander parallel apparaat.

#### **M**

**map** — Een term die gebruikt wordt om de ruimte op de schijf of op het station te beschrijven waarin bestanden worden georganiseerd en gegroepeerd. Bestanden in een map kunnen op diverse manieren worden weergegeven en gerangschikt, zoals alfabetisch, op datum en op grootte.

**Mb** — megabit — Een eenheid van geheugenchipscapaciteit die gelijk is aan 1024 Kb.

**MB** — megabyte — Een eenheid van gegevensopslag die gelijk is aan 1.048.576 bytes. 1 MB is gelijk aan 1024 KB. Wanneer het aantal MB verwijst naar de opslag op een vaste schijf, wordt dit vaak afgerond tot 1.000.000 bytes.

**Mbps** — megabits per seconde — Een miljoen bits per seconde. Dit maatstelsel wordt gebruikt bij transmissiesnelheden voor netwerken en modems.

**MB/sec** — megabytes per seconde — Een miljoen bytes per seconde. Dit maatstelsel wordt gebruikt voor de classificatie van gegevensoverdracht.

**mediacompartiment** — Een compartiment dat apparaten ondersteunt, zoals optische stations, een tweede batterij of een Dell TravelLite™-module.

**MHz** — megahertz — Een frequentie-eenheid die gelijk is aan 1 miljoen cycli per seconde. De snelheid voor computerprocessoren, bussen en interfaces wordt vaak vermeld in MHz.

**Mini PCI** — Een standaard voor geïntegreerde randapparataten met de nadruk op communicatie zoals modems en NIC's. Een Mini PCI-kaart is een kleine externe kaart dat qua functionaliteit vergelijkbaar is met een standaard PCI-uitbreidingskaart.

**Minikaart —** Een kleine kaart ontworpen voor ingebouwde randapparatuur, zoals communicatie-NIC's. Een Mini-Card is qua functionaliteit vergelijkbaar is met een standaard PCI-uitbreidingskaart.

**modem** — Een apparaat waarmee de computer via analoge telefoonlijnen met andere computers kan communiceren. Er zijn drie types modem: extern, pc-kaart en intern. Modems worden doorgaans gebruikt voor verbinding met internet en het verzenden en ontvangen van e-mail.

**modulecompartiment** — Zie *mediacompartiment*.

**MP** — megapixel — Een eenheid voor de afbeeldingsresolutie die gebruikt wordt voor digitale camera's.

**ms** — milliseconde — Een eenheid van tijd die gelijk is aan een duizendste van een seconde. Toegangstijden van opslagapparaten worden vaak gemeten in ms.

#### **N**

**netwerkadapter** — Een chip die netwerkmogelijkheden biedt. Een computer kan een systeemkaart of een PC-kaart hebben met een netwerkadapter. Een netwerkadapter wordt ook wel een *NIC* (Network Interface Controller, netwerkinterfacekaart) genoemd.

**NIC** — Zie *netwerkadapter*.

**ns** — nanoseconde — Een eenheid van tijd die gelijk is aan een miljardste van een seconde.

**NVRAM** — nonvolatile random access memory (nietvluchtige RAM) — Een type geheugen dat gegevens opslaat wanneer de computer is uitgeschakeld of zijn externe stroombron verliest. NVRAM wordt gebruikt voor het behouden van computerconfiguratie-informatie, zoals datum, tijd en andere System Setup-opties.

### **O**

**opstartbare cd** — Een cd die u kunt gebruiken om de computer op te starten. Zorg ervoor dat u altijd een opstart-cd of -diskette bij de hand hebt in het geval uw harde schijf is beschadigd of uw computer een virus bevat. De cd *Drivers and Utilities* (of *ResourceCD*), is een opstartbare cd.

**opstartbare schijf** — Een schijf die u kunt gebruiken om de computer op te starten. Zorg ervoor dat u altijd een opstart-cd of -diskette bij de hand hebt in het geval uw harde schijf is beschadigd of uw computer een virus bevat.

**opstartsequentie** — Geeft de volgorde op van de apparaten waarvan de computer probeert op te starten.

**optisch station** — Een station dat optische technologie gebruikt om gegevens van cd's, dvd's of dvd+rw's te lezen of ernaar te schrijven. Voorbeelden van optische stations zijn cd-stations, dvd-stations, cd-rw-stations en cd-rw/dvdcombostations.

### **P**

**parallelle connector** — Een I/O-poort die vaak wordt gebruikt om een parallelle printer op de computer aan te sluiten. Ook bekend als *LPT-poort*.

**partitie** — Een fysieke opslaglocatie op een vaste schijf die aan een of meer logische opslaglocaties is toegewezen, ook wel logische stations genoemd. Elke partitie kan meerdere logische stations bevatten.

**PCI** — Peripheral Component Interconnect - PCI is een local bus die 32- en 64-bits gegevenspaden ondersteunt en een gegevenspad met hoge snelheid levert tussen de processor en apparaten zoals video, stations en netwerken.

**PCI Express** — Een wijziging op de PCI-interface die de gegevensoverdrachtspecificatie verhoogt tussen de processor en de apparaten die erop zijn aangesloten. PCI Express kan gegevens overbrengen met snelheden van 250 MB/sec tot 4 GB/sec. Als de PCI Express-chipset en het apparaat met verschillende snelheden kunnen werken, werken ze met de lagere snelheid.

**PC-kaart** — Een verwijderbare I/O-kaart die voldoet aan de PCMCIA-standaard. Modems en netwerkadapters zijn gangbare types pc-kaart.

**PCMCIA** — Personal Computer Memory Card International Association (internationale vereniging voor geheugenkaarten van pc's) — De organisatie die standaarden voor PC-kaarten vaststelt.

**piekbeveiligers** — Voorkomen spanningspieken, die bijvoorbeeld kunnen optreden tijdens een elektrische storm die de computer ingaan via het stopcontact. Piekstroombeveiligers beschermen niet tegen blikseminslag of stroomstoringen die voorkomen wanneer de spanning meer dan 20 procent onder het normale spanningsniveau voor wisselstroom zakt.

Netwerkverbindingen worden niet beschermd door een piekstroombeveiliging. Ontkoppel de netwerkkabel tijdens onweer altijd van de netwerkconnector.

**PIO** — programmed input/output (geprogrammeerde invoer/uitvoer ) — Een methode voor het overbrengen van gegevens tussen twee apparaten via de processor als deel van het gegevenspad.

**pixel** — Een enkele punt op een beeldscherm. Pixels worden gerangschikt in rijen en kolommen om een beeld te vormen. Een videoresolutie, zoals 800 x 600, wordt uitgedrukt als het aantal horizontale pixels bij het aantal verticale pixels.

**Plug en Play** — De mogelijkheid van de computer om apparaten automatisch te configureren. Plug-en-play levert automatische installatie, configuratie en compatibiliteit met bestaande hardware, wanneer de BIOS, het besturingssysteem en alle apparaten geschikt zijn voor Plug-en-play.

**POST** — power-on self-test (serie testen bij inschakelen computer) — Diagnostische programma's die automatisch door de BIOS worden geladen en basistesten uitvoeren op de belangrijkste computeronderdelen, zoals het geheugen, vaste schijven en videospelers. Als tijdens POST geen problemen worden gevonden, vervolgt de computer het opstartproces.

**processor** — Een computerchip die programma-instructies vertaalt en uitvoert. Soms wordt de term CPU (Central Processing Unit) voor processor gebruikt.

**PS/2** — personal system/2 — Een connectortype voor het aansluiten van een toetsenbord, muis of toetsenblok die compatibel zijn met PS/2.

**PXE** — pre-boot execution environment

(uitvoeringsomgeving voorafgaan aan het opstarten) — Een WfM-standaard (Wired for Management) waarmee computers die zijn aangesloten op een netwerk en geen besturingssysteem hebben, extern geconfigureerd en opgestart kunnen worden.

### **R**

**RAID** — redundant array of independent disks (overtollige reeks onafhankelijke schijven) — Een methode om overtollige gegevens te bieden. Sommige algemene toepassingen van RAID omvatten RAID 0, RAID 1, RAID 5, RAID 10 en RAID 50.

**RAM** — random-access memory — De primaire tijdelijke opslaglocatie voor programma-instructies en gegevens. De informatie die in RAM is opgeslagen, wordt gewist zodra u de computer uitschakelt.

**reismodule** — Een plastic apparaat dat ontworpen is voor het modulecompartiment van een draagbare computer om het gewicht van de computer te verminderen.

**resolutie** — De scherpte en helderheid van een afbeelding uitgevoerd door een printer of weergegeven op een monitor. Hoe hoger de resolutie, des te scherper de afbeelding.

**RFI** — radio frequency interference

(radiofrequentiestoring) — Storing die gegenereerd wordt bij doorsnee radiofrequenties, binnen het bereik van 10 kHz tot 100.000 MHz. Radiofrequenties bevinden zich onder aan het elektromagnetische frequentiespectrum en ondervinden eerder storingen dan de hogere frequentiestralingen, zoals infrarood en licht.

**ROM** — read-only memory (alleen-lezen geheugen) — Geheugen dat gegevens en programma's opslaat die niet kunnen worden verwijderd of waarnaar de computer niet kan schrijven. ROM, in tegenstelling tot RAM, behoudt zijn inhoud als u de computer uitschakelt. Sommige programma's die essentieel zijn voor de besturing van uw computer bevinden zich op ROM.

**RPM** — revolutions per minute (omwentelingen per minuut) — Het aantal rotaties dat per minuut plaatsvindt. De snelheid van de harde schijf wordt vaak gemeten in RPM.

**RTC** — real time clock (real-timeklok) — Klok op batterijen op de systeemkaart die de datum en tijd bijhoudt na het uitschakelen van de computer.

**RTCRST** — real-time clock reset (opnieuw instellen realtimeklok) — Een schakelaar op de systeemkaart van sommige computers die vaak kan worden gebruikt voor het oplossen van problemen.

### **S**

**SAS** — serial attached SCSI (serieel aangesloten SCSI) — Een snellere, seriële versie van de SCSI-interface (in tegenstelling tot de oorspronkelijke parallelle SCSIarchitectuur).

**SATA** — seriële ATA — Een snellere, seriële versie van de ATA (IDE)-interface.

**ScanDisk** — Een programma van Microsoft dat bestanden, mappen en de vaste schijf op fouten controleert. ScanDisk wordt vaak uitgevoerd wanneer u de computer opnieuw opstart als deze niet meer reageert.

**SCSI** — small computer system interface — Een zeer snelle interface die wordt gebruikt om apparaten op een computer aan te sluiten, zoals vaste schijven, cd-stations, printers en scanners. De SCSI kan met een enkele controller meerdere apparaten aansluiten. Toegang tot elk apparaat wordt geregeld via een afzonderlijk identificatienummer op de SCSI-controllerbus.

**SDRAM** — synchronous dynamic random-access memory (synchroon DRAM) — Een DRAM-type dat gesynchroniseerd is met de optimale kloksnelheid van de processor.

**seriële connector** — Een I/O-poort die vaak wordt gebruikt om apparaten op uw computer aan te sluiten, zoals een draagbaar digitaal apparaat of een digitale camera.

**Servicelabel** — Een barcodelabel op uw computer die de computer identificeert wanneer u Dell Support bezoekt op **support.dell.com** of wanneer u Dell belt voor klantenservice of technische ondersteuning.

**SIM** — Subscriber Identity Module (abonneeidentiteitsmodule) — Een SIM-kaart bevat een microchip die spraak- en gegevensoverdrachten codeert. SIM-kaarten kunnen worden gebruikt in telefoons en in draagbare computers.

**slaapstand** — Een energiebeheermodus die alles in het geheugen op een speciale locatie op de harde schijf opslaat en de computer vervolgens uitschakelt. Wanneer u de computer dan opnieuw opstart, wordt de informatie uit het geheugen dat op de vaste schijf werd opgeslagen, automatisch hersteld.

**smartcard** — Een kaart met een processor en een geheugenchip. Smart cards kunnen worden gebruikt voor het verifiëren van een gebruiker op computers die zijn uitgerust voor smart cards.

**snelkoppeling** — Een pictogram waarmee u snel toegang krijgt tot veelgebruikte programma's, bestanden, mappen en stations. Wanneer u een snelkoppeling op het bureaublad van Windows maakt en op het pictogram dubbelklikt, opent u het corresponderende item zonder het eerst te hoeven zoeken. Pictogrammen voor snelkoppelingen veranderen de locatie van bestanden niet. Wanneer u een snelkoppeling verwijdert, heeft dit geen invloed op het oorspronkelijke bestand. U kunt bovendien de naam van een snelkoppelingspictogram aanpassen.

**S/PDIF** — Sony/Philips Digital Interface (digitale interface van Sony/Philips) — Een indeling van een audiooverdrachtsbestand voor het overbrengen van audio van het ene naar het andere bestand zonder dit te converteren naar en van een analoge indeling, waardoor de kwaliteit van het bestand kan verslechteren.

**stand-bymodus** — Een energiebeheermodus die alle overbodige computerfuncties uitschakelt om energie te besparen.

**Strike Zone**™ — Versterkt deel van de platformbasis dat de harde schijf beschermt door te functioneren als resonantiedemper wanneer een computer ergens tegenaan stoot of valt (in- of uitgeschakeld).

**stuurprogramma** — Software waarmee het besturingssysteem een apparaat zoals een printer kan beheren. Veel apparaten werken niet goed als het juiste stuurprogramma niet op de computer is geïnstalleerd.

**SVGA** — super-video graphics array — Een videostandaard voor videokaarten en -controllers. Veel voorkomende SVGA-resoluties zijn 800 x 600 en 1024 x 768.

Het aantal kleuren en de resolutie die een programma weergeeft, is afhankelijk van de mogelijkheden van de monitor, de videocontroller en de bijbehorende stuurprogramma's en de hoeveelheid videogeheugen dat op de computer is geïnstalleerd.

**S-video TV-uitgang** — Een connector die gebruikt wordt om een TV of digitaal audioapparaat op de computer aan te sluiten.

**SXGA** — super-extended graphics array — Een videostandaard voor videokaarten en -controllers die resoluties ondersteunt van maximaal 1280 x 1024.

**SXGA+** — super-extended graphics array plus — Een videostandaard voor videokaarten en -controllers die resoluties ondersteunt van maximaal 1400 x 1050.

**systeemkaart** — De belangrijkste printplaat in de computer. Deze wordt ook wel *moederbord* genoemd.

**systeemvak** — Het gedeelte van de Windows-taakbalk met de pictogrammen, die snel toegang bieden tot programma's en computerfuncties, zoals de klok, de volumeregeling en de afdrukstatus. Dit wordt ook de *systeemlade* genoemd.

**System Setup** — Een hulpprogramma dat als een interface werkt tussen de computerhardware en het besturingssysteem. Met systeeminstellingen kunt u door de gebruiker te selecteren opties, zoals datum en tijd of het wachtwoord van het systeem, configureren in de BIOS. Wijzig de instellingen voor dit programma niet, tenzij u op de hoogte bent van de effecten ervan op de computer.

# **T**

**TAPI** — telephony application programming interface (programmeerinterface voor telefoontoepassingen) — Hiermee kunnen Windows-programma's met veel verschillende telefoonapparaten werken, zoals voor spraak, gegevens, faxen en video.

**tegen schrijven beveiligd** — Bestanden of media die niet kunnen worden gewijzigd. Wanneer u gegevens wilt beschermen tegen wijzigingen of vernietiging, kunt u deze tegen schrijven beveiligen. Om een diskette tegen schrijven te beveiligen, schuift u het tegen-schrijven-beveiligen-palletje op de 3.5-inch diskette naar de open-positie.

**teksteditor** — Een programma dat gebruikt wordt om bestanden te maken en te bewerken die alleen tekst bevatten; Windows Kladblok gebruikt bijvoorbeeld een teksteditor. Teksteditors bieden meestal geen mogelijkheden voor automatische terugloop of opmaak (onderstrepen, lettertypes wijzigen et cetera).

**toetscombinatie** — Een opdracht waarvoor u meerdere toetsen tegelijk moet indrukken.

**TPM** — trusted platform module — Een op hardware gebaseerde beveiligingsfunctie die in combinatie met beveiligingssoftware de netwerk- en computerbeveiliging verbetert door functies als bestands- en e-mailbeveiliging in te schakelen.

### **U**

**UAC** — user account control (gebruikersaccountbeheer) — Beveiligingsfunctie van Microsoft Windows® Vista™ waarmee, indien ingeschakeld, een extra beveiligingslaag wordt toegevoegd tussen gebruiksaccounts en toegang tot besturingssysteeminstellingen.

**uibreidingskaart** — Een printplaat die in sommige computers in een uitbreidingssleuf op de systeemkaart wordt geïnstalleerd, waardoor de mogelijkheden van de computer worden uitgebreid. Voorbeelden zijn video-, modem- en geluidskaarten.

**uitbreidingssleuf** — Een connector op de systeemkaart (in sommige computers) waarin u een uitbreidingskaart kunt steken zodat deze met de systeembus wordt verbonden.

**uitgebreide pc-kaart** — Een pc-kaart die bij de plaatsing uit de pc-kaartsleuf steekt.

**UMA** — unified memory allocation (verenigde geheugentoewijzing) — Systeemgeheugen dynamisch toegewezen aan video.

**UPS** — uninterruptible power supply (continue stroomvoorziening) — Een reservestroombron die wordt gebruikt wanneer de stroom uitvalt of daalt tot een onacceptabel voltageniveau. Een UPS zorgt ervoor dat een computer voor een beperkte tijdsduur blijft functioneren wanneer er geen stroomtoevoer is. UPS-systemen bieden stroomstootonderdrukking en mogelijk ook voltageregulatie. Kleine UPS-systemen leveren batterijvoeding voor een aantal minuten, zodat u uw computer kunt afsluiten.

**USB** — universal serial bus (universele seriële bus) — Een hardware-interface voor een langzaam apparaat, zoals een toetsenbord, muis, joystick, scanner, luidsprekerset, printer, breedbandapparaat (DSL en kabelmodems), imaging- of opslagapparaat dat compatibel is met USB. Apparaten worden rechtstreeks op een 4 pins socket op uw computer aangesloten, of op een hub met meerdere poorten die op uw computer is aangesloten. USB-apparaten kunnen worden aangesloten en ontkoppeld terwijl de computer aanstaat. Tevens kunnen ze aaneengeschakeld worden.

**UTP** — unshielded twisted pair (onafgeschermde gevlochte paren) — Beschrijft een kabeltype dat gebruikt wordt bij de meeste telefoonnetwerken en een aantal computernetwerken. Paren niet-afgeschermde draden worden gevlochten voor bescherming tegen elektromagnetische storing, in plaats van deze te omhullen met een metalen mantel.

**UXGA** — ultra-extended graphics array — Een videostandaard voor videokaarten en -controllers die resoluties ondersteunt van maximaal 1600 x 1200.

#### **V**

**V** — volt — De eenheid van elektrisch vermogen of elektromotieve kracht. Eén volt ontstaat bij een weerstand van één ohm, wanneer een stroom van 1 ampère door die weerstand gaat.

**vaste schijf** — Een station dat gegevens op een harde schijf leest en ernaar schrijft. De termen vaste schijf en harde schijf worden allebei gebruikt.

**vernieuwingsfrequentie** — De frequentie in Hz waarmee de horizontale lijnen op het beeldscherm opnieuw worden geladen (ook wel de *verticale frequentie* genoemd). Hoe hoger de vernieuwingsfrequentie, des te minder flikkeringen in het beeld het menselijk oog kan waarnemen.

**videocontroller** — De circuits op een videokaart of op de systeemkaart (op computers met een ingebouwde videocontroller) die voor de videomogelijkheden zorgt in combinatie met de monitor — van uw computer.

**videogeheugen** — Geheugen dat bestaat uit geheugenchips speciaal voor videofuncties. Videogeheugen is doorgaans sneller dan systeemgeheugen. De grootte van het geïnstalleerde videogeheugen beïnvloedt in de eerste plaats het aantal kleuren dat een programma kan weergeven.

**videomodus** — Een modus die beschrijft hoe tekst en afbeeldingen op een monitor worden weergegeven. Op beelden gebaseerde software, zoals de besturingssystemen van Windows, werkt in videomodi die kunnen worden gedefinieerd als *x* horizontale pixels bij *y* verticale pixels bij *z* kleuren. Op tekens gebaseerde software, zoals teksteditors, werkt in videomodi die kunnen worden gedefinieerd als *x* kolommen bij *y* rijen tekens.

#### **videoresolutie** — Zie *resolutie*.

**vingerafdruklezer** — Een stripsensor die uw unieke vingerafdruk gebruikt om uw gebruikersidentiteit te verifiëren, met als doel de computer te helpen beveiligen.

**virus** — Een programma dat ontworpen is om u last te bezorgen of om gegevens op uw computer te vernietigen. Een virusprogramma kan van de ene computer op een andere overgaan via een geïnfecteerde diskette, van internet gedownloade software, of e-mailbijlagen. Wanneer een geïnfecteerd programma wordt gestart, wordt het aangehechte virus ook gestart.

Een veel voorkomend virus is een opstartvirus, dat is opgeslagen in de opstartsectoren van een diskette. Als de diskette in het station zit op het moment dat de computer wordt uitgeschakeld en deze wordt vervolgens weer aangezet, wordt de computer geïnfecteerd tijdens het lezen van de opstartsectoren van de diskette. Als de computer eenmaal is geïnfecteerd, kopieert het opstartvirus zichzelf op alle diskettes die worden gelezen of geschreven in die computer, zolang tot het virus is verwijderd.

#### **W**

**W** — watt — De eenheid van elektrisch vermogen. Eén watt is 1 ampère stroom bij 1 volt.

**WHr** — wattuur — Een eenheid die vaak wordt gebruikt om de geschatte capaciteit van een batterij aan te duiden. Een batterij/accu van 66 WHr levert bijvoorbeeld één uur lang 66 watt, of twee uur lang 33 watt.

**WLAN** — wireless local area network (draadloze LAN). Een reeks verbonden computers die met elkaar communiceren via de luchtgolven waarbij gebruik wordt gemaakt van toegangspunten of draadloze routers om internettoegang te bieden.

**WWAN** — wireless local area network (draadloze WAN). Een snel draadloos gegevensnetwerk dat gebruik maakt van cellulaire technologie en een veel groter geografisch gebied beslaat dan WLAN.

**WXGA** — wide-aspect extended graphics array — Een videostandaard voor videokaarten en -controllers die resoluties ondersteunt van maximaal 1280 x 800.

### **X**

**XGA** — extended graphics array — Een videostandaard voor videokaarten en -controllers die resoluties ondersteunt van maximaal 1024 x 768.

## **Z**

**ZIF** — zero insertion force — Een type socket of connector waarmee een computerchip kan worden geïnstalleerd of verwijderd zonder dat er druk wordt uitgeoefend op de chip of de socket.

**Zip** — Een populaire indeling voor gegevenscompressie. Bestanden die zijn gecomprimeerd met de zip-indeling worden zip-bestanden genoemd en hebben normaliter de extensie **.zip**. Een speciaal soort zip-bestand is een zelfuitpakkkend bestand, dat de extensie **.exe** heeft. U kunt een zelfuitpakkend bestand uitpakken door erop te dubbelklikken.

**Zip-station** — Een diskettestation met hoge capaciteit ontwikkeld door Iomega Corporation die uitneembare 3,5-inch schijven gebruikt die zipdiskettes worden genoemd. Zip-diskettes zijn iets groter dan gewone diskettes, ongeveer twee keer zo dik en kunnen 100 MB aan gegevens opslaan.